# QlAcuity User Manual

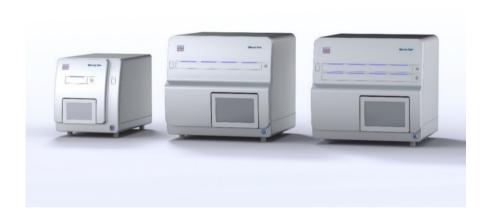

REF

911000, 911020, 911040, 911050

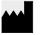

QIAGEN GmbH QIAGEN Strasse 1, 40724 Hilden, GERMANY

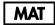

1125385EN

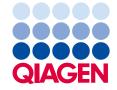

### Contents

| Introduc   | tion                                                                                | 7  |
|------------|-------------------------------------------------------------------------------------|----|
| A          | About this user manual                                                              | 7  |
| I          | ntended use of the QIAcuity                                                         | 9  |
| R          | Requirements for QIAcuity users                                                     | 10 |
| Safety Ir  | nformation                                                                          | 11 |
| P          | Proper use                                                                          | 11 |
| Е          | electrical safety                                                                   | 13 |
| Е          | nvironment                                                                          | 14 |
| В          | Biological safety                                                                   | 14 |
| (          | Chemicals                                                                           | 15 |
| ٨          | Maintenance safety                                                                  | 16 |
| R          | Radiation safety                                                                    | 16 |
| S          | Symbols on the QIAcuity                                                             | 17 |
| General    | Description                                                                         | 18 |
| (          | QIAcuity principle                                                                  | 18 |
| Е          | external features of QIAcuity                                                       | 20 |
| T          | hermal cycler                                                                       | 23 |
| (          | Optical system                                                                      | 24 |
| Installati | on Procedure                                                                        | 25 |
| lı         | nstallation of AC power cord                                                        | 28 |
| ι          | Jnpacking the QIAcuity                                                              | 28 |
| P          | Packing the QIAcuity                                                                | 29 |
| li         | nstalling the QIAcuity                                                              | 30 |
| ι          | Jpgrading QIAcuity Software Suite to new version                                    | 39 |
| ι          | Jninstalling the QIAcuity Software Suite                                            | 46 |
|            | Establishing a connection between the QIAcuity instrument and the QIAcuity Software | 49 |
|            | Renew certificate                                                                   |    |
|            | Getting started with the QIAcuity                                                   |    |
|            | ,                                                                                   |    |

| Operating the QIAculty Instrument                                   | / 4 |
|---------------------------------------------------------------------|-----|
| Operating the QIAcuity Software Suite                               | 96  |
| Getting started                                                     | 96  |
| Concepts of the QIAcuity Software Suite                             | 98  |
| Audit trail                                                         | 128 |
| Setting up an experiment                                            | 142 |
| Defining General Data                                               | 144 |
| Setting up templates                                                | 164 |
| Analysis                                                            | 167 |
| Reports                                                             | 236 |
| Sign report                                                         | 240 |
| Archive                                                             | 242 |
| Re-analysis of plates after QIAcuity Software Suite version upgrade | 246 |
| Volume Precision Factor (VPF)                                       | 247 |
| Operating Plates                                                    | 250 |
| QIAcuity Nanoplate 26K 24-well                                      | 251 |
| QIAcuity Nanoplate 8.5K 24-well                                     | 251 |
| QIAcuity Nanoplate 8.5K 96-well                                     | 251 |
| Maintenance Procedures                                              | 255 |
| Cleaning agents                                                     | 255 |
| Servicing                                                           | 258 |
| Regular maintenance procedure of QIAcuity                           | 259 |
| Periodic maintenance                                                | 259 |
| Decontaminating the QIAcuity                                        | 261 |
| Regular maintenance procedure for QIAcuity Instrument Software      | 261 |
| Regular maintenance procedure for QIAcuity Software Suite           | 263 |
| Troubleshooting                                                     | 264 |
| General information                                                 | 264 |
| Contacting QIAGEN Technical Services.                               | 264 |
| Performing a self-check on the QIAcuity instrument                  | 264 |
| Creating a support package with the QIAcuity instrument software    | 265 |

|        | Creating a support package with the QIAcuity Software Suite | 269 |
|--------|-------------------------------------------------------------|-----|
|        | Troubleshooting the instrument and software                 | 270 |
|        | Accessing the system status and clearing errors             | 276 |
| Glosso | згу                                                         | 278 |
| Appen  | dix A – Technical Data                                      | 279 |
|        | Operating conditions                                        | 279 |
|        | Transport conditions                                        | 280 |
|        | Storage conditions                                          | 280 |
|        | Mechanical data and hardware features.                      | 280 |
|        | Declaration of conformity                                   | 283 |
|        | Waste Electrical and Electronic Equipment (WEEE)            | 283 |
|        | California Proposition 65                                   | 284 |
|        | Liability Clause                                            | 284 |
|        | Declaration list of China RoHS (SJT 11364-2014)             | 284 |
| Appen  | dix B – QIAcuity Accessories                                | 286 |
|        | Ordering information                                        | 286 |
| Appen  | dix C – Informations de sécurité                            | 289 |
|        | Utilisation appropriée                                      | 289 |
|        | Sécurité électrique                                         | 291 |
|        | Environnement                                               | 292 |
|        | Sécurité biologique                                         | 292 |
|        | Produits chimiques                                          | 294 |
|        | Sécurité de maintenance                                     | 294 |
|        | Sécurité contre les rayonnements.                           | 295 |
|        | Symboles sur le QIAcuity                                    | 295 |
| Appen  | dix D – Sicherheitshinweise                                 | 296 |
|        | Sachgemäße Handhabung                                       | 296 |
|        | Schutz vor Stromschlag                                      | 298 |
|        | Umgebung                                                    | 299 |
|        | Biologische Sicherheit                                      | 300 |
|        | Chemikalien                                                 | 301 |

5

| Wartungssicherheit        | 30  |
|---------------------------|-----|
| Strahlensicherheit        | 302 |
| Symbole auf dem QIAcuity  | 302 |
| Document Revision History | 303 |

### Introduction

Thank you for choosing QIAcuity<sup>®</sup>. We are confident it will become an integral part of your laboratory. Before using QIAcuity, it is essential that you read this user manual carefully and pay attention to the safety information. The instructions and safety information in the user manual must be followed to ensure safe operation of the instrument and to maintain the instrument in a safe condition.

### About this user manual

This user manual provides information about QIAcuity in the following sections:

- 1. Introduction
- 2. Safety Information
- 3. General Description
- 4. Installation Procedures
- 5. Operating Procedures
- 6. Maintenance Procedures
- 7. Troubleshooting
- 8. Glossary
- 9. Appendix A Technical Data
- 10. Appendix B QlAcuity Accessories
- 11. Appendix C Consignes de sécurité (Safety Information in French)
- 12. Appendix D Sicherheitshinwiese (Safety Information in German)
- 13. Document Revision History

#### Technical assistance

At QIAGEN®, we pride ourselves on the quality and availability of our technical support. Our Technical Services Departments are staffed by experienced scientists with extensive practical and theoretical expertise in molecular biology and the use of QIAGEN products. If you have any questions or experience any difficulties regarding the QIAcuity or QIAGEN products in general, do not hesitate to contact us.

QIAGEN customers are a major source of information regarding advanced or specialized uses of our products. This information is helpful to other scientists as well as to the researchers at QIAGEN. We therefore encourage you to contact us if you have any suggestions about product performance or new applications and techniques.

For technical assistance and more information, please see our Technical Support Center at **www.qiagen.com/support/technical-support** or call one of the QIAGEN Technical Service Departments or local distributors (see back cover or visit **www.qiagen.com**).

### Policy statement

It is the policy of QIAGEN to improve products as new techniques and components become available. QIAGEN reserves the right to change specifications at any time.

To produce useful and appropriate documentation, we appreciate your comments about this user manual. Please contact QIAGEN Technical Services.

### Intended use of the QIAcuity

QIAcuity systems are designed to determine absolute amounts of target DNA in a sample by using a digital PCR (dPCR) approach.

Digital PCR uses the procedure of end-point PCR, but splits the PCR reaction in many single partitions in which the template is randomly distributed across all available partitions. After PCR, the target molecule is detected by measuring the fluorescence – either of sequence specific DNA probes or of intercalating dyes – in all positive partitions. As the template is distributed randomly, Poisson statistics can be used to calculate the amount of target DNA per positive partition. The total amount of target DNA in all partitions of a well is then calculated by multiplying the amount of target DNA per partition with the number of positive partitions. Calculation of target concentration is determined by referring back to the volume in all analyzable partitions, i.e., partitions which were filled with reactions mix. The total number of filled partitions is identified by a fluorescent dye, present in the reaction mix itself. Absolute quantification by dPCR eliminates the need of standard curves to determine amounts of target DNA in a given sample.

Aside from absolute quantification, the QIAcuity software provides analysis modules for mutation detection, genome editing analysis, copy number variation (CNV), and gene expression analysis.

QIAcuity systems are intended to be used only in combination with QIAGEN kits indicated for use with the QIAcuity systems such as QIAcuity Nanoplates and QIAcuity PCR Reagents for the applications described in the kit handbooks.

If QIAcuity is used with products other than QIAGEN kits or QIAGEN assays designed for dPCR, it is the user's responsibility to validate the performance of such product combination for any particular application.

The QIAcuity system is intended for use by professional users trained in molecular biological techniques and the operation of the QIAcuity system.

The QIAcuity system is intended for molecular biology applications. This product is not intended for the diagnosis, prevention, or treatment of a disease.

### Requirements for QIAcuity users

This table covers the general level of competence and training necessary for transportation, installation, use, maintenance, and servicing of the QIAcuity systems.

Table 1. Requirements for QIAcuity users

| Task                            | Personnel                                                              | Training and experience                                                                                 |
|---------------------------------|------------------------------------------------------------------------|----------------------------------------------------------------------------------------------------|
| Delivery                        | No special requirements                                                | No special requirements                                                                                 |
| Installation                    | Laboratory technicians or equivalent                                   | Appropriately trained or experienced personnel familiar with use of computers and automation in general |
| Routine use (running protocols) | Laboratory technicians or equivalent                                   | Appropriately trained or experienced personnel familiar with use of computers and automation in general |
| Assay design and validation     | Scientist or equivalent                                                | Appropriately trained or experienced personnel familiar with molecular biological techniques            |
| Dust filter replacement         | Laboratory technicians or equivalent                                   | Appropriately trained or experienced personnel familiar with use of computers and automation in general |
| Preventive maintenance          | QIAGEN service personnel or service technicians of an authorized agent | Trained and authorized by QIAGEN                                                                        |
| Servicing                       | QIAGEN service personnel or service technicians of an authorized agent | Trained and authorized by QIAGEN                                                                        |

### Safety Information

Before using the QIAcuity, it is essential that you read this user manual carefully and pay attention to the safety information. The instructions and safety information in the user manual must be followed to ensure safe operation of the instrument and to maintain the instrument in a safe condition.

Note: Translations of the Safety Information in French and German are available in in Appendix C - Informations de sécurité and Appendix D - Sicherheitshinweise.

The following types of safety information appear in this manual.

### WARNING

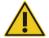

The term WARNING is used to inform you about situations that could result in **personal injury** to you or other persons.

Details about these circumstances are given in a box like this one.

### CAUTION

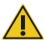

The term CAUTION is used to inform you about situations that could result in damage to the instrument or other equipment.

Details about these circumstances are given in a box like this one.

The advice given in this manual is intended to supplement, not supersede, the normal safety requirements prevailing in the user's country.

### Proper use

#### **WARNING**

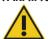

### Risk of personal injury and material damage

Improper use of the QIAcuity may cause personal injuries or damage to the instrument. The QIAcuity must only be operated by qualified personnel who have been appropriately trained.

Servicing of the QIAcuity must only be performed by a QIAGEN Field Service specialist.

Perform the maintenance as described in the Maintenance Procedures section. QIAGEN charges for repairs that are required due to incorrect maintenance.

### WARNING

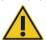

#### Risk of personal injury and material damage

[W2]

[W1]

The QIAcuity is too heavy to be lifted by one person. To avoid personal injury or damage to the instrument, do not lift the instrument alone. The bottom plane shall be used for lifting. Do not lift at the touchscreen.

### **WARNING**

### Risk of personal injury and material damage

[W3]

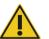

Do not attempt to move the QIAcuity during operation.

#### **CAUTION**

### Damage to the instrument

[C1]

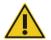

Avoid spilling water or chemicals onto the QIAcuity. Damage caused by water or chemical spillage will void your warranty.

In case of emergency, power OFF the QIAcuity at the power switch located in the back of the instrument and unplug the power cord from the power outlet.

### CAUTION

### Damage to the instrument

[C2]

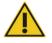

Only use QIAcuity-specific consumables with the QIAcuity. Do not use the plates without applied top-seals. Damage caused by use of other consumables will void your warranty.

### **CAUTION**

### Damage to the instrument

[C3]

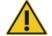

Do not drop objects into the instrument when the plate tray is ejected.

#### **WARNING**

### Risk of explosion

[W7]

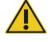

The QIAcuity is intended for use with reagents and substances supplied with QIAGEN kits or others that are outlined in respective Information for Use. Use of other reagents and substances may lead to fire or explosion.

### CAUTION

### Damage to the instrument

[C4]

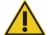

Do not stack instruments and do not place items on top of the QIAcuity.

### **CAUTION**

### Damage to the instrument

[C5]

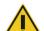

Do not lean against the touchscreen when it is pulled out.

### Electrical safety

Note: Disconnect the line power cord from the power outlet before servicing.

### **WARNING**

#### **Electrical hazard**

[W8]

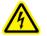

Any interruption of the protective conductor (earth/ground lead) inside or outside the instrument or disconnection of the protective conductor terminal is likely to make the instrument dangerous.

Intentional interruption is prohibited.

### Lethal voltages inside the instrument

When the instrument is connected to line power, terminals may be live and opening covers or removing parts is likely to expose live parts.

### **WARNING**

### Damage to electronics

[W9]

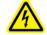

Before powering ON the instrument, make sure that the correct supply voltage is used

Use of incorrect supply voltage may damage the electronics.

To check the recommended supply voltage, refer to the specifications indicated in the type plate of the instrument.

#### **WARNING**

#### Risk of electric shock

[W10]

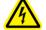

Do not open any panels on the QIAcuity.

### Risk of personal injury and material damage

Only perform maintenance that is specifically described in this user manual.

To ensure satisfactory and safe operation of the QIAcuity, follow these guidelines:

- The line power cord must be connected to a line power outlet that has a protective conductor (earth/ground).
- Do not adjust or replace internal parts of the instrument.
- Do not operate the instrument with any covers or parts removed.
- If liquid has spilled inside the instrument, power OFF the instrument, disconnect it from the power outlet, and contact QIAGEN Technical Services.

If the instrument becomes electrically unsafe, prevent other personnel from operating it, and contact QIAGEN Technical Services.

The instrument may be electrically unsafe when:

- It or the line power cord appears to be damaged.
- It has been stored under unfavorable conditions for a prolonged period.
- It has been subjected to severe transport stresses.
- Liquids come in contact directly with electrical components of the QIAcuity.

### Environment

### Operating conditions

### WARNING

### **Explosive atmosphere**

[W11]

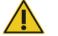

The QIAcuity is not designed for use in an explosive atmosphere.

### CAUTION

### Damage to the instrument

[C6]

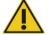

Direct sunlight may bleach parts of the instrument and cause damage to plastic parts.

The QIAcuity must be located out of direct sunlight.

### CAUTION

### Risk of overheating

[C7]

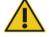

To ensure proper ventilation, maintain a minimum clearance of 10 cm at the sides and rear of the QIAcuity.

Slits and openings that ensure the ventilation of the QIAcuity must not be covered.

### Biological safety

Specimens and reagents containing materials from humans should be treated as potentially infectious. Use safe laboratory procedures as outlined in publications such as Biosafety in Microbiological and Biomedical Laboratories, HHS (www.cdc.gov/labs/BMBL.html).

### Samples

Samples may contain infectious agents. You should be aware of the health hazard presented by such agents and should use, store, and dispose of such samples according to the required safety regulations.

#### **WARNING**

#### Samples containing infectious agents

[W12]

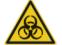

Some samples used with this instrument may contain infectious agents. Handle such samples with the greatest of care and in accordance with the required safety regulations.

Always wear safety glasses, 2 pairs of gloves, and a lab coat.

The responsible body (e.g., laboratory manager) must take the necessary precautions to ensure that the surrounding workplace is safe, and that the instrument operators are suitably trained and not exposed to hazardous levels of infectious agents as defined in the applicable Material Safety Data Sheets (MSDSs) or OSHA\*, ACGIH†, or COSHH‡ documents.

Venting for fumes and disposal of wastes must be in accordance with all national, state, and local health and safety regulations and laws.

### Chemicals

### WARNING

### Hazardous chemicals

[W13]

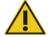

Some chemicals used with this instrument may be hazardous or may become hazardous after completion of the protocol run.

Always wear safety glasses, gloves, and a lab coat.

The responsible body (e.g., laboratory manager) must take the necessary precautions to ensure that the surrounding workplace is safe and that the instrument operators are not exposed to hazardous levels of toxic substances (chemical or biological) as defined in the applicable Safety Data Sheets (SDSs) or OSHA,\* ACGIH<sup>†</sup>, or COSHH<sup>‡</sup> documents.

Venting for fumes and disposal of wastes must be in accordance with all national, state, and local health and safety regulations and laws.

<sup>\*</sup> OSHA: Occupational Safety and Health Administration (United States of America).

<sup>†</sup> ACGIH: American Conference of Government Industrial Hygienists (United States of America).

<sup>‡</sup> COSHH: Control of Substances Hazardous to Health (United Kingdom).

### Maintenance safety

### WARNING/ CAUTION

### Risk of personal injury and material damage

[W14]

Only perform maintenance that is specifically described in this user manual.

### **WARNING**

### Risk of fire

[W15]

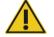

Do not allow cleaning fluid or decontamination agents to come into contact with the electrical parts of the QIAcuity.

#### CAUTION

### Damage to the instrument

[C8]

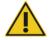

Do not use bleach, solvents, or reagents containing acids, alkalis, or abrasives to clean the QIAcuity.

### CAUTION

### Damage to the instrument

[C9]

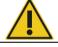

Do not use spray bottles containing alcohol or disinfectant to clean surfaces of the QIAcuity.

### Radiation safety

### WARNING

### Risk of personal injury

[W16]

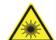

Hazard Level 2 laser light: Do not stare into the light beam when using handheld bar code scanner.

### Symbols on the QIAcuity

| Symbol       | Location                                 | Description                                                                                                    |
|--------------|------------------------------------------|----------------------------------------------------------------------------------------------------|
| CE           | Type plate on the back of the instrument | CE mark for European Conformity                                                                                                  |
| <b>€</b> Us  | Type plate at the back of the instrument | CSA listing mark for Canada and the USA                                                                                          |
| <b>&amp;</b> | Type plate on the back of the instrument | RCM mark for Australia and New<br>Zealand                                                                                        |
| <b>3</b>     | Type plate on the back of the instrument | RoHS mark for China (the restriction of<br>the use of certain hazardous<br>substances in electrical and electronic<br>equipment) |
| Z            | Type plate on the back of the instrument | Waste Electrical and Electronic<br>Equipment (WEEE) mark for Europe                                                              |
| ***          | Type plate on the back of the instrument | Legal manufacturer                                                                                                    |
| []i          | Type plate on the back of the instrument | Consult instructions for use                                                                                                    |
| $\triangle$  | Type plate on the back of the instrument | See chapter Safety Information for risks                                                                                         |
| $\sim$       | Type plate on the back of the instrument | Date of manufacture                                                                                                    |
|              | On the drawer                            | Biological hazard – some samples used with this instrument may contain infectious agents and must be handled with gloves.        |

### General Description

The QIAcuity performs a fully automated processing of the QIAcuity Nanoplates, including all necessary steps of plate priming, sealing of partitions, thermocycling, and image analysis. Depending on the plate type, up to 24 or 96 samples per plate can be analyzed. For high sensitivity applications, the QIAcuity Nanoplate 26K 24-well is available. The number of in parallel processable plates depends on the instrument configuration (One, Four, Eight). The QIAcuity controls all integrated modules, including a robotic gripper for plate handling, a partitioning module, a PCR thermocycler, and a fluorescence imaging module.

Setting up experiments and the analysis of results is done in the stand-alone QIAcuity Software Suite. The Software Suite and instrument software are able to communicate with each other over a network connection. If the Software Suite is not available in the instrument, setting up an experiment only in the instrument is also possible.

### QIAcuity principle

The QIAcuity is designed as a walk-away instrument that integrates and automates all plate processing steps. Only the plate preparation must be done manually before starting the run. This includes the pipetting of the target reagents and master mix in the input wells of the plate and the closing of the wells with the top-seal. If this preparation is done and the experiment is set up, the plate must be placed in a free plate slot of the instrument tray. By reading the barcode of the plate, the instrument links the plate to the experiment previously defined in the software and after pressing the play button, all further steps are performed fully automated by the instrument.

The following process steps are done sequentially:

**Partitioning**: In the first module, the microchannels and partitions of the plate are filled with the input volume of the wells. This is done by plunging the 24/96 pins in the elastic top-seal and the input wells. This creates a peristaltic pressure that pumps the input well liquid into the microchannels and partitions. Subsequentially, the connecting channels between the partitions are being closed by a pressure-controlled rolling process (see images below).

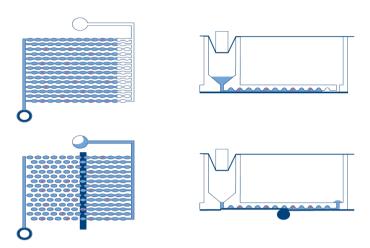

Scheme of filling and partitioning of a well.

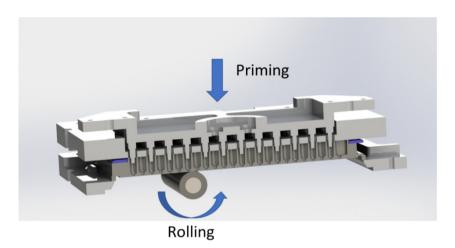

Principle of priming and rolling to allow partitioning of the wells.

**Thermocycling**: The second step and module is a high-accuracy plate thermocycler that performs the polymerase chain reaction. The cycling profile can be set in the QIAcuity Software Suite or the instrument software. For more details on the thermal cycler specification, see Appendix A – Technical Data.

**Imaging**: The final process step is the image acquisition of all wells. The user can select the detection channels in the experiment setup. The partitions that have a target molecule inside emit fluorescence light and are brighter than the ones without target (see image below). For more details and specifications on the imaging system, see section Appendix A – Technical Data.

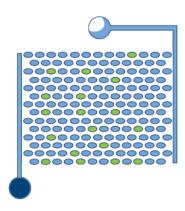

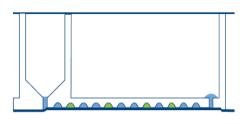

Scheme of positive (green) and negative (blue) partitions after imaging.

### External features of QIAcuity

### **Touchscreen**

The QIAcuity is controlled using a swivel-mounted touchscreen. To adjust the angle of the touchscreen, pull gently at the bottom edge. The touchscreen enables the user to see an overview of all plate slots and the corresponding process steps and remaining times. Additionally, it can be used to extend the plate tray, start/stop plate runs, set up experiments, etc. For all functions and instructions of the instrument software, see Operating the QIAcuity Instrument.

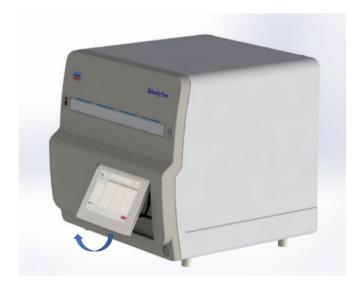

Pulled out touchscreen.

#### Power switch

The main power switch is located at the back of the QIAcuity. To power ON the QIAcuity, turn the power switch to I and press the blue soft-switch button at the front of the instrument. The beeper sounds, and the startup screen appears. The instrument then automatically performs initialization tests.

To conserve energy, the QIAcuity can be powered OFF when not in use. To power OFF the QIAcuity, press the blue front soft-switch.

**Important**: After powering OFF the QIAcuity, wait for a few seconds before switching ON the instrument again. The system might fail to start if you do not allow the QIAcuity to rest for a few seconds before powering ON.

### **RJ-45 Ethernet port**

The RJ-45 Ethernet port is located at the back of the instrument beside the power cord socket. It is only used to connect the QlAcuity to local area network via cable.

#### **USB** ports

The QIAcuity has two USB ports that are located at the front of the instrument in the upper left corner. A third slot for accessories is available behind the touchscreen in the upper right corner. To access this slot, extend the touchscreen as far as possible.

The USB ports allow a connection of the QIAcuity to a USB stick. Data files, such as support package, protocols, or report files, can be transferred via the USB port from the QIAcuity to the USB stick. The USB ports can also be used to plug in an external bar code reader or a mouse/keyboard.

Important: We recommend using QIAGEN USB sticks only to ensure full compatibility.

**Important**: Do not remove the USB stick while downloading or transferring data or software to or from the instrument.

### Power cord socket

The power cord socket is located at the rear right of the QIAcuity and allows connection of the QIAcuity to a power outlet via the supplied power cord.

### **WARNING**

### Electrical hazard

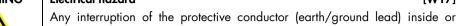

outside the instrument or disconnection of the protective conductor terminal is likely to make the instrument dangerous.

Intentional interruption is prohibited.

### Lethal voltages inside the instrument

When the instrument is connected to line power, terminals may be live and opening covers or removing parts is likely to expose live parts.

#### **WARNING**

#### Damage to electronics

[W18]

[W17]

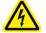

Before powering ON the instrument, ensure that the correct supply voltage is used.

Use of incorrect supply voltage may damage the electronics.

To check the recommended supply voltage, refer to the specifications indicated on the type plate of the instrument.

#### WARNING

#### Risk of electric shock

[W19]

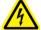

Do not open any panels on the QIAcuity.

### Risk of personal injury and material damage

Only perform maintenance that is specifically described in this user manual.

### Cooling air outlet

Cooling air outlets are located at the rear side of the QIAcuity and allow cooling of the internal components of the QIAcuity.

### **CAUTION**

### Risk of overheating

[C10]

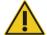

To ensure proper ventilation, maintain a minimum clearance of 10 cm at the sides and rear of the QIAcuity.

Slits and openings that ensure the ventilation of the QIAcuity must not be covered.

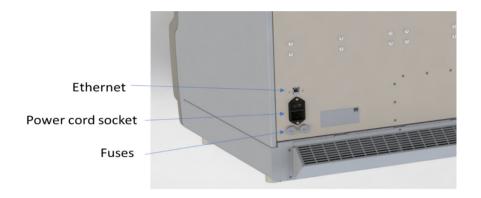

Back view of the QIAcuity.

#### External hand scanner

The QIAcuity Four and Eight instruments are equipped with a barcode scanner, which enables the user to scan the plate ID before loading. For QIAcuity One, a barcode scanner is available as accessory.

## WARNING

### Risk of personal injury

[W20]

Hazard Level 2 laser light: Do not stare into the light beam when using handheld barcode scanner.

### Thermal cycler

The thermal cycler of the QIAcuity is a plate thermocycler that features high speed and precision temperature control of the temperature cycling steps. Several peltier elements are used for the temperature generation and control. For an optimal thermal contact between plate and thermocycler, the plate is being clamped on the heating surface during cycling. The QIAcuity Eight features two thermocyclers that are operated in parallel.

The thermal cycler has the following specification:

Process temperature: 40–99°C

Ramp rate: approx. 3.0 C/s

Accuracy:  $\pm 1^{\circ}$ C Homogeneity:  $\pm 1^{\circ}$ C

### Optical system

The optical system of the QIAcuity is a camera-based fluorescence microscopy system. The excitation source for the fluorescence dyes is a high-power white LED. This source in combination with a specific excitation filter is used to illuminate a whole well at a time. The fluorophores in the single partitions absorb that light and emit light that is being filtered by a detection filter, collected and imaged through an objective lens on a CMOS-camera chip (see image below for a detailed overview of the components). Depending on the configuration of the instrument (2plex/5plex), there are up to 2 or 5 selectable detection channels. An additional channel is used for detecting the base fluorescence of the master mix, to determine the exact number of filled partitions and normalization of fluorescence data.

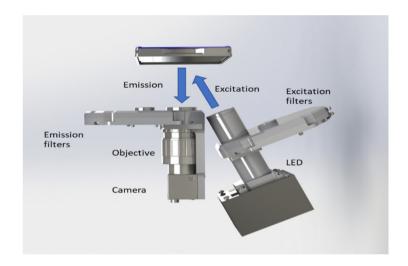

Scheme of the imaging module.

### Available channels

Table 2. Available channels in QIAcuity

| Channel | Excitation (nm) | Emission (nm) | Example fluorophores |
|---------|-----------------|---------------|----------------------|
| Green   | 463–503         | 518–548       | FAM™, EvaGreen®      |
| Yellow  | 514–535         | 550–564       | HEX™, VIC®           |
| Orange  | 543–565         | 580–606       | TAMRA™               |
| Red     | 570–596         | 611–653       | ROX™, Texas Red®     |
| Crimson | 590–640         | 654–692       | Cy5®                 |

### Installation Procedure

This section provides instructions on unpacking, packing, and installing the QIAcuity.

The installation procedure of the product is recommended to be carried out by a certified QIAGEN Field Service Specialist. A person who is familiar with the laboratory and computer equipment should be present during the installation.

### Site requirements

The QIAcuity must be located away of direct sunlight, away from heat sources, and away from sources of vibration and excessive electrical interference. A vibration amplitude of the lab bench of 6mm/s<sup>2</sup> shall not be exceeded. Placing a QIAgility® instrument or an orbital shaker next to the instrument does not exceed this value. Refer to Appendix A – Technical Data for the operating conditions (temperature and humidity). The site of installation should be free of excessive drafts, excessive moisture, and excessive dust and should not be subject to large temperature fluctuations.

Use a level workbench that is large enough and strong enough to accommodate the QIAcuity. Refer to Appendix A – Technical Data for the weight and dimensions of the QIAcuity. Allow at least 10 cm (5.9 in.) of free space behind and to the sides of the instrument for cooling and cabling.

Ensure that the workbench is dry, clean, and vibration-proof and has additional space for accessories.

The QIAcuity must be placed within approximately 1.5 m of a properly grounded (earthed) AC power outlet. The power line to the instrument should be voltage-regulated and surge-protected. Ensure that the QIAcuity is positioned where it is easy to access the power connector and the power switch at the back of the instrument at all times, and that it is easy to power the instrument OFF and disconnect it.

**Note**: We recommend to plug the instrument directly into its own power outlet and not to share the power outlet with another lab equipment. Do not place the QIAcuity on a vibrating surface or near vibrating objects.

### WARNING

### **Explosive atmosphere**

[W21]

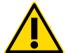

The QIAcuity is not designed for use in an explosive atmosphere.

### CAUTION

### Risk of overheating

[C9]

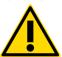

To ensure proper ventilation, maintain a minimum clearance of 10 cm at the sides and rear of the QIAcuity.

Slits and openings that ensure the ventilation of the QIAcuity must not be covered.

### WARNING

### Risk of personal injury and material damage

[W2]

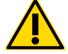

The QIAcuity is too heavy to be lifted by one person. To avoid personal injury or damage to the instrument, do not lift the instrument alone. The bottom plane shall be used for lifting. Do not lift at the touchscreen.

### **CAUTION**

### Damage to the instrument

[C6]

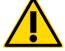

Direct sunlight may bleach parts of the instrument and cause damage to plastic parts.

The QIAcuity must be located out of direct sunlight.

### Power requirements

The QIAcuity operates at 100-240 V AC, 50/60 Hz, 1500 VA (max.)

Ensure that the voltage rating of the QIAcuity is compatible with the AC voltage available at the installation site. Main supply voltage fluctuations should not exceed 10% of nominal supply voltages.

WARNING

### Damage to electronics

[W9]

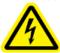

Before powering ON the instrument, make sure that the correct supply voltage is used.

Use of incorrect supply voltage may damage the electronics.

To check the recommended supply voltage, refer to the specifications indicated in the type plate of the instrument.

WARNING

#### **Electrical hazard**

[W8]

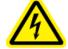

Any interruption of the protective conductor (earth/ground lead) inside or outside the instrument or disconnection of the protective conductor terminal is likely to make the instrument dangerous.

Intentional interruption is prohibited.

### Lethal voltages inside the instrument

When the instrument is connected to line power, terminals may be live and opening covers or removing parts is likely to expose live parts.

### Grounding requirements

To protect operating personnel, the National Electrical Manufacturers' Association (NEMA) recommends that the QIAcuity be correctly grounded (earthed). The instrument is equipped with a 3-conductor AC power cord that, when connected to an appropriate AC power outlet, grounds (earths) the instrument. To preserve this protection feature, do not operate the instrument from an AC power outlet that has no ground (earth) connection.

### WARNING

#### Electrical hazard

[W8]

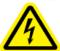

Any interruption of the protective conductor (earth/ground lead) inside or outside the instrument or disconnection of the protective conductor terminal is likely to make the instrument dangerous.

Intentional interruption is prohibited.

### Lethal voltages inside the instrument

When the instrument is connected to line power, terminals may be live and opening covers or removing parts is likely to expose live parts.

### Installation of AC power cord

The AC power cord connects to the socket located at the rear of the QIAcuity, and the other end to the AC power outlet.

### Unpacking the QIAcuity

### WARNING

### Risk of personal injury and material damage

[W2]

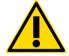

The QIAcuity is too heavy to be lifted by one person. To avoid personal injury or damage to the instrument, do not lift the instrument alone. The bottom plane shall be used for lifting. Do not lift at the touchscreen.

**Note**: Before unpacking the QIAcuity, move the package to the site of installation and check that the arrows on the package point upward. In addition, check whether the package is damaged. In case of damage, stop here and contact QIAGEN Technical Services.

- 1. Cut the straps securing the packaging to the shipping pallet.
- 2. Open the top of the transportation box to remove the accessories set before lifting the box.
- 3. Remove the top and side protective black foam.
- 4. When lifting the QIAcuity, we recommend to utilize a minimum of two people. Lift the instrument by sliding your hands under both sides of the workstation and keeping your back straight.

**Important**: Do not hold the touchscreen display while unpacking or lifting the QIAcuity as it might damage the instrument.

- 5. Check if the packing list document is included after unpacking the QIAcuity.
- 6. Read the packing list to check that you have received all items. If anything is missing, contact QIAGEN Technical Services.
- 7. Check that the QIAcuity is not damaged and that there are no loose parts. If anything is damaged, contact QIAGEN Technical Services. Make sure that the QIAcuity has equilibrated to ambient temperature before operating it.
- Retain the package in case you need to transport the QIAcuity in the future. Refer to Packing
  the QIAcuity for more details. Using the original package minimizes the possibility of damage
  during transportation of the QIAcuity.

### Packing the QIAcuity

### WARNING

### Risk of personal injury and material damage

[W2]

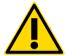

The QIAcuity is too heavy to be lifted by one person. To avoid personal injury or damage to the instrument, do not lift the instrument alone. The bottom plane shall be used for lifting. Do not lift at the touchscreen.

**Note**: Before transporting the QIAcuity, the instrument must first be decontaminated. Refer to section Maintenance Procedures for more details. Then, prepare the instrument as follows:

- 1. Turn off the instrument and unplug the power cord.
- 2. Re-install the shipping fixation screw.
- 3. Prepare the packing material. Materials required are the cardboard carton, the pallet with foam blocks, and the foam lid.
- Place the QIAcuity onto the pallet and put the black foam lid over the top of the instrument.

**Important**: When lifting the QIAcuity, slide your hands under both sides of the instrument and keep your back straight.

**Important**: Do not hold the touchscreen display while lifting the QIAcuity, as this might damage the instrument.

### WARNING

### Risk of personal injury and material damage

[W2]

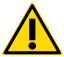

The QIAcuity is too heavy to be lifted by one person. To avoid personal injury or damage to the instrument, do not lift the instrument alone.

5. Place the accessories into the black foam lid.

**Important**: The power cord must be packed in an air cushion bags.

6. Seal the outside edges of the carton with tape to protect against moisture.

**Note**: Using the original package minimizes potential damage during transportation of the QIAcuity.

### Installing the QIAcuity

This section describes important actions that must be performed before operating the QIAcuity. These actions include:

- Removal of the protective film from the QIAcuity hood
- Removal of the shipping fixation screw
- Connection of the power cord to the back of the QIAcuity
- Powering ON the QIAcuity

Removing the protective film from the QIAcuity hood

Carefully peel off the protective film from the QIAcuity hood and the touchscreen.

Removing the shipping fixation screw

Access the back of the instrument and remove the shipping fixation screw using a 4 mm hex wrench. Store the fixation screw on a safe place in case it is needed at a later point in time. The hole in the housing for the fixation screw shall be closed with the dust cap that is provided with the accessories of the instrument (cat. no. 9026772).

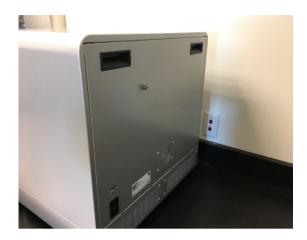

#### Back of QIAcuity.

Connecting the power cord to the back of the QIAcuity

- 1. Remove the power cord from the foam packing material on top of the QIAcuity.
  - Note: Only use the power cord that is supplied with the QIAcuity.
- 2. Check that the voltage rating on the label found at the back of the QIAcuity matches the voltage available at the installation site.
- 3. Connect the power cord to the power inlet of the instrument and connect the cable to the wall power outlet.
- 4. Turn on the power switch at the back of the instrument.

### WARNING

### Damage to electronics

[W9]

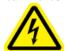

Before powering ON the instrument, make sure that the correct supply voltage is used.

Use of incorrect supply voltage may damage the electronics.

To check the recommended supply voltage, refer to the specifications indicated in the type plate of the instrument.

WARNING

#### Electrical hazard

[W8]

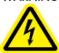

Any interruption of the protective conductor (earth/ground lead) inside or outside the instrument or disconnection of the protective conductor terminal is likely to make the instrument dangerous.

Intentional interruption is prohibited.

### Lethal voltages inside the instrument

When the instrument is connected to line power, terminals may be live and opening covers or removing parts is likely to expose live parts.

### Powering ON the QIAcuity

Check that the QIAcuity operates properly:

- 1. Ensure that the drawer of the QIAcuity is closed.
- 2. Power ON the QIAcuity using the blue front power switch.

The startup screen appears. The instrument automatically performs initialization tests.

Note: The main power switch in the back must be switched on as well.

**Note**: For QIAcuity One, if a plate is still in the drawer while restarting the instrument, an error will be displayed (Error 33), as the instrument cannot perform initialization tests. Unload the plate and clear the error as stated on the UI, and restart the instrument again.

3. If there is an initialization error, retry the initialization process by turning the instrument off and on again. If the problem persists, see Troubleshooting the instrument and software or contact QIAGEN Technical Services.

**Note**: The instrument must be turned off at least once a week.

Installing a fresh copy of the QIAcuity Software Suite

Visit **www.qiagen.com** and go to the Software section of the QIAcuity product page to check if an updated software version is available for download.

The QIAcuity Software Suite is designed to work with Windows® 10 operating system. The following browsers are supported in the QIAcuity Software Suite:

- Mozilla Firefox (version 92.064.0.2 or higher)
- Microsoft Edge (version 94.0.992.31 or higher)
- Google Chrome (version 94.0.4606.61 or higher)

The QIAcuity Four and Eight instruments are supplied with a notebook; the QIAcuity One instrument can be optionally supplied with a notebook. See the following table for the recommended notebook requirements.

Table 3. Recommended notebook requirements

| Description      | Recommended requirement                                                  |
|------------------|--------------------------------------------------------------------------|
| Operating system | Microsoft® Windows 10 Professional Edition (64 bit build 21H1 or higher) |
| Processor        | x64 compatible processor with 4 physical cores and 2.5 GHz               |
| Main memory      | 16 GB RAM                                                                |
| Hard disk space  | At least 500 GB                                                          |
| Graphics         | At least 1920 x 1080 pixels                                              |
| Interface        | USB port, 1 Gbps cable Ethernet                                          |

The QIAcuitySoftwareSuite.exe package needed for the installation of the QIAcuity Software Suite is provided on the USB drive that comes with the QIAcuity. Alternatively, you can download the QIAcuitySoftwareSuite.exe package from **www.qiagen.com**.

To install the QIAcuity Software Suite on the notebook, follow the steps below.

- 1. Before starting the installation process using the QIAcuity Setup Wizard, turn off the standby/hibernation settings in the Windows configuration.
  - 1a. Right-click Windows start menu and select **Power Options**.
  - 1b. Click change plan settings next to your current power plan.
  - 1c. Select Never in the Put the computer to sleep field.
  - 1d. Click Save changes.
  - 1e. Go to Advanced Settings > Sleep.
  - 1f. Set the **Hybrid sleep** field to **Off**.
  - 1g. Click Apply.
  - 1h. Please attach the computer via cable to your local network or connect it to the QIAcuity directly, depending on your preferred setup.

**Note**: If you will choose a direct setup, it is recommended to set the Network adapter settings described in section Establishing a connection between the QIAcuity instrument and the QIAcuity Software Suite before continuing with Suite installation.

Locate the QIAcuitySoftwareSuite.exe file and double-click it. The installation process starts.Click Next.

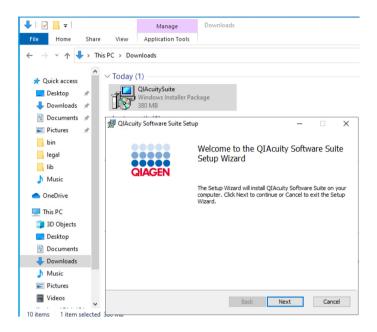

Check the I accept the terms in the License Agreement box in the End-User License Agreement window and click Next.

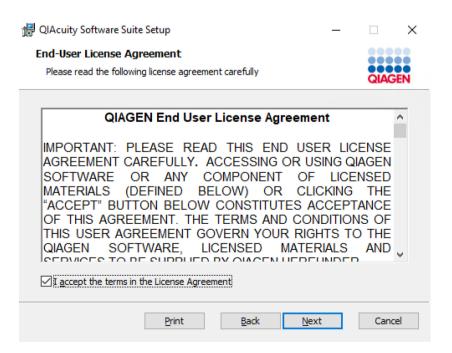

4. Click **Next** in Destination Folder window.

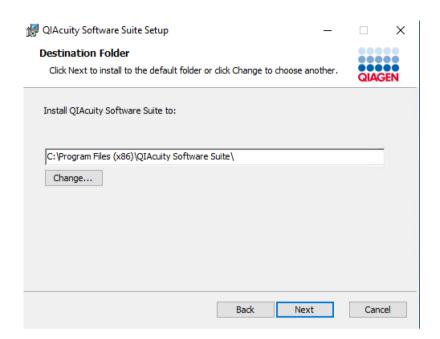

5. Click **Install** to start the installation.

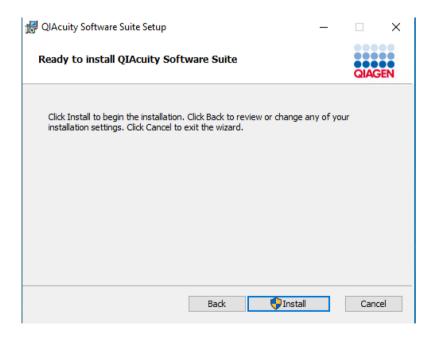

6. In the prompt window asking you if you allow changes to your device, click Yes.

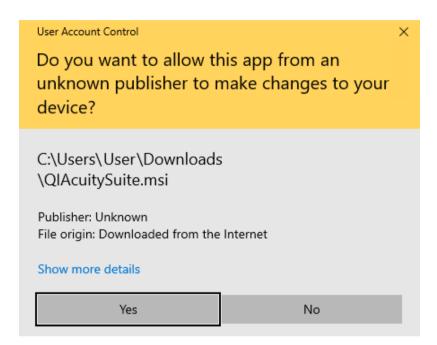

**Note**: During installation, some command line windows may appear in the foreground. Do not close any of them.

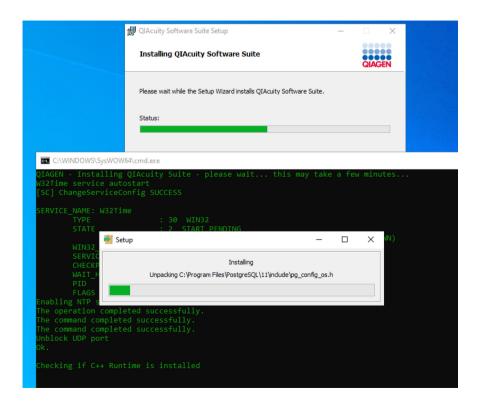

7. When the installation is completed, click Finish.

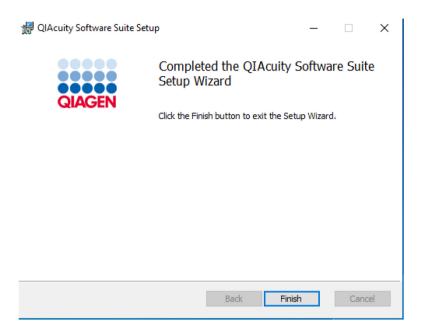

8. In the local host site that says the site is not secure, click **Details**.

# This site is not secure

This might mean that someone's trying to fool you or steal any info you send to the server. You should close this site immediately.

☐ Go to your Start page

Details

### 9. Click Go on to the webpage.

# This site is not secure

This might mean that someone's trying to fool you or steal any info you send to the server. You should close this site immediately.

☐ Go to your Start page

#### Details

Your PC doesn't trust this website's security certificate.

The hostname in the website's security certificate differs from the website you are trying to visit.

Error Code: DLG\_FLAGS\_INVALID\_CA
DLG\_FLAGS\_SEC\_CERT\_CN\_INVALID

Go on to the webpage (Not recommended)

You are directed to the QIAcuity Software Suite login screen.

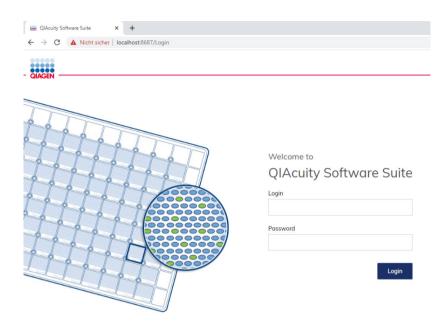

# Upgrading QIAcuity Software Suite to new version

The latest Software Suite version 2.0 is only compatible with the control software version 2.0. If only one software component is updated, no connection between the Software Suite and the control software can be established.

**Important**: It is strongly recommended to update the Software Suite first before proceeding with the control software.

**Important**: Upgrading to the QIAcuity Software Suite 2.0 should be performed without uninstallation of the previously installed QIAcuity Software Suite version 1.2. Please continue with steps described in page 41 on how to upgrade the QIAcuity Software Suite 1.2 to the newest version.

In case the software should be upgraded from QIAcuity Software Suite 1.1.3, we recommend to upgrade first to version 1.2 before upgrading to QIAcuity Software Suite 2.0.

Alternatively, QIAcuity Software Suite 1.1.3 may be uninstalled using the following steps. Please note that this will lead to loss of all data including plate runs.

- Navigate to Control Panel > Programs > Uninstall a program. Select PostgreSQL 11.2-1, and then click Uninstall/Change.
- 2. In the prompt window asking you if you allow changes to your device, click Yes.
- 3. After uninstallation of PostgreSQL 11.2-1, go to the Control Panel app again.

- 4. Select Uninstall a program from the Programs menu.
- 5. Select QIAcuity Software Suite from the list, and click Uninstall.
- 6. Click Yes to confirm.
- 7. In the prompt window that says a reboot is required to complete the setup, click **OK**.
- 8. In the prompt window asking you if you allow changes to your device, click Yes.
- 9. After uninstallation, click Yes in the window asking to restart the device.
- Go to C:\Program Files (x86). Right-click QIAcuity Software Suite and click Delete. This
  removes the installation folder from the Program Files directory.

You may then continue to install the QIAcuity Software Suite as described in section Installing a fresh copy of the QIAcuity Software Suite.

In case the QIAcuity Software Suite 1.1.3 was not uninstalled correctly and the QIAcuity Software Suite 2.0 was installed, the browser may show the message "No Connection". In this case, please follow the steps below before re-installing the QIAcuity Software Suite 2.0.1.

- 1. Remove Suite 2.0 from the laptop following instructions in the User Manual.
- 2. Go to the Registry Editor app.

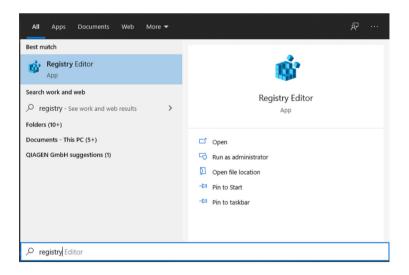

3. Delete items.

Important: Do not delete any other items except the ones given below:

- O Computer\HKEY\_LOCAL\_MACHINE\SOFTWARE\PostgreSQL
- Computer\HKEY\_LOCAL\_MACHINE\SOFTWARE\PostgreSQL Global Development Group

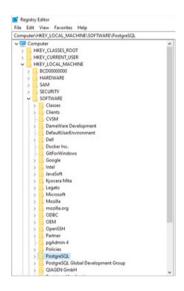

4. Install Suite 2.0 once again following instructions in the User Manual.

To upgrade the QIAcuity Software Suite 1.2 to the newest version, follow the steps below.

1. Locate the QIAcuitySuite.msi file and double-click it. The installation process starts. Click Next.

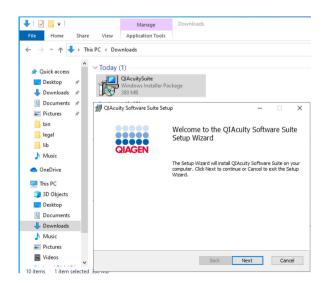

2. Check the I accept the terms in the License Agreement box in the End-User License Agreement window and click Next.

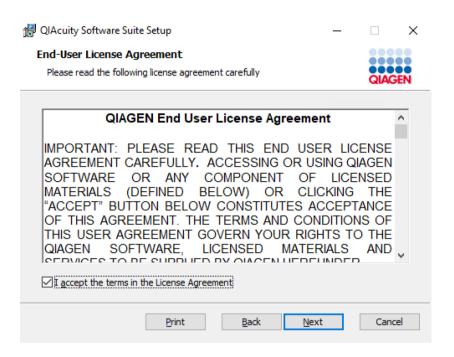

Please make sure that the Destination Folder points to existing installation of the QIAcuity Software Suite. Click Next in the Destination Folder window.

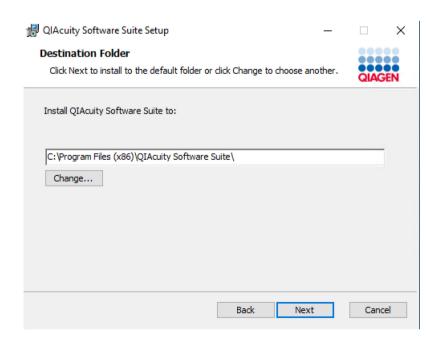

4. Click **Install** to start the installation.

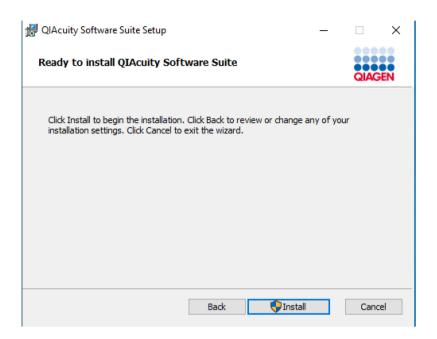

5. In the prompt window asking you if you allow changes to your device, click Yes.

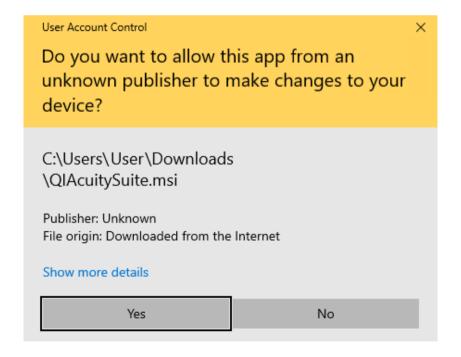

The system will then automatically upgrade the existing installation.

6. When the installation is completed, click Finish.

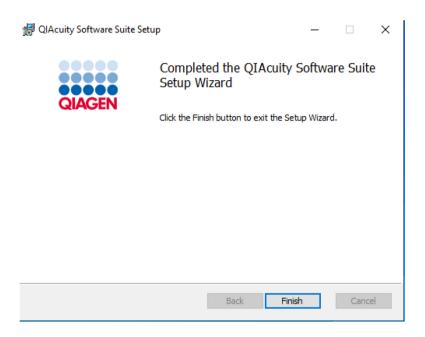

7. Please note that the computer must be restarted after successful Suite upgrade. You will receive the following message:

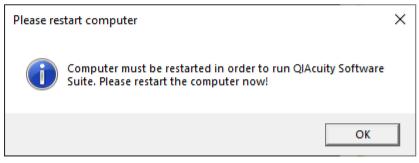

Click **OK**.

Then, click **Restart** and the computer will begin to restart.

Installation Successfully Completed

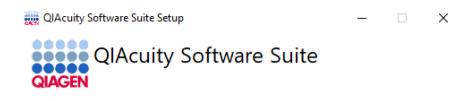

You must restart your computer before you can use the software.

Restart

Close

# Uninstalling the QIAcuity Software Suite

To uninstall the QIAcuity Software Suite from your system, follow the steps below.

1. Go to the Control Panel app.

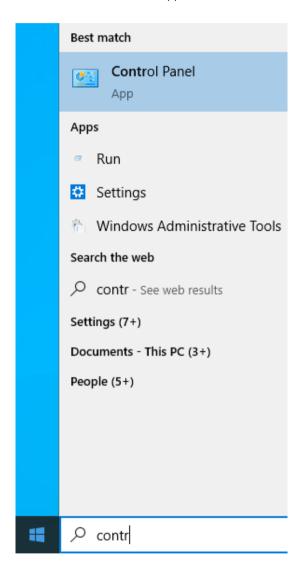

2. Select **Uninstall a program** from the Programs menu.

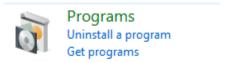

3. Select QIAcuity Software Suite from the list, and click Uninstall.

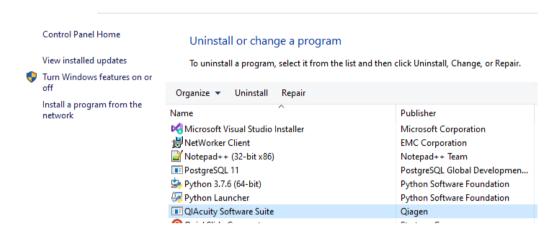

4. In the prompt window asking you if you allow changes to your device, click Yes.

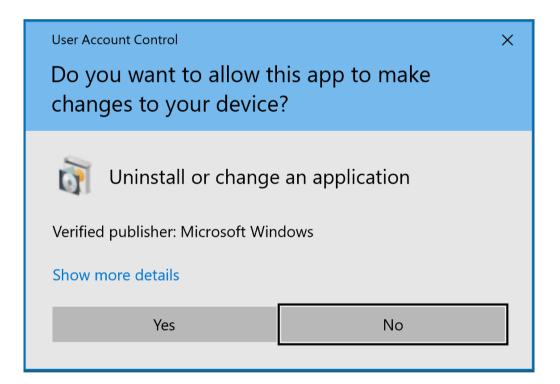

5. In the uninstallation wizard, read the description for each action.

Note: The uninstall process will result in database deletion; all plate data will be lost.

Click the **Uninstall and delete** button, and the QIAcuity Software Suite uninstallation process will start.

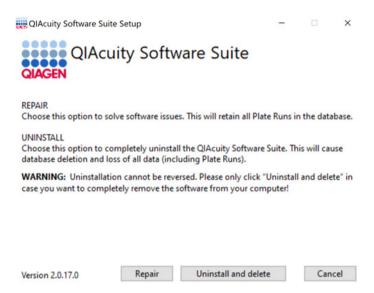

6. After uninstallation, click **Restart** in the window asking to restart the device.

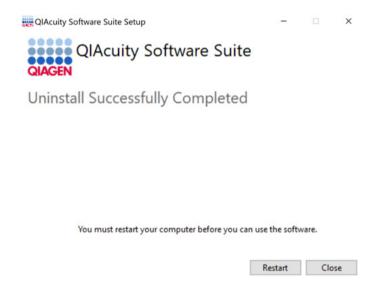

**Note**: After uninstalling the Software Suite, the User database remains on the computer prevailed. In order to remove it, go to **C:\ProgramData\Qiagen** and remove the **\Qiaidentity** directory manually. Be aware that **\ProgramData** might be hidden and you need to change the view settings of the explorer. Please also manually delete the remaining PostgreSQL, which is located at **C:\Program Files\PostgresSQL**.

# Establishing a connection between the QIAcuity instrument and the QIAcuity Software Suite

The QIAcuity instrument needs to be connected to the QIAcuity Software Suite to enable the exchange of data. This also enables the QIAcuity Software Suite to set up plates, analyze results, and monitor the status of runs in real time. For this, the QIAcuity instrument and the QIAcuity Software Suite may be connected via an Ethernet cable between the QIAcuity and the notebook where the QIAcuity Software Suite is running.

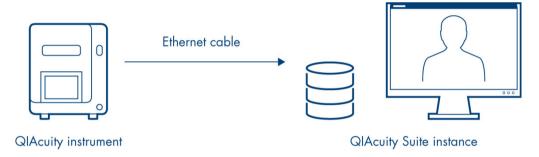

The QIAcuity instrument and QIAcuity Software Suite are connected via Ethernet cable.

Alternatively, both the QIAcuity instrument and the computer running the QIAcuity Software Suite can be connected to a LAN (local area network). This configuration allows the QIAcuity notebook or a separate computer to work as a server to which multiple clients can be connected. The QIAcuity Suite server instance and QIAcuity clients need to be connected through a network.

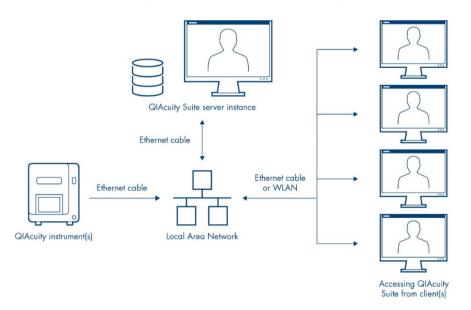

The QIAcuity instrument(s) and QIAcuity Software Suite are installed to a network, allowing multiple clients to access the QIAcuity instrument(s) via a single QIAcuity Suite server.

Configuring an Ethernet connection between the QIAcuity instrument and the QIAcuity Software Suite

To establish a connection, the instrument and the notebook must be connected to the LAN (local area network). For 10 users accessing the system in parallel, the requirement is a minimum data connection speed of 10Mbit/s for a setup via network

**Note**: Please make sure that the QIAcuity instrument is connected to the LAN. Any other configurations are not supported by QIAGEN.

**Note**: In case the type of connection between the QIAcuity Software Suite and the QIAcuity instrument is changed from a direct connection to a network connection, the QIAcuity Software Suite requires a repair step to renew the certificate required for the secured communication of the QIAcuity Software Suite and the QIAcuity instrument software. Please refer to section Renew certificate. This is relevant for any IPv4-address changes on the notebook the QIAcuity Software Suite is installed.

If you are unsure about your network infrastructure, please consult with your local IT.

**Note**: Only users with Administrator role can modify the network configuration. We recommend to consult your network administrator when configuring the network. For communication with QIAcuity Software Suite, the outbound TCP port **443** (https) is used. Pinging the network is also supported.

**Note**: If you changed the connection with the instrument from direct to LAN or from LAN to direct, or the IP was reassigned, refer to point (d) under the Installation and maintenance section of Troubleshooting the instrument and software.

Follow the steps below to configure the notebook running the QIAcuity Software Suite.

1. Go to the Control Panel app.

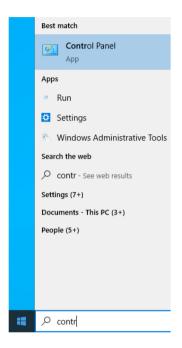

2. Click Network and Internet (if not available, proceed to the next step).

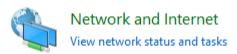

3. Click Network and Sharing Center.

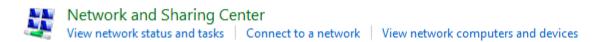

4. On the left pane, click Change adapter settings.

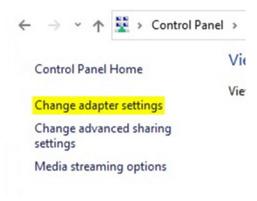

- 5. Right-click the ethernet network adapter and select **Properties**.
- 6. Select Internet Protocol Version 4 (TCP/IPv4) and click Properties.

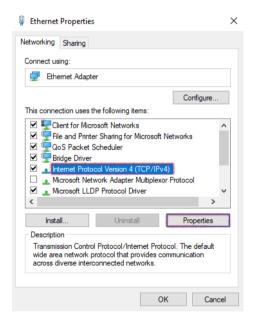

7. Select **Obtain an IP address automatically**. If your organization does not provide DNS details, select **Obtain DNS server address automatically** as well. Click **OK**, then **Close**.

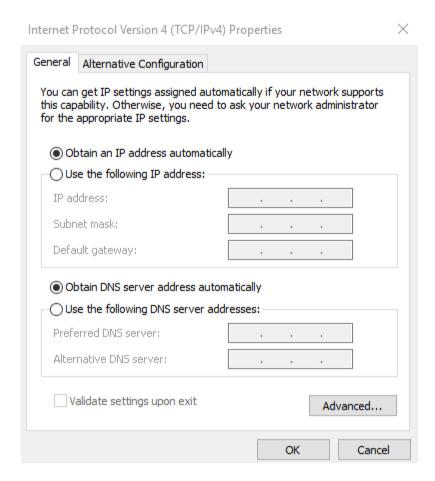

**Optional**: You can check if the addresses have been assigned properly by following the steps below.

- 1. From your Home screen, click the Search icon. Enter **cmd** and press the **Enter** key.
- Wait for the command line window to open. Enter ipconfig command.
   Address should be visible under the ethernet interface name for which modifications were made.

Follow the steps below to configure the QIAcuity instrument.

1. Log into the Instrument using the following credentials:

1a. Login: SetupUser

1b. Password: 2#ConnectSuite

2. On the toolbar, tap Configuration.

3. Select the Ethernet tab.

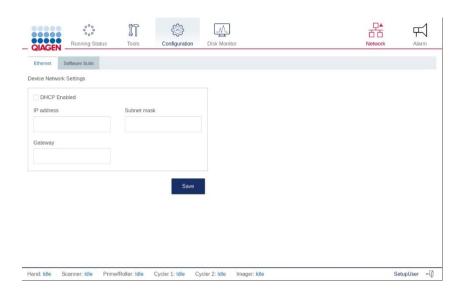

4. Check the **DHCP Enabled** box. If you check this box, the IP address and MAC address fields are disabled. The assigned IP and MAC addresses of device are displayed in the **IP address** and **MAC address** fields.

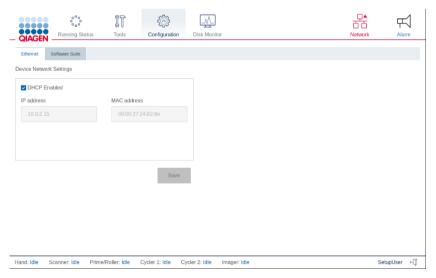

5. Tap **Save**.

Configuring a direct cable connection between the QIAcuity instrument and the QIAcuity Software Suite

**Note**: Before you start, ensure that the QIAcuity instrument and the notebook are connected with an Ethernet cable.

**Note**: In case the type of connection between the QIAcuity Software Suite and the QIAcuity instrument is changed from a network connection to a direct connection, the QIAcuity Software Suite requires a repair step to renew the certificate required for the secured communication of the QIAcuity Software Suite and the QIAcuity instrument software. Please refer to section Renew certificate.

Follow the steps below to configure the notebook running the QIAcuity Software Suite.

### 1. Go to the Control Panel app.

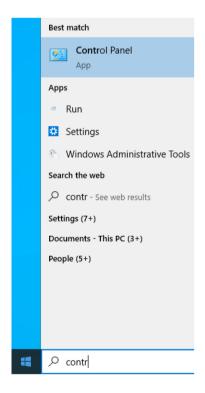

2. Click **Network and Internet** (if not available, proceed to the next step).

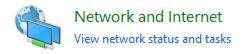

3. Click Network and Sharing Center.

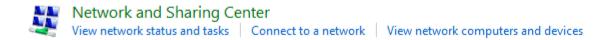

4. On the left pane, click Change adapter settings.

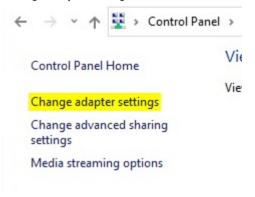

- 5. Right-click the ethernet network adapter and select the **Properties** option.
- 6. Select Internet Protocol Version 4 (TCP/IPv4) and click Properties:

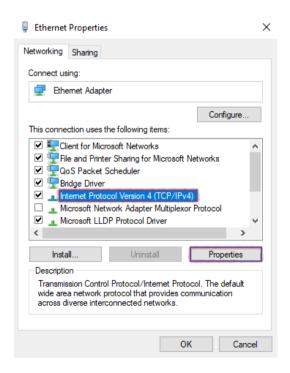

- 7. Select **Use the following IP address.** Enter the following information:
  - IP address: Enter 192.168.1.1.
  - Subnet mask: Enter 255.255.255.0.
  - Default gateway: Enter 192.168.1.254.
  - Preferred DNS server: Enter the DNS server address.
  - Alternative DNS server: Enter the alternative DNS server address.
     Note: If the Preferred DNS server and Alternative DNS server fields are left blank, the connected is showed as unknown.
- 8. Click OK, then click Close.

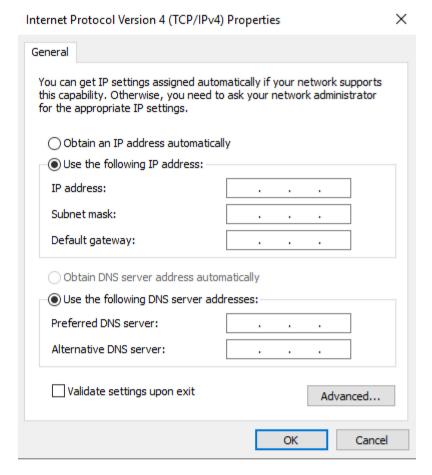

**Optional**: You can check if the addresses have been assigned properly by following the steps below.

- 1. From your Home screen, click the Search icon. Enter **cmd** and press the **Enter** key.
- Wait for the command line window to open. Enter ipconfig.
   Address should be visible under the ethernet interface name for which modifications were made.

Follow the steps below to configure the QIAcuity instrument.

- 1. On the toolbar, tap **Configuration**.
- 2. Select the Ethernet tab.

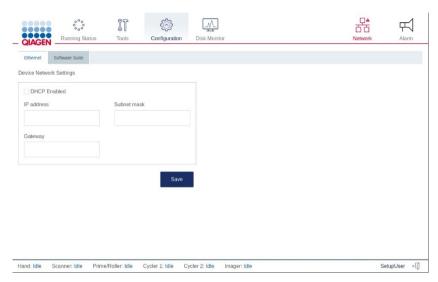

- 3. Ensure that the **DHCP Enabled** box is not checked. Enter the following information:
  - O IP address: Enter 192.168.1.2.
  - O Subnet mask: Enter 255.255.255.0.
  - O Gateway: Enter 192.168.1.1.

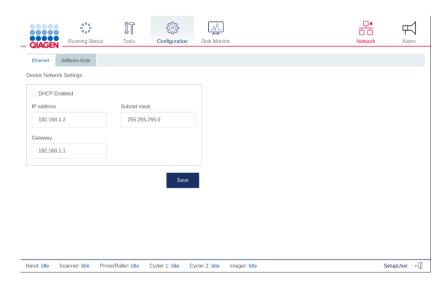

4. Tap Save.

Configuring the connection to the QIAcuity Software Suite in the QIAcuity instrument software

The QIAcuity instrument needs to be connected to the QIAcuity Software Suite to enable the exchange of data. To establish a connection, the instrument and the device in which the QIAcuity Software Suite is running must be connected to the same network.

**Note**: A plate run can only be performed if the QIAcuity Software Suite is connected to the instrument through a network or direct cable connection to the QIAcuity Software Suite server.

To connect the instrument to the QIAcuity Software Suite:

- 1. The Network Icon represents the connection between the QIAcuity Software Suite and the Instrument. When the icon is red, the connection is not established.
- 2. Log into the Instrument using the following credentials:
  - 2a. Login: SetupUser
  - 2b. Password: 2#ConnectSuite

**Note**: SetupUser is only allowed to log into the instrument when connection with the Software Suite is not established. Once established, login with SetupUser cannot be done.

- 3. On the Home screen, tap Configuration.
- 4. Tap the Software Suite tab.

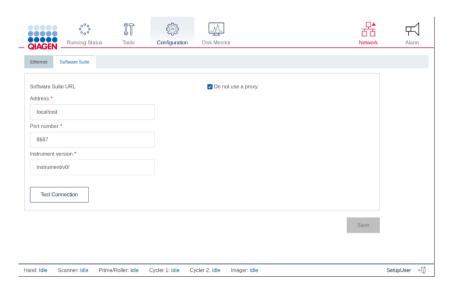

5. Enter the IP address in the address field of the Software Suite URL section.

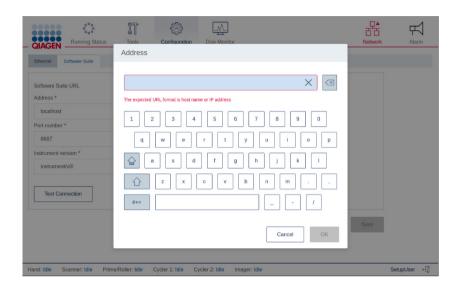

6. If required, enter the port number (default: 8687).

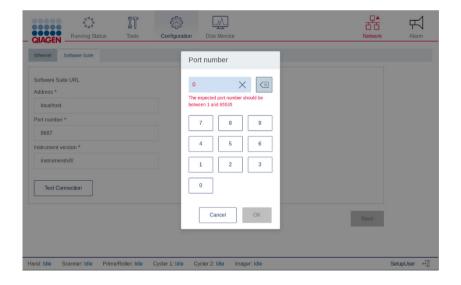

**Note**: To get the IP address of the Suite Server, the instrument must be connected to the Suite Server. From your Home screen, click the Windows icon and navigate to **Command Prompt**, or enter **cmd** in the Search field. A command line window appears. Enter **ipconfig** to view the network settings.

If you do not want to configure proxy settings, ensure that the **Do not use a proxy** box is checked. Then, tap **Test** to test the connection.

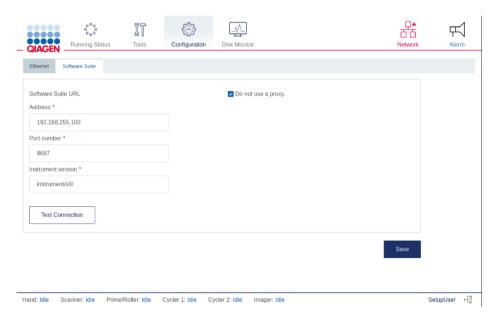

**Note**: An error message displays if the address and port number you entered are invalid. Tap **OK** to close the error message, and then re-enter the correct address and port number in the address field in the **Software Suite URL** area.

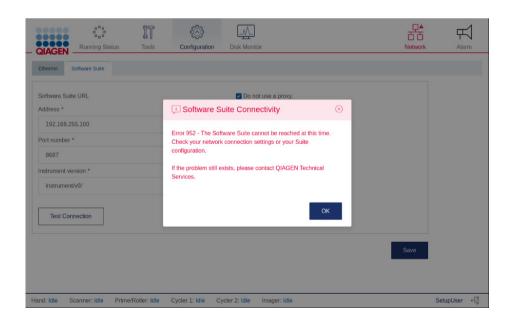

- 7. If you want to configure the proxy settings in your network configuration, clear the **Do not use** a proxy box and enter the following information:
- **Proxy Server**: Enter the proxy server address.
- **Proxy Port**: Enter the port address.
- User Name: Enter the username.
- Password: Enter the password.

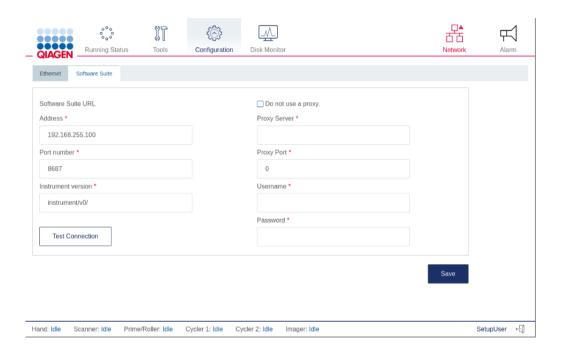

### **8.** Tap **Save**.

### Renew certificate

**Note**: In case the type of connection between the QIAcuity Software Suite and the QIAcuity instrument is changed from a network connection to a direct connection or vice versa, the QIAcuity Software Suite requires a repair step to renew the certificate required for the secured communication of the QIAcuity Software Suite and the QIAcuity instrument software.

To repair the QIAcuity Software Suite, follow the steps below.

Note: Do not use the uninstall functionality as this would remove all plate-related data.

### 1. Go to the Control Panel app.

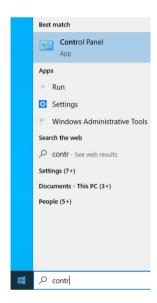

## 2. Click on Programs.

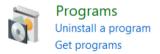

# 3. Click on Programs and Features.

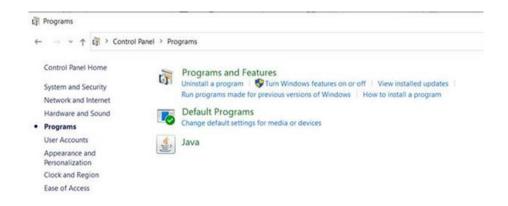

4. Do a right click on QIAcuity Software Suite and choose **Change**.

**Important**: Do not choose **Uninstall** as this will remove the software from the PC and will delete all plate data!

# Uninstall or change a program

To uninstall a program, select it from the list and then

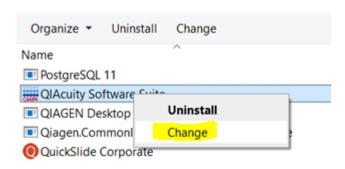

5. Click **Repair** and follow the instructions.

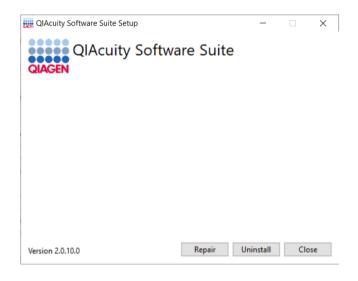

6. Restart the Suite PC.

# Getting started with the QIAcuity

# Configuration of the QIAcuity

If you are using QIAcuity for the first time, we recommend that you define the required settings. Other settings can be changed later, when needed.

For more information about using the touchscreen and software, refer to Operating the QIAcuity Instrument.

### Procedure

1. Press the **Power** button to turn on the instrument.

The beeper sounds and the startup screen appears on the touchscreen. Wait until the initialization tests are finished.

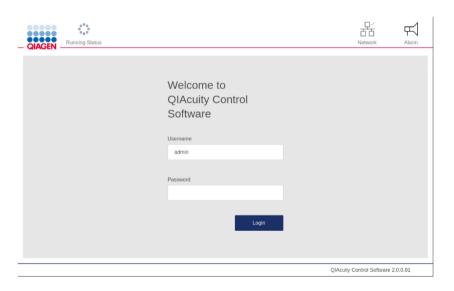

2. Enter the following information in the Login page. Tap the field to begin typing.

#### User ID: admin

#### Password: admin

**Note**: Admin user account is available once connection to the Software Suite is established following the steps described in section Configuring the connection to the QIAcuity Software Suite in the QIAcuity instrument software.

3. Tap Login to continue.

The Home screen appears.

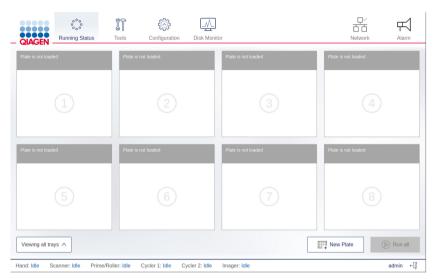

Note: To return to the Home screen from another screen, tap Running Status.

### Setting basic system data

This section describes how to set your preferred name for the instrument and how to adjust the date and time settings.

### To set your preferred QIAcuity name:

- 1. On the Home screen, tap **Configuration**.
- 2. Select the System tab.
- Specify your preferred instrument name in the Device Name field. If this field is left blank, a
  default name is automatically generated for each QIAcuity instrument.

**Note**: Names can have up to 24 characters: letters A–Z, a–z, 0–9, and a hyphen (-). Do not start the instrument name with a digit or a hyphen. Instrument names also cannot end with a hyphen.

The default device name uses the following naming convention: QIAcuity-<Serial number of the instrument>.

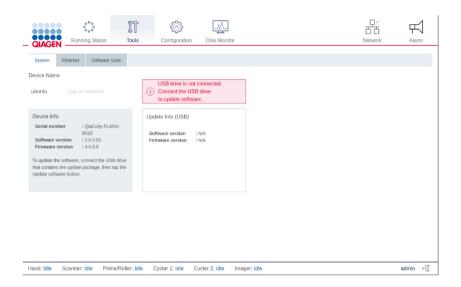

### Managing users

The QIAcuity requires users to log in before accessing instrument functionalities. Each user must have a user account with an appropriate role assigned to it. The QIAcuity supports various pre-designed user roles. Each role has different access rights to QIAcuity functions described in section User Management.

### Updating the instrument software

**Note**: The latest Software Suite version 2.0 is only compatible with the control software version 2.0. If only one software component is updated, no connection between the Software Suite and the control software can be established.

**Important**: It is strongly recommended to update the Software Suite first before proceeding with the control software.

Visit **www.qiagen.com** and go to the Software section of the QIAcuity product page to check if an updated software version is available for download.

Note: Only users with an Administrator and Lab Leader role can perform software updates.

On a computer running Microsoft Windows, download the software update from **www.qiagen.com**. Insert the USB drive provided with the QIAcuity, create a new folder named **update**, and extract the update software into this folder.

It is recommended to clear the data first by clicking Force clear in Data Management under Tools before the update.

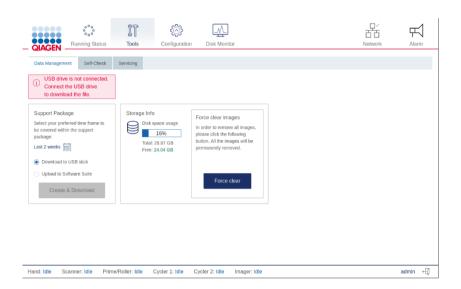

- 1. On the Home screen, tap **Configuration**.
- 2. Select the System tab.

The current software and firmware version are located in the Device Info pane.

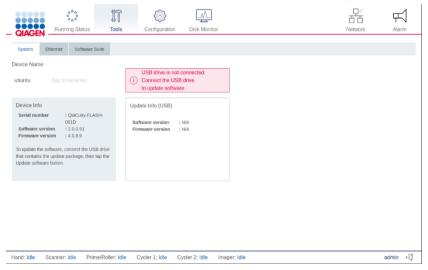

3. Connect the USB drive to the instrument.

The software version of the update package on the USB is displayed in the Update Info (USB) pane.

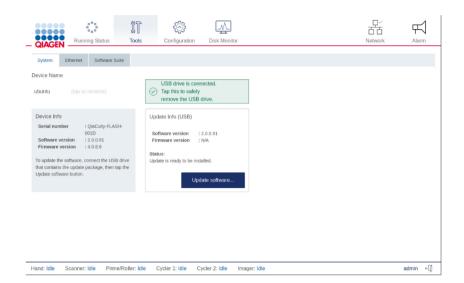

Note: If the USB drive is empty, no information is displayed in the Device Info (USB) pane.

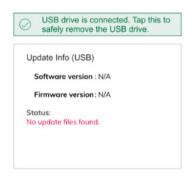

### 4. Tap **Update software** to proceed.

The Update Flash Controller Software and Firmware window is shown.

Tap Start to begin the software update or tap Cancel to return to the previous window.

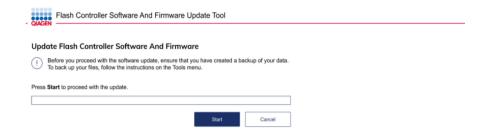

The update files are copied from the USB drive to the instrument's internal drive. The status of the file copying process is shown on the screen.

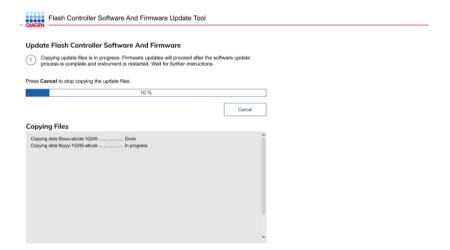

**Note**: If an error occurs when the files are being copied, an error message is shown on the screen. Tap **Cancel** to stop the process. Remove the USB drive and tap **Reboot** to restart the instrument. If the QIAcuity does not function after an unsuccessful software update, contact QIAGEN Technical Services.

5. After the software update files are copied, tap **Reboot** to restart the instrument.

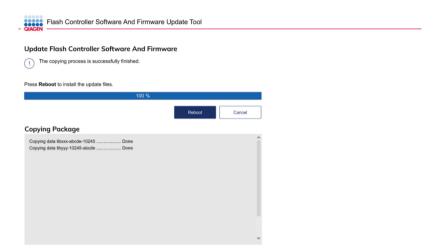

The QIAcuity restarts and installs the software firmware update, which can take up to 1 hour.

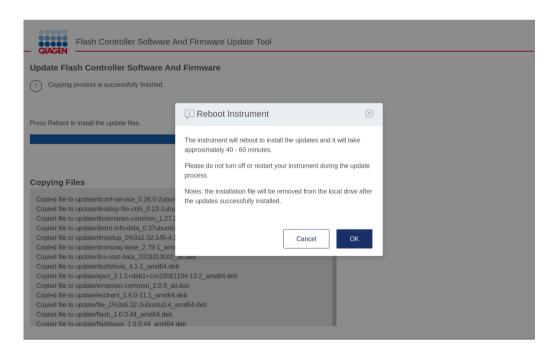

#### Synchronizing labware with the QIAcuity Software Suite

The QIAcuity Control Software and the QIAcuity Software Suite use labware files that include information about the nanoplate formats available. A labware file defines dimensional specification and default processing parameters for each Nanoplate. Information about the labware used by the QIAcuity can be downloaded from the Software Suite. The labware data is synchronized automatically when the instrument is turned on and the connection to the Suite is established. You can also synchronize it manually by clicking **Tools** and selecting **Labware Sync**. The labware is then downloaded and updated.

Note: Only users with an Administrator or Lab Leader role can synchronize labware.

**Note**: Please make sure that after the first successful suite connection, the instrument is restarted to allow automatic synchronization of labware files. In case error 205 or 32 is shown, manually synchronize labware within the tools menu and restart the instrument.

**Note**: The connection between the QIAcuity and the Software Suite must be configured before starting this procedure. For more information on how to set up the connection, refer to section Establishing a connection between the QIAcuity instrument and the QIAcuity Software Suite.

To download labware information from the Software Suite, follow the steps below.

- 1. On the toolbar, tap Tools.
- 2. Tap Servicing.

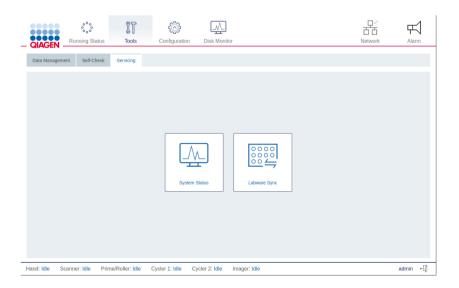

3. Tap Labware sync. The Labware synchronization dialog box appears.
The progress of the download is shown in the dialog box. Once the synchronization is complete, tap OK to finish the process.

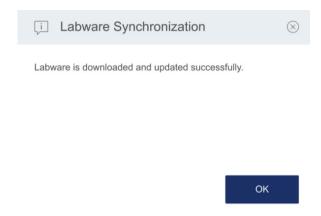

# Operating the QIAcuity Instrument

The QIAcuity is operated through a touchscreen. Elements of the QIAcuity user interface are shown in the following table.

Table 4. QIAcuity interface elements

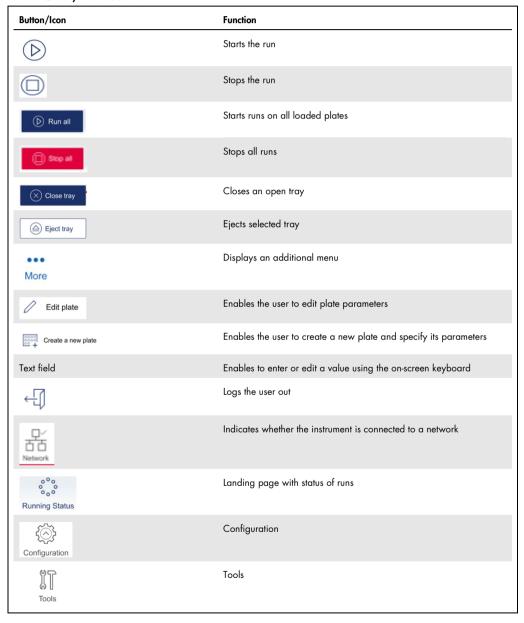

## Entering text and numbers

To enter text or numbers, tap the corresponding field. An on-screen keyboard is displayed on the touchscreen.

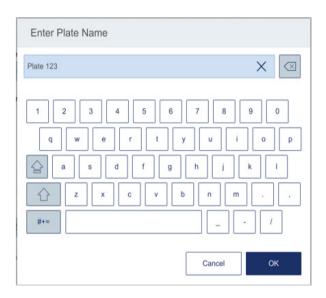

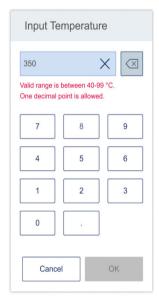

In some cases, the value required in a text field must meet a specific criterion. If required, the criteria are specified in the corresponding input window.

**Note**: For all text fields, a handheld scanner plugged into one of the USB-ports can be used to scan 1D barcodes. Buttons and icons related to the on-screen keyboards are shown in the following table.

Table 5. On-screen keypad buttons and icons

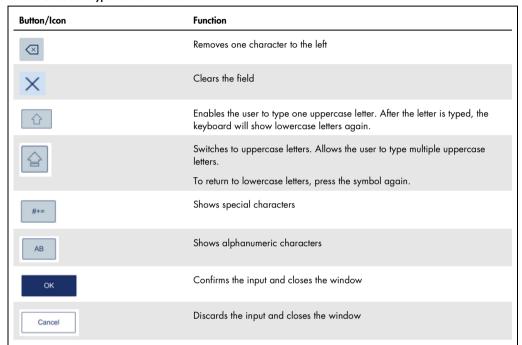

If the entered value is not correct, the border of the textbox changes to red, and additional information about the field's requirements is shown. The input cannot be confirmed until the value entered in the box meets the requirements.

Turning on the instrument and logging in

To turn on the instrument and log into the software, follow these steps:

- Press the **Power** button to turn on the QIAcuity.
   The startup screen appears on the touchscreen and the instrument automatically performs initialization tests. After the initialization setup, the Login window appears.
- 2. Enter your credentials in the Username and Password fields.

Note: The Username field is case-sensitive.

**Note**: When connection to the Software Suite hasn't been established yet, log into the Instrument using the following credentials:

2a. Login: SetupUser

2b. Password: 2#ConnectSuite

For further information, please refer to section Configuring the connection to the QIAcuity Software Suite in the QIAcuity instrument software.

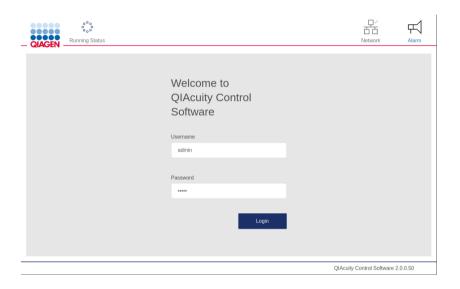

#### 3. Tap Login.

The Home screen displays.

**Note**: If the username does not match the password or if the username does not exist, an error message is displayed on the screen. Re-enter the correct credentials in the **Username** and **Password** fields.

## Setting up a run

Before starting a run, at least one plate must be created, and its name, plate type and dPCR parameters must be defined. We recommend that you define plates and their specific parameters (e.g., the run profile) using the QIAcuity Software Suite. For more information about setting up a plate using the QIAcuity Software Suite, refer to Operating the QIAcuity Software Suite. For creating a plate using the plate configurator of the instrument software, refer to Plate configuration procedure.

## Setting up an experiment

**Note:** A plate run can only be performed if the instrument is connected to the QIAcuity Software Suite either through a network or a direct cable connection to the QIAcuity Software Suite server.

**Note**: It is recommenced to cover the plate within 30 minutes after pipetting with the top seal to prevent subsequent filling issues.

## Loading the trays and starting a run

The Home/Running status screen shows the current status of the trays and the slots inside them. If there are no plates loaded in the instrument, the screen displays empty panes and each pane has the **Plate is not loaded** label. You can load eight plates with QIAcuity Eight, four plates with QIAcuity Four, and one plate with QIAcuity One instrument.

**Note**: Loading and unloading plates during a run is supported by QIAcuity Eight and QIAcuity Four. To learn more about continuous loading and unloading, refer to section Continuous loading and unloading of plates.

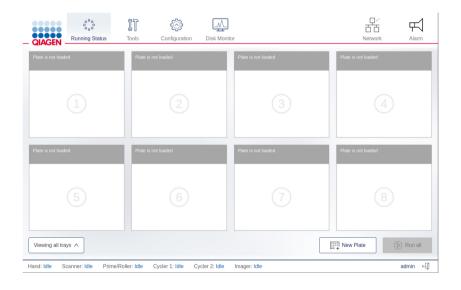

To load a tray and to start a run, follow these steps:

1. To eject a tray, press the physical button on the instrument or tap **Eject Tray** on the touchscreen.

**Note**: In QIAcuity Eight, you can select to eject the upper or lower tray from the list located below the panes.

2. Place a plate in one of the slots of the ejected tray. Ensure that the plate is placed in the correct orientation, facing the barcode toward the instrument and the QIAGEN lettering toward you. Also, ensure that the plate seal of the plate is intact and not overlapping to the sides for more than 1 mm. Repeat this step until all plates are loaded to the tray.

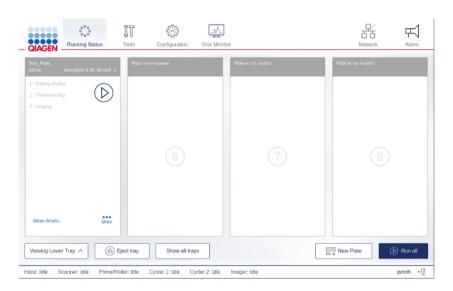

3. Tap Close Tray or press the physical button on the instrument to close the tray.

The instrument scans the barcodes on the plates. The instrument detects the availability of the plate and the label of the corresponding pane changes to **Plate is detected**. If the barcode matches to an existing experiment in the Software Suite, the loaded plate pane displays the defined run setup and can be started.

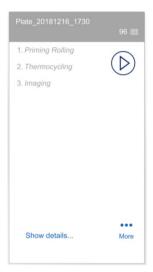

**Note**: In case the barcode does not match an existing plate in the Software Suite (e.g., if no barcode has been defined in the experiment setup), you can assign the plate manually from the list of pre-defined plates without barcodes.

**Note**: If the plate is expired, a warning message displays to indicate the expiration date. You may continue with this plate on your own risk.

- 4. To view the details of the plate, tap Show details in the corresponding plate's pane.
- 5. When all plates are correctly labelled and the corresponding date is received from the QIAcuity Software Suite, start the run.
- To start the run on all plates simultaneously without making any changes, tap Run all.
- To start the run of an individual plate without making any changes, tap the Run icon on the plate's pane.
- To edit the parameters of a plate before starting a run, follow the steps described in section Configuring a plate and starting a run.

**Note**: A run can only be started if the current user logged in has operator rights.

**Note**: After a plate is loaded into the instrument, the QIAcuity sends a request to the Software Suite to lock the plate. This ensures that the plate is not modified by another user in the Software Suite while the plate is loaded and operated by an instrument. The plate is unlocked after it is unloaded from the instrument.

## Configuring a plate and starting a run

You can configure a plate before or after it has been loaded to the instrument.

**Note:** A plate can only be configured before a run starts. Changes to the configuration cannot be made after the start of a run.

To start the configuration of a plate that has been loaded into the instrument, follow these steps:

1. On the plate's pane, tap More.

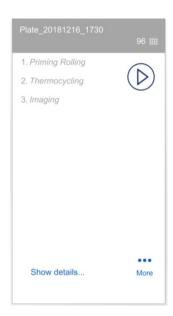

2. Tap Edit plate or Create a new plate to proceed to the plate configurator.

**Note**: The **Edit plate** button becomes available when a plate is loaded and the instrument successfully received the data from the Software Suite. The **Create a new plate** button is available when the plate's barcode is not found in the Software Suite database or when the QIAcuity cannot connect to the Software Suite.

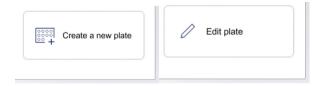

3. Proceed to Plate configuration procedure.

To start the configuration of a plate that has not been loaded into the instrument, follow these steps:

1. On the Home (Running status) screen, tap New Plate.

Note: The New Plate button is not available for single-plate instruments.

- 2. To input the barcode manually, tap the **Barcode** field. To scan the barcode using the external USB scanner, tap **Scan**.
- 3. Proceed to Plate configuration procedure.

#### Plate configuration procedure

To configure a plate and start the run, follow these steps:

- 1. In the General data step, enter the following information:
- Plate Name: Enter the name of the plate.
- Note: The plate type is automatically selected based on the scanned barcode.
- Description (optional): Provide a description for the plate.

**Note**: If you are editing an existing plate, you can only change the value in the dPCR Parameter section. The fields in the General Data section are disabled.

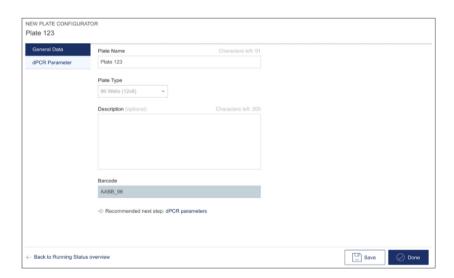

2. Tap dPCR parameter to proceed with the next step.

**Note**: Each step in dPCR parameter has its own tab. The Priming, Cycling, and Imaging tabs are mandatory.

- 3. In the Priming tab, select the applicable priming profile.
- 4. Perform the following steps in the Cycling tab:
  - 4a. Enter your desired temperature in the **Temperature** field.
  - 4b. In the **Duration** field, enter the cycling duration for the plate.
  - 4c. Tap Add temperature step.

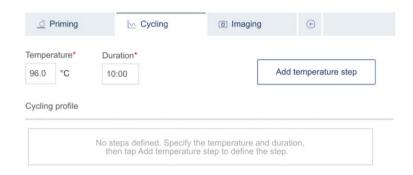

- 5. If you want to modify the temperature steps, refer to these steps:
  - O To edit or delete a temperature step, tap the More ••• icon, then tap Edit or Delete.

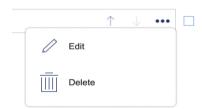

- To group the temperature steps, check the corresponding boxes of more than one temperature step, then tap **Group**.
- O To ungroup a group of temperature steps, tap the **More** ••• icon, then tap **Ungroup**.

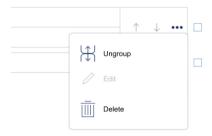

- 6. Perform the following steps in the Imaging tab:
  - 6a. In the Imaging tab, select the applicable channel, then enter the exposure duration and gain in the **Exposure duration** and **Gain** fields.
  - 6b. To include more steps in the run, tap the **Add** icon, then select the applicable step. Provide the required information for the step. Repeat this step if more steps are needed for the run. In total, 9 steps can be performed per plate.
  - 6c. Tap Save to save your progress or tap Done to save the run and go back to the Running Status window.

**Note**: If any required field is not completed, an error message displays to list the missing information required in each field.

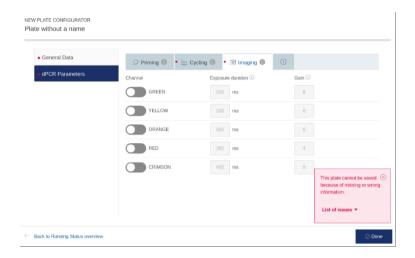

- 7. Start the run in the Running Status window:
  - O To start the run on all plates simultaneously without making any changes, tap **Run all**.
  - To start the run of an individual plate without making any changes, tap the corresponding
     Run icon located on the plate's pane.

#### Linking a plate to a pre-defined plate without existing barcode

If the instrument cannot match the barcode on a loaded plate to a barcode that already exists in the Software Suite, you can link the plate manually. Alternatively, you can create a new plate by following the steps in section Configuring a plate and starting a run.

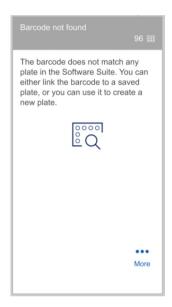

To link the barcode to a defined plate in the Software Suite, that has no barcode defined, follow these steps:

- 1. Tap the **Link** icon.
- 2. In the Select Plate dialog box, select the plate that you want to link to the barcode of the loaded plate.

Note: Only plates with a Defined status without a barcode assigned can be linked.

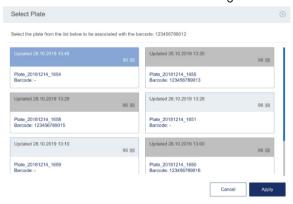

3. Tap Apply.

## Tracking the run status

Once the run has started, you can track the status of the run. The plate that the QIAcuity is currently working with is distinguishable through the following elements:

- The **Running** status is displayed in the pane.
- The **Stop Run** button is available.
- A status bar with the remaining time is displayed.

The pane also shows all the steps within the run. The font color of the steps that are completed is black. When a step is in progress, its font color is blue. Pending steps are shown in light gray.

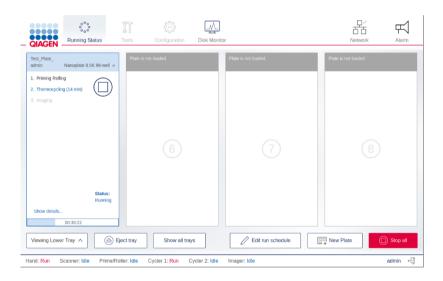

To view more details about the run, tap **Show details**. The dialog box appears containing information about the plate (in the General Data tab), as well as each step of the run (in the dPCR Parameter tab).

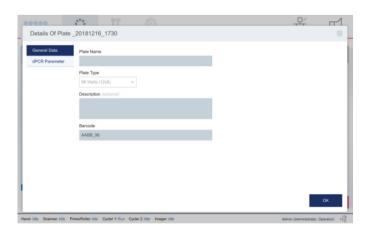

To view information about the individual steps of the run, tap **dPCR Parameter**, then tap the step which details you want to view. The instrument shows the status of each step of the run, and the remaining time of the current step. You can also view the parameters defined for each step.

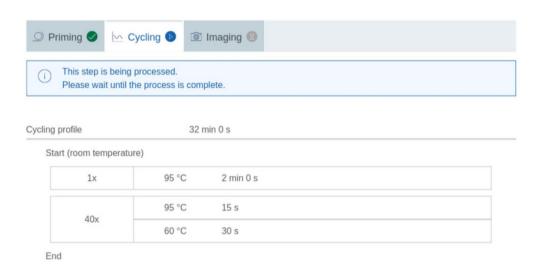

Table 6 shows the meaning of each status icon that are shown in the dPCR parameter step.

Table 6. dPCR step status icon

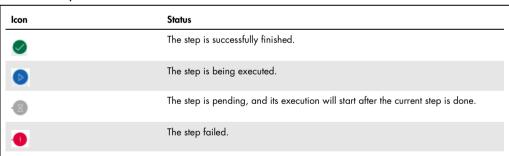

When the run is finished, the status of the run changes to **Done** and the **Eject** button becomes available. To view the details about the run, tap **Show details**. To eject the plate, tap **Eject** .

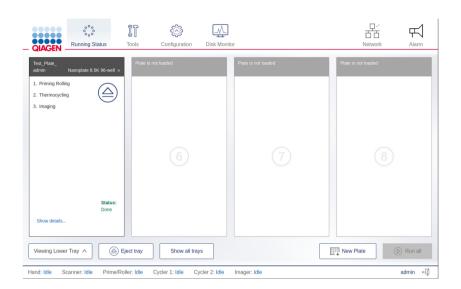

## Continuous loading and unloading of plates

**Note:** The Continuous loading and unloading of plates function is only available with QlAcuity Eight and QlAcuity Four. To unload a plate that is currently running in the QlAcuity One instrument, you need to abort the run. For more information, see section Aborting a run.

You can also load and unload plates while the instrument is running. You can load new plates, unload finished ones, or remove plates that are still in progress. To eject a tray, press the physical button on the instrument, or tap **Eject tray** on the touchscreen. If any of the running plates are in the Imaging step, this process is paused. Once the changes in the tray are done, tap **Close tray** or press the physical button on the device to close the tray. The software checks the plates and displays the plate information on the screen. If any of the plates that were running before the tray was opened are missing, an error message appears, and the run is stopped.

**Note**: If the slot where the new plate is placed is also used by a plate that is in a different module, an error message is shown on the screen, and the new plate must be moved to a free slot. The drawer opens automatically, which can take up to two minutes. Move the plate and close the drawer to proceed.

**Note**: Depending on the time frame for unloading/loading of plates, the drawer opening might be delayed some time to finalize current movement steps.

## Aborting a run

- If needed, a run can be stopped at any time. You can either abort all running plates or only
  the single running plates. To abort all runs on all plates, tap Stop all. Tap OK in the
  confirmation dialog box to proceed.
- To abort a single plate, tap the Stop Run icon on its pane. All aborted plates return to their loading position on the tray.
- To unload the plates from the instrument, tap **Eject** (a).

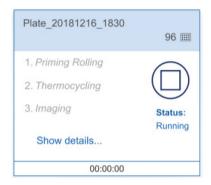

Aborting a plate during the priming/rolling step renders it unusable and the plate cannot be used and run again. A plate that has been aborted during the Thermocycling or Imaging step can be used again. To rerun the plate, configure a run with only the remaining steps. See section Rerunning a plate for more information.

Note: A run cannot be stopped during barcode scanning or when one or more trays are ejected.

**Note**: If the **Eject** button is tapped or the physical eject button on the instrument is pressed before the plate is returned to the tray, a warning message is displayed on the screen, and the tray is not ejected.

## Rerunning a plate

If a plate failed or was aborted during the Thermocycling or Imaging step, it can be run again after adding new cycling or imaging steps. You can add the steps either through the instrument's plate configurator or in the Software Suite. To add steps using the built-in plate configurator, follow the steps in Plate configuration. If you want to use the Software Suite, refer to section Setting up an experiment.

**Note**: To modify a plate that was already used, you must remove it from the instrument. This ensures that the plate is unlocked and ready for modifications in the QIAcuity Software suite. If modifications should be done using the plate configurator, load the Plate again.

89

## Editing the run schedule

**Note**: Editing the run schedule is only possible on QIAcuity Eight and QIAcuity Four and for those users having the appropriate permission (please see Table 9).

When a run starts, it is added to the run schedule and the **Edit schedule** button is shown on the screen. If the runs are started individually, they will be added to the schedule in the order which they were started by tapping the **Run** icon on their respective panes. If all the runs are started at the same time, using the **Run All** button, there is a default order in which the plates are run.

In QIAcuity Eight, the run starts with the first slot in the upper tray and ends with the last slot in the lower tray. The slot numbers are presented in Table 7.

Table 7. Slot numbers the QIAcuity Eight

| Tray  | Slot numbers |   |   |   |  |  |
|-------|--------------|---|---|---|--|--|
| Upper | 1            | 2 | 3 | 4 |  |  |
| Lower | 5            | 6 | 7 | 8 |  |  |

In QIAcuity Four, the run starts with slot number 1, and ends with slot number 4. The slot numbers are presented in Table 8.

Table 8. Slot numbers of the QIAcuity Four

| Slot numbers |   |   |   |
|--------------|---|---|---|
| 1            | 2 | 3 | 4 |

To edit the run schedule, follow these steps:

Note: Only runs that are not started yet (with Pending Run status) can be rearranged.

1. On the Running Status screen, tap Edit run schedule.

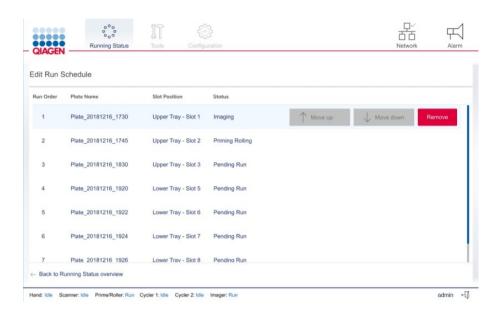

- 2. Tap the row corresponding to the plate that you want to move.
- 3. Perform one of the following actions:
  - O Tap **Move up** to move the plate run to an earlier position.
  - O Tap **Move down** to move the plate run to a later position.
  - Tap Remove to cancel the plate run. Tap Back to running status overview to go back to the Running status window.

## Viewing notifications

If the QIAcuity detects an error that affects the workflow of the instrument that the user can resolve, a notification displays on the screen.

To view a list of all notifications and possible solutions to the errors, tap the **Alarm** icon. The last three errors are shown. If there are more than three errors, tap **View all** to view the full list of errors.

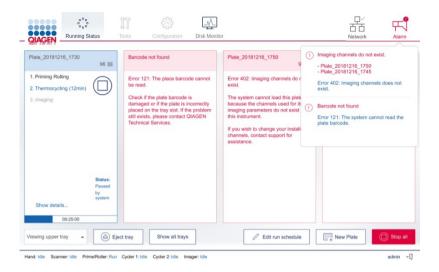

#### Disk Monitoring

The Disk Monitor icon located in the header shows the real-time usage of the disk (free space and usage percentage). Depending of the space left, the information is shown in different colors. The Disk Monitor icon can be as follows:

1. Blue - when the disk occupation percentage is below 75% of the entire disk space

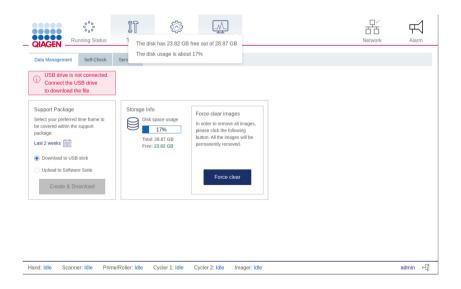

2. Yellow - when the usage of the disk occupation rises above 75%

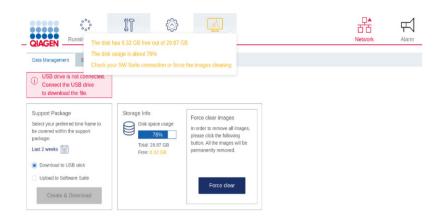

3. Red - when the remaining free disk space is less than 4 GB (~14%)

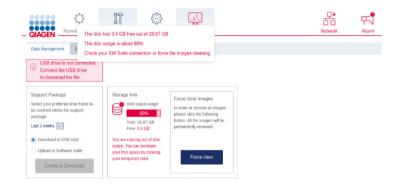

In case of 2 and 3, additional information is shown to inform about the actions that should be taken to gain the disk space: forcing the clearing of images, which haven't been transferred to Software Suite or setting up a connection with Software Suite.

## Logging out

**Note**: If a run is processing, you can still access its status, even if you log out of the instrument. For more information, refer to Accessing the run status when you are logged out.

To log out of the instrument, follow these steps:

- 1. Tap the **Logout** icon located at the bottom right of the touchscreen.
  - **Note**: The **Logout** button is disabled when the instrument is being calibrated or when a tray is ejected. However, you can log out when a plate is running.
- 2. In the Confirmation dialog box, tap **OK** to confirm or tap **Cancel** to go back.

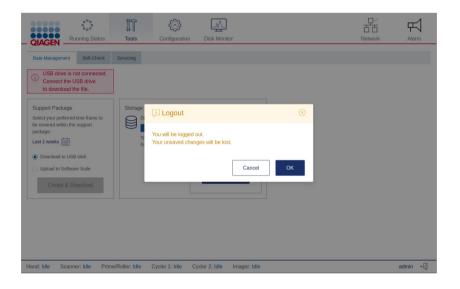

## Accessing the run status when you are logged out

After you log out, the Login screen is displayed on the QIAcuity display. To view the run status of an ongoing run, tap Running status. The Running status screen is displayed in view-only mode. All functions are disabled. To perform any actions related to the run and the plates that are being processed, log into the instrument.

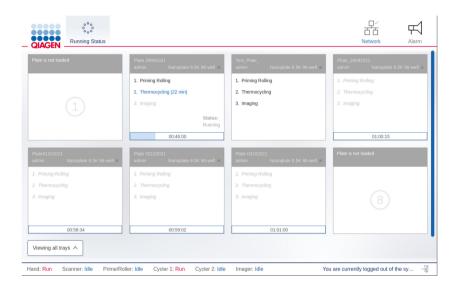

# Operating the QIAcuity Software Suite

## Getting started

This section describes the workspace within the QIAcuity Software Suite, its basic concepts, and the general software use.

Software workspace

#### Main toolbar

The main toolbar shows navigation items. Clicking on the icon navigates to the overview of the selected area. Depending on your role, not all navigation areas might be visible. An active icon becomes highlighted.

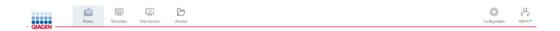

Environment area contains the Plates, Templates, and Disk monitor and Archive icons. Users, Configuration, and Login settings are in the Configuration area.

#### **Navigation areas**

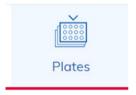

A Plate describes your experiment and contains all information regarding the experiment such as run setup, plate layout, and analysis results. See section Setting up an experiment and section Managing your plates to get more information.

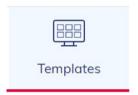

If you want to perform an experiment multiple times, you can create templates to enable a faster setup of plates. See section Setting up an experiment and section Managing your templates to get more information.

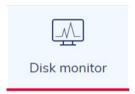

To operate the QIAcuity Software Suite, a free disk space is needed. See Regular maintenance procedure of QIAcuity for more information.

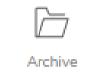

If you want to archive your plates on an external drive, you can configure the archive. See section Archive to get more information.

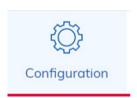

In the Configuration tab, you can access configuration features such as Instrument name, Archive Management, User Management, and Audit Trail. Only Administrator, Supervisor, Quality Assurance, and Lab leader roles have access to this panel. See Operating the QIAcuity Software Suite.

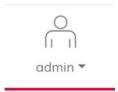

The Logged-in user is shown in the main toolbar. For more information, see Concepts of the QIAcuity Software Suite.

#### Information bar

The information bar located at the bottom of the screen displays the software version.

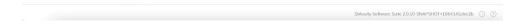

# Concepts of the QIAcuity Software Suite

## User management

The QIAcuity Software Suite requires users to log in before accessing instrument functionalities.

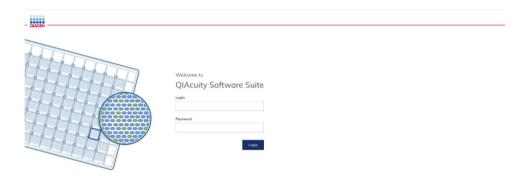

Each user must have a user account with an appropriate role assigned to it.

From QIAcuity Software Suite 2.0 and Control Software 2.0 onwards, the QIAcuity system offers an advanced user management, which supports users meeting Good Manufacturing Practice (GMP)/Good Laboratory (GLP) regulations. The user management is centralized and controlled by the QIAcuity Software Suite only. In contrast to older software versions, users can no longer be created and edited by the instrument control software. All users, their roles, and their permissions are created and edited in the Software Suite and are automatically transferred to the instrument control software, facilitating unique and synchronized user management information.

As a consequence, all users created in older versions of the instrument control software will be overwritten by the software suite users management during an update to CSW 2.0. After completing the update to Software Suite 2.0 and instrument control software 2.0, users might have to be created again in the Software Suite 2.0.

The advanced User Management allows to create, edit, activate, and deactivate the user and provide a unique login and one password for both the instrument and the Software Suite (PC). Login is entered only once and cannot be changed. In addition, each user is assigned to a specific user role (see Roles and Permission description).

A user role is a set of permissions to features relating to the instrument or the Software Suite (PC). Each user is assigned to one role only.

#### **Roles**

This section describes roles available in the QIAcuity Software Suite and Instrument Control Software. Roles may be viewed as the set of permissions and are designed in a way to suite both labs that need to fulfill Good Manufacturing Practice (GMP)/Good Laboratory (GLP) regulations and Molecular Biology Application (MBA) labs.

Admin, Supervisor, Group leader, Technician, and Quality Assurance are roles designed for GMP/GLP labs, whereas Admin, Lab leader, and Operator are designed for MBA labs.

#### 1. Admin

The administrator is the role outside of the laboratory being responsible to configure the system and provide individual user access and rights. Users with this role will have extensive access to the QIAcuity instrument control software and QIAcuity Software Suite including the user management and audit trail access rights.

#### 2. Supervisor

The supervisor has extensive access to QIAcuity instrument control software and QIAcuity Software Suite functionalities required to process plates and analyze results. Users with this role will not be able to delete plates and templates, and unlock or archive plates, and will not be allowed to access the user management. The audit trail functionality is limited to view the list of events and provide event details.

#### 3. Group leader

The group leader has access to QIAcuity instrument control software and QIAcuity Software Suite functionalities required to process plates, analyze results, and manage archived plates but only for the plates that such user is assigned as owner. Users with this role will not be able to delete plates and templates, and unlock plates, and will not be allowed to access the user management and audit trail.

#### 4. Technician

The technician has limited access to the QIAcuity instrument control software and QIAcuity Software Suite inside the laboratory. Users with this role will only have access to process (create, run) owned plates and use existing templates to run an experiment.

#### 5. Quality Assurance

The quality assurance is the role outside the laboratory. The role has rights to check all information about the plate, import plate, and create and sign reports. Users with this role will have audit trail read access, consisting of viewing and searching events, showing event details and also exporting audit trail for external review.

#### 6. Lab leader

The lab leader is the role inside the laboratory and is designed for labs performing MBA. Users with this role will have extensive access to all QIAcuity instrument control software and QIAcuity Software Suite functionalities required to process plates and analyze results. This role also allows for basic user management functionalities in order to read user descriptions and their permissions.

#### 7. Operator

The operator is the role inside the laboratory and is designed for labs performing MBA. Users with this role will have access to all general QIAcuity instrument control software and QIAcuity Software Suite functionalities required to process plates and analyze results. Deleting plates and access to the user management are restricted for these users.

In the table below, permissions assigned to the roles are presented.

Table 9. Default role permissions

|                           | Adminis-<br>trator | Supervisor | Group<br>leader | Technician | Quality<br>Assurance | Lab leader | Operator |
|---------------------------|--------------------|------------|-----------------|------------|----------------------|------------|----------|
| Log in                    |                    |            |                 |            |                      |            |          |
| Instrument                | Х                  | Х          | Χ               | Х          | Х                    | Х          | Х        |
| Suite Software            | Х                  | Х          | Χ               | Χ          | Х                    | Х          | Χ        |
| Instrument                |                    |            |                 |            |                      |            |          |
| Instrument<br>maintenance | X                  |            |                 |            |                      | Х          |          |
| Experiment schedule       | Х                  | Х          | Χ               | Х          |                      | Х          | Х        |
| Create support package    | Х                  | Х          | Х               | Х          |                      | Х          | Х        |

Table continued on next page

# Table continued from previous page

Table 9. (cont.) Default role permissions

|                            | Adminis-<br>trator | Supervisor | Group<br>leader | Technician | Quality<br>Assurance | Lab leader | Operator |
|----------------------------|--------------------|------------|-----------------|------------|----------------------|------------|----------|
| Plates                     |                    |            |                 |            |                      |            |          |
| All plates                 |                    |            |                 |            |                      |            |          |
| Create                     | Χ                  | Х          | Χ               |            |                      | Х          | Х        |
| Run plate                  | Х                  | Х          |                 |            |                      | Х          | Х        |
| Edit plate data            | Х                  | Х          |                 |            |                      | Х          | Χ        |
| Edit analysis data         | Х                  | X          |                 |            |                      | Х          | Х        |
| Read                       | Х                  | Х          |                 |            | Х                    | Х          | Χ        |
| Delete                     | Х                  |            |                 |            |                      | Х          |          |
| Owned plates               |                    |            |                 |            |                      |            |          |
| Run plate                  | Х                  | Х          | Χ               | Х          |                      | Х          | Χ        |
| Edit plate data            | Х                  | Х          | Χ               | Χ          |                      | Х          | Χ        |
| Edit analysis data         | Х                  | Х          | Χ               | Х          |                      | Х          | Χ        |
| Read                       | Х                  | Χ          | Χ               | Χ          |                      | Χ          | Χ        |
| Delete                     | Х                  |            |                 |            |                      | Х          |          |
| Other permissions          |                    |            |                 |            |                      |            |          |
| Import plate               | Х                  | Х          | Χ               |            | Х                    | Х          | Χ        |
| Export plate               | Χ                  | Χ          | Χ               |            |                      | Χ          | Χ        |
| Upload VPF                 | Х                  | Х          |                 |            |                      | Х          |          |
| Upgrade plate              | Х                  | Х          | Χ               |            |                      | Х          | Χ        |
| Create support package     | Х                  | Х          | X               | Χ          |                      | Х          | Х        |
| Create report for analysis | Χ                  | Х          | X               |            | Х                    | Х          | X        |
| Sign report                | Х                  | Х          | Χ               |            | Х                    | Х          | Χ        |
| Unlock plate               | Χ                  |            |                 |            |                      | Χ          |          |

Table continued on next page

## Table continued from previous page

Table 9. (cont.) Default role permissions

|                                    | Adminis-<br>trator | Supervisor | Group<br>leader | Technician | Quality<br>Assurance | Lab leader | Operator |
|------------------------------------|--------------------|------------|-----------------|------------|----------------------|------------|----------|
| Templates                          |                    |            |                 |            |                      |            |          |
| All templates                      |                    |            |                 |            |                      |            |          |
| Create                             | Χ                  | Х          | Χ               |            |                      | Х          | Х        |
| Edit                               | Χ                  | Х          | Х               |            |                      | Х          | Х        |
| Read                               | Χ                  | Χ          | Χ               | Χ          | Х                    | Х          | Χ        |
| Delete                             | Х                  | Х          |                 |            |                      | Х          |          |
| Archive                            |                    |            |                 |            |                      |            |          |
| Plate archiving                    | Х                  | Х          | Χ               |            |                      | Χ          | Χ        |
| Archive overview                   | Χ                  | Х          | Χ               |            | Х                    | Χ          | Χ        |
| Recover the plate from the Archive | Х                  | Х          | Х               |            | Х                    | Х          | Х        |
| Delete plate from<br>Archive       | Х                  |            |                 |            |                      | Х          |          |
| User management                    |                    |            |                 |            |                      |            |          |
| Users                              |                    |            |                 |            |                      |            |          |
| Create and edit                    | Χ                  |            |                 |            |                      |            |          |
| Read                               | Χ                  |            |                 |            | Х                    | Х          |          |
| Activate/reactivate<br>user        | Х                  |            |                 |            |                      |            |          |
| System configuration               |                    |            |                 |            |                      |            |          |
| Registered instruments             | Χ                  |            |                 |            |                      | Х          |          |
| Manage Archive                     | Χ                  |            |                 |            |                      | Х          |          |
| Audit trail configuration          | 1                  |            |                 |            |                      |            |          |
| View audit trail                   | Χ                  | Х          |                 |            | Х                    | Х          |          |
| Audit trail toggle                 | Х                  |            |                 |            |                      |            |          |

X – role has access to this permission

## Permission description

This section describes how the functionalities in the application are impacted by permission, which are assigned to user roles.

#### Log in

- 1. Instrument
  - O Log into the Instrument by providing credentials.
- 2. Suite Software
  - O Log into the Suite by providing credentials
  - Change own password
  - Modify own user data
    - name
    - surname
  - If the user does not have access to log in but provides the correct login and password, then he/she is presented with the following message: "Insufficient permissions. Please contact administrator".

#### Instrument

- 1. Instrument maintenance
  - O Force clear
  - Start quick test
  - Start extended test
  - System status
  - Labware sync
  - Update instrument
  - O Rename device name
  - O Enable DHCP
  - O Enter IP address, subnet mask, gateway
  - O Enter Software Suite address
  - Use proxy
- 2. Experiment schedule
  - O Change order of processed plates
- 3. Support package
  - O Download a support package

#### **Plates**

If the user has any of the rights regarding plates (other than read), then the following requirements apply. The user can go to **Plates** (top-bar menu). If the user does not have "Read plates" permissions, then the following modal is presented:

"In order to view plates, you need to have 'Read plates' permission. Please contact administrator to get access rights".

## All plates

- 1. Run experiment
  - Start experiment in the Instrument
- 2. Read
  - Go to plate overview
  - See all plates
  - Search plates
  - Read plate data
  - Go to Analysis
  - Read and download reports
- 3. Create
  - O Create a new Plate (fill out General Data and scan barcode)
  - Set up dPCR parameters
  - Set up Plate layout (add/remove [before experiment run] reaction mixes, samples, and controls)
- 4. Edit
  - Edit parameters of existing Plates
    - The **Edit** button is visible after the user clicks the three dots (...) on the plate.
    - Fields are editable after the user enters plate details:
      - a. Change dPCR parameters
      - b. Change Plate layout (add/remove (before experiment run) reaction mixes, samples, and controls)
  - Import plate layout from CSV
    - The import form CSV button is visible after selecting "CSV import/export".
  - Download CSV template
    - The **Download CSV template** button is visible after selecting "CSV import/export".

#### 5. Edit analysis data

- O Change threshold in the Analysis page
  - threshold
  - Lasso

## 6. Delete

- Delete plate
  - The **delete** button is visible after user clicks the three dots (...) on the plate.
  - The **delete** button is visible in plate details view.

#### Owned plates

Same description as for all plates apply but only for plates that the user is the owner of.

#### Other permissions

- 1. Import
  - Import plate
    - The **import plate** button is visible in Plate overview.

#### 2. Export

- Export plate
  - The **export plate** button is visible after clicking the three dots (...) on the plate.
  - The **export plate** button is visible in plate details view.

## 3. Unlock plate

- Unlock plate
  - When a Plate is in locked status, then the unlock plate button is visible in plate details.
     Note: Only tap the unlock plate button in case the Plate has been removed from the instrument but still locked.

#### 4. Upload VPF

- Upload VPF
  - The upload VPF button is visible in Plate overview.
  - The **upload VPF** button is visible in plate details.

 If the user does not have access rights to upload VPF, then information in the modal is changed as follows:

"The volumes of some nanoplates are not yet optimized. You can work with these results; however, in order to get the most accurate results, please contact your administrator".

#### 5. Upgrade plate

- Upgrade plate
  - The **upgrade** button is visible on the plate.
  - The **upgrade** button is visible in plate details view.

## 6. Support package

- Create support package
  - The support package button is visible in plate details.

#### 7. Create report

- Add charts to reports
- O Check selected items for report
- O Create report (add report name, select or change report elements)
- Generate report

#### 8. Sign report

Add signature to report

#### **Templates**

If the user has any of the rights regarding templates, then the following requirements apply.

The user can go to **Templates** (top-bar menu). If the user does not have "Read templates" permissions, then a modal is presented as follows:

"In order to view templates, you need to have 'Read templates' permission. Please contact administrator to get access rights".

## All templates

## 1. Create

- O Create new Template
- Create Template from Plate
  - If the user has "read plate" access rights

#### 2. Edit

Modify templates (and their parameters)

#### 3. Read

- O Go to Template, Disk Monitor (top-bar menu)
- Read all Templates
- See all created Templates
- Search Templates (and sort them)
- Create Plate from Template
  - If the user also has "create plate" permission
- O Import Template while creating new Plate
  - If the user also has "create plate" permission
- Import Template while editing Plate
  - If the user also has "edit plate" permission

## 4. Delete

- Delete templates
  - The **delete** button is visible after clicking the three dots (...) on the Template.

### **Archive**

## 1. Plate archiving

- O Go to Plates (top-bar menu)
  - If the user does not have "Read plates" permissions, then a modal is presented:
     "In order to view plates, you need to have 'Read plates' permission. Please contact
     administrator to get access rights".
- Archive the Plate (all/owned)
  - The archive button is visible after clicking the three dots (...) on the plate.
  - The **archive** button is visible in plate details.

#### 2. Archive overview

- O Go to Archive, Disk Monitor
- O See archive disk space (in Disk Monitor)
- See Archived plate
- Search Archived Plate (sort by Archived date, Plate name, Plate statuses, time frame, change view)
- O See Archived plate general data

#### 3. Restore plate

- O Go to Archive, Disk Monitor
  - If the user does not have "Archive overview" permissions, then a modal is presented:
     "In order to view archived plates, you need to have 'Archive overview' permission.
     Please contact administrator to get access rights".
- Restore the plate from archive
  - The **restore** button is visible after clicking the three dots (...) on the plate.
  - The **restore** is visible in plate details.

#### 4. Delete plate

- O Go to Archive
  - If the user does not have "Archive overview" permissions, then a modal is presented:
     "In order to view archived plates, you need to have 'Archive overview' permission.
     Please contact administrator to get access rights".
- Delete the plate from archive
  - The **delete** is visible button after clicking the three dots (...) on the plate.
  - The **delete** is visible in plate details.

#### **User Management**

#### 1. Read users

- O Go to the configuration panel
- Go to the User Management tab
- O Go to the Users tab in User Management
- See the list of users
- Search users
- O View user details in "read-only" mode

### 2. Create and edit users

- Go to the configuration panel
- Go to the User Management tab
- O Go to Users tab in User Management
  - If the user has no "Read users" permissions, then a modal is presented instead of table to users:

"In order to view user list, you need to have 'Read users' permission. Please contact administrator to get access rights".

- Create new users
  - New user button
- Edit existing users
  - edit in row with user
- 3. Deactivate and activate user
  - Go to the configuration panel
  - Go to User Management tab
  - O Go to the Users tab in User Management
    - If the user has no "Read users" permissions, then a modal is presented instead of table to users:

"In order to view user list, you need to have 'Read users' permission. Please contact administrator to get access rights".

- Deactivate user
  - deactivate button in row with user
- activate deactivated user
  - activate button in row with deactivated user

#### System configuration

- 1. Registered instrument
  - O Go to the configuration panel
  - Go to the Instrument names tab
  - $\circ$  See the list of registered instruments
- 2. Manage Archive
  - Go to configuration panel
  - Go to the Archive tab
  - Edit archive location
  - Detach archive
  - O Set automatic archiving and its parameters
- 3. Turn audit trail on and off
  - O Go to the configuration panel
  - O Go to the Audit trail tab in the configuration panel
  - Go to the Audit trail tracker settings
    - Turn audit trail on and off

- 4. View audit trail
  - O Go to the configuration panel
  - O Go to the Audit trail tab in the configuration panel
  - O Go to the events list
    - See audit trail data
    - Filter audit trail data
    - Export audit trail data

#### Navigating in the User Management panel

1. Click the Configuration tab on the top bar menu.

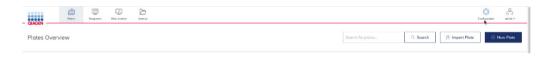

2. Choose and click the User Management tab on the left-hand side menu.

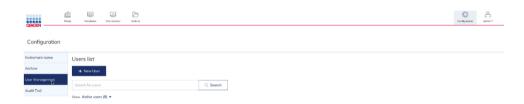

#### New user creation

All activities related to creating/editing/deactivating users can be found within the User Management tab.

Note: Only the administrator can create or edit users.

1. If you want to create a new user, please click the **New User** button.

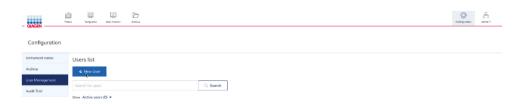

2. Fill out the form: user name (first name), surname, login, and password.

**Note**: There are a set of login names that are reserved for special users. It cannot be selected by the Administrator when the new user is created. A warning message is shown when the Administrator tries to create one of the following reserved login names:

- o dPCR
- System
- Technical

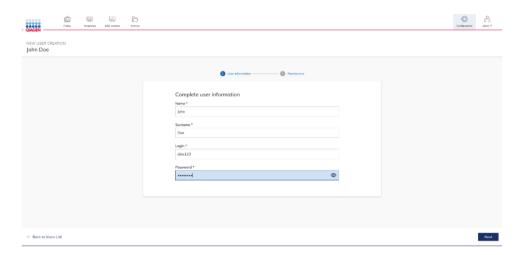

- 3. Please remember that you can enter user login only once, and after user creation, it cannot be changed. To create a unique login, please use letters, numbers, and symbols.
- 4. When all information is filled out properly, click **Next** or **Permissions** to move to the next step.

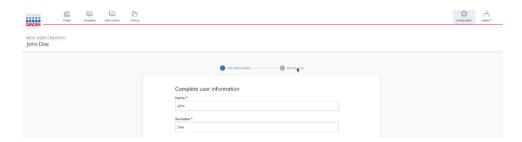

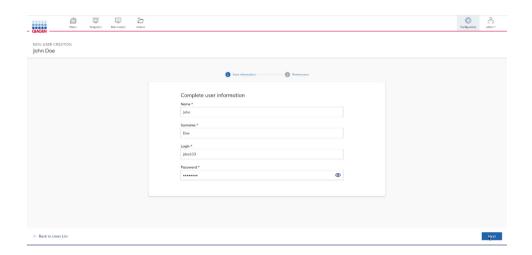

5. In the **Permissions** (second) step, you need to choose one role that will be assigned to the user. The roles' descriptions can be found below. For detailed information about roles and permissions, you can check in the attached tables below the instruction.

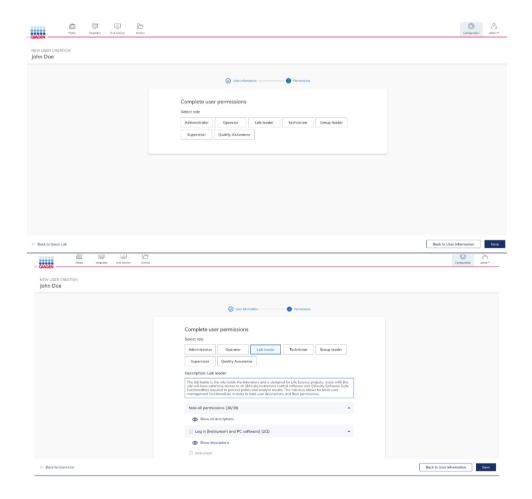

6. Please click on the selected role button.

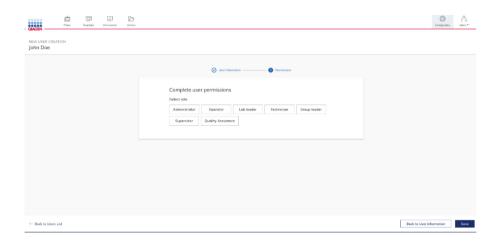

7. Read the roles' descriptions and choose the user role.

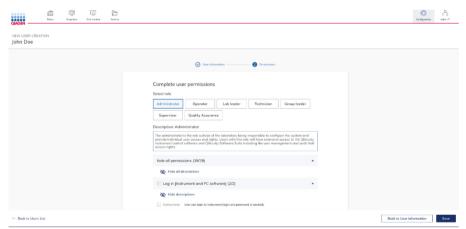

8. To see the permissions list assigned to each role, please click the **show all permissions** button below the role's description.

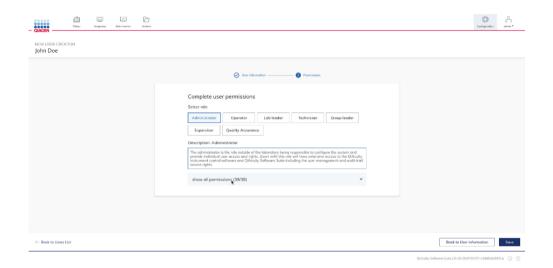

9. If you want to hide all descriptions, please click the hide all descriptions button.

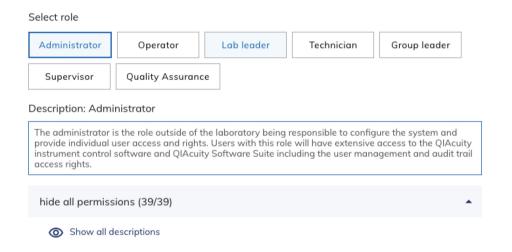

10. If you want to see the description of the permissions related to each permissions group, please click the **show all descriptions** button.

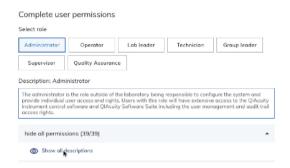

11. If you want to hide the description of the permissions related to each permissions group, please click the **Hide all descriptions** button.

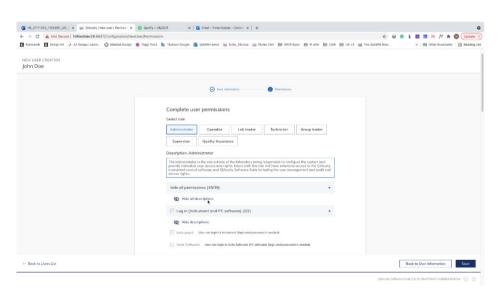

12. If you want to go back and check or change user information, please click the **Back to User Information** button or the **User information** step in the stepper.

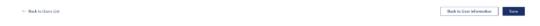

13. Click the **Save** button to confirm and create the user.

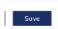

If you wish, you can start the user creation process from the **Permissions** step, but you will need to go back to the **User information** step.

As you can see in the picture below, when you directly go to the second step, the icon from
the first step, **User information**, changed and informs you that you missed the first step. In
addition, you cannot save your user creation with only the second step because the user
information is mandatory to fill out.

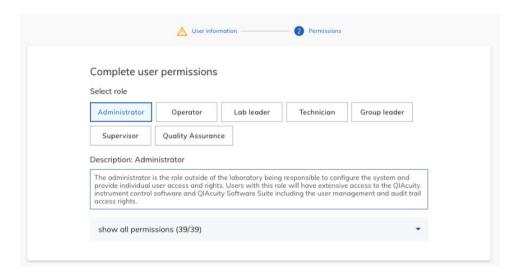

2. When you go back to the user information step, all mandatory input fields will become red, and you need to fill them in.

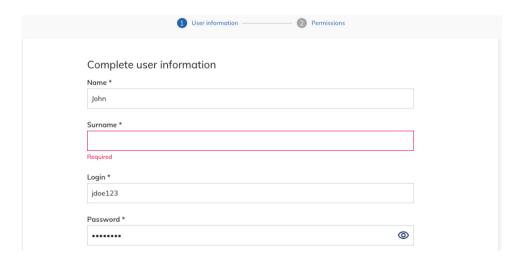

3. If all inputs fields are filled out, click the **Next** button.

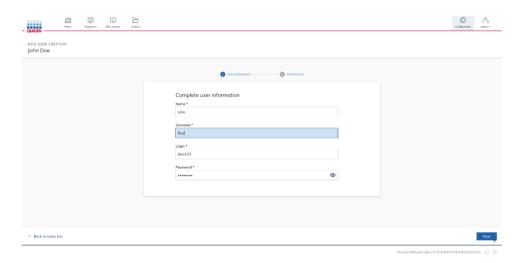

4. To create the user, please click the **Save** button.

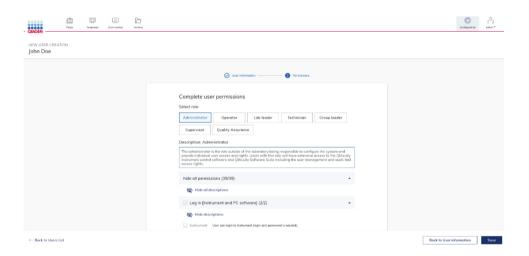

When you are in the user creation panel, at every moment, you can go back to the user list (by clicking the **Back to Users List** button), but please remember that all entered data will be lost.

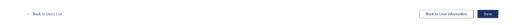

### Editing an existing user

To edit user data, please follow the below instructions:

- 1. On the users list, please find the user that you want to edit.
- 2. Click the **Edit user** icon.

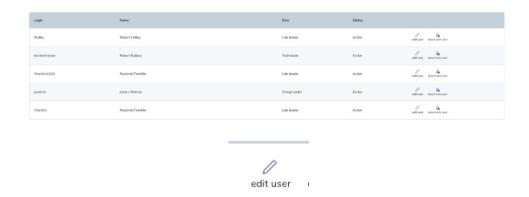

3. At the left-hand side are three tabs related to editing user personal data and permissions.

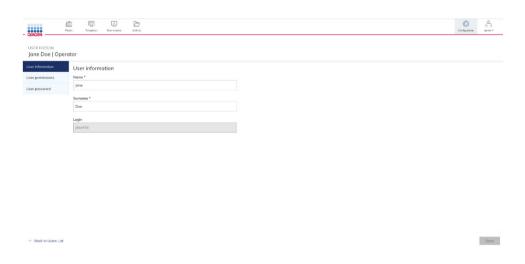

#### 3a. User information tab

In this tab, you can change the user name and surname, as well as check the user's login. To edit a user name or surname, please click on the input field and type the new name/surname.

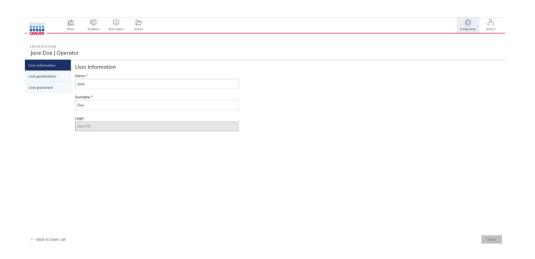

#### 3b. User permissions tab

In the User permissions tab, you can change the role and check the permissions description according to each role. To do it, you need to click on the new role and click the **Save** button placed at the right-hand side corner of the page.

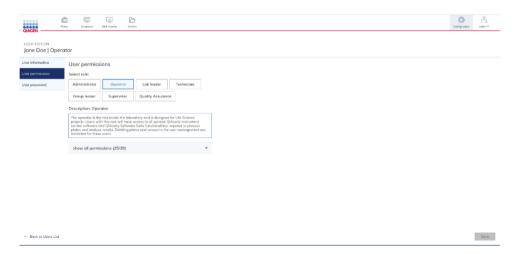

#### 3c. User password tab

In the User password tab, you can change the user's password.

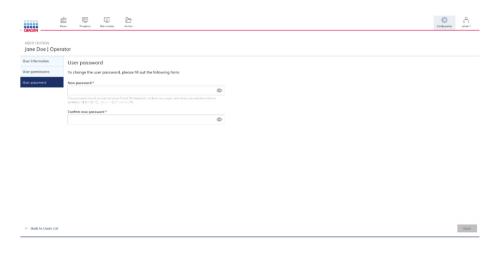

On the "New password" field, you need to enter the new password. On the "Confirm password", you need to re-enter the same password as in the "New password" field. Those passwords should be the same.

If the passwords you entered matched, please click the Save button.

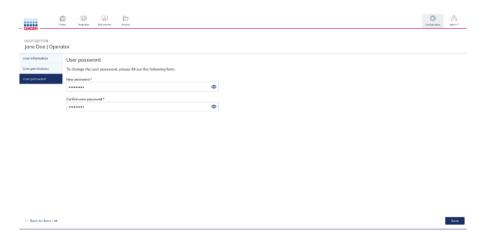

Then, click the **OK** button to save the changes.

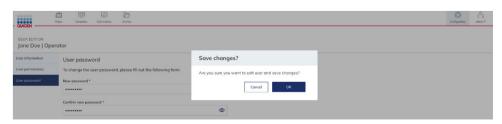

#### User deactivation

Users with Administrator role are able to deactivate other users in order to restrict access to the system for such users.

Note: It is not possible to delete users.

- 1. Find the user you want to deactivate.
- 2. At the end of the row, please find the deactivate user icon and click it.

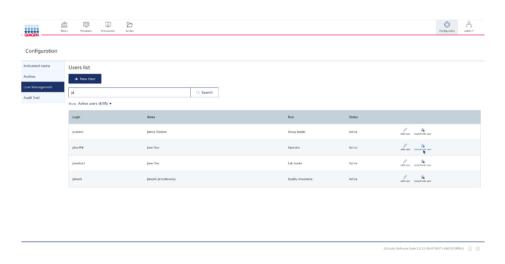

3. Read the text in the pop-up window.

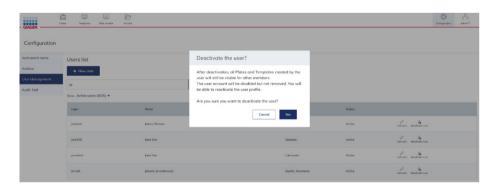

- 4. Please remember that after the user is deactivated, all Plates assigned to this user will lose the Owner, but if you activate the user again, Plate Ownership will be reassigned.
- 5. Click the Yes button to deactivate the user.

#### User activation

Deactivated users may still be activated by users with an Administrator role in order to restore their access to the system.

1. In the Users list tab, find the **Show** sorting button.

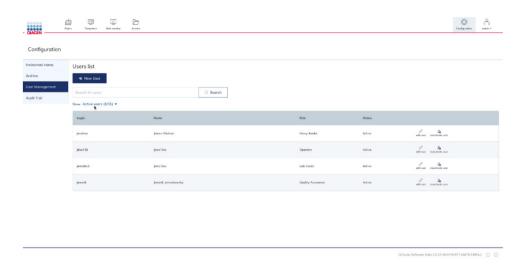

2. Change the option to **Deactivated users**.

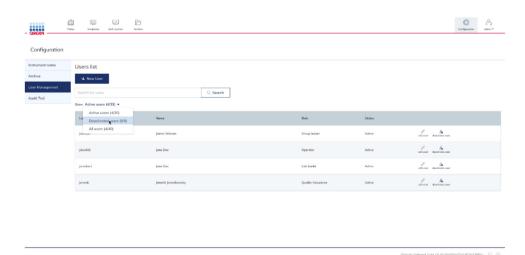

The Users list table shows all deactivated users.

3. Please find the user you want to activate.

4. Click the activate user icon.

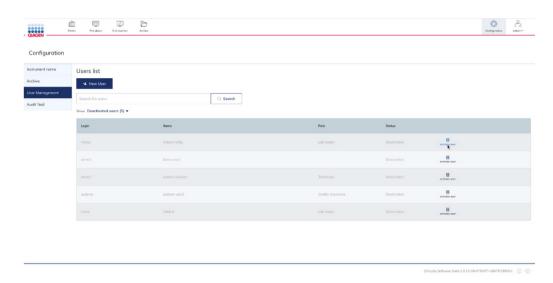

5. Read the text in the pop-up window. If you are sure you want to activate the user, click the **Activate** button; if not, please click the **Cancel** button.

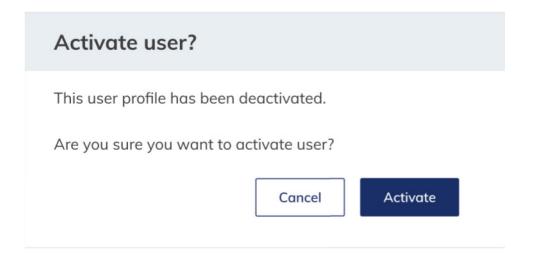

6. If you click the Activate button, you can find the user under the "Active" and "All" Users list.

#### Plate Ownership

Plate Ownership allows users to assign one or more users to a specific Plate. A user who creates a new Plate, imports a plate, or restores a plate from the Archive is assigned automatically as an owner of the Plate.

**Note**: For imported or restored plates, the operating user will automatically be added as plate owner. Upgraded plates do not have owner assigned. Such action can be performed manually after upgrade. Upgraded plates or restored plates are re-analyzed to newest Suite version.

#### Assigning the owner of the Plate

1. On the Plates tab (Plate Overview), please find the Plate that you want to assign the owner.

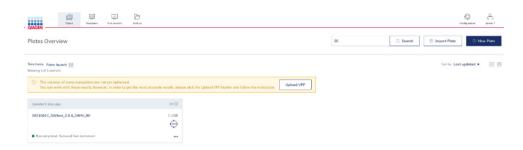

- 2. Choose the Plate from Plate Overview.
- 3. In the General Data tab, you can find the "Plate Ownership" field (below "Labels").

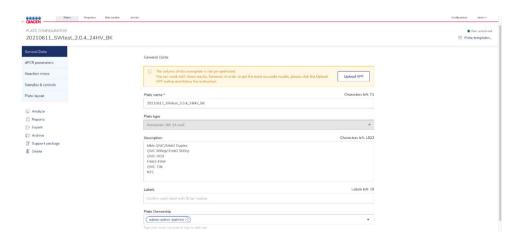

4. Click on the "Plate Ownership" input field.

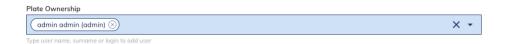

5. Start writing the user name/surname/login.

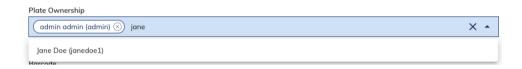

6. Choose the user from drop-down list by clicking the chosen name.

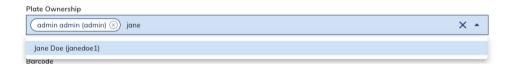

7. User has been added.

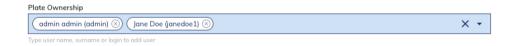

- 8. If you want to add another user, start writing the user name/surname/login. Then, choose the user from the drop-down list.
- 9. Please click the **Done** button to save changes.

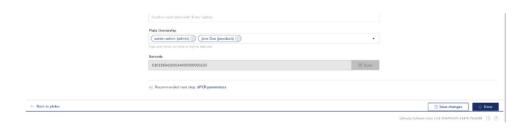

#### Removing an owner of the Plate

1. If you want to remove one owner of a Plate, click the close icon placed within the user name tag.

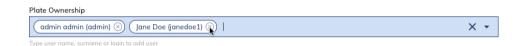

2. If you want to remove all owners, click the clear icon on the end of the input field.

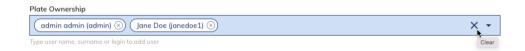

#### Log-in screen

The main toolbar shows which user is currently logged-in. To view more information about the user, click the icon.

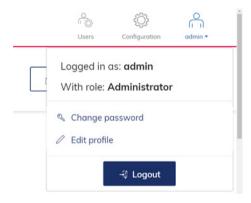

The user can change the password, edit the user profile, and log out.

 To change the password, click Change password. The Change user password dialog box appears.

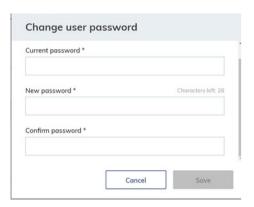

- Enter the current password in the Current password field and the new password in the New
  password field. In the Confirm password field, enter the same password you specified in the
  New password field. Click Save to change the password.
- 3. To edit the user profile, click **Edit profile**. The Edit User profile dialog box appears.

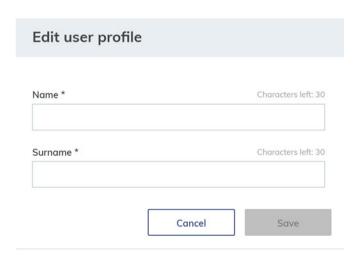

- 4. Enter a new name in the Name field and surname in the Surname field. Click Save.
- 5. To log out, click **Logout** to return to the home screen of the QIAcuity Software Suite.

#### Audit trail

The Audit trail is a functionality in the QIAcuity Software Suite, which supports users meeting Good Manufacturing Practice (GMP)/Good Laboratory (GLP) regulations. This functionality may be switched on by an Administrator if the QIAcuity systems are operated in a GMP/GLP lab. The default setting of the QIAcuity Software Suite is the Audit trail tracker switched on.

**Important**: The audit trail may be switched off when GMP compliance is not required, e.g., in molecular biology (MBA) labs. There is no data (events) stored and displayed when the tracker is turned OFF. In GMP environments, this toggle **must not be** set to OFF in order to maintain 21 CFR Part 11 compliance support.

When switched on, the Audit Trail records all actions that happened in the system. Each record consists of the following:

- time stamps (day, month, year, hour)
- user login that initiated the event that happened in the system
- category of the event (Instrument, Suite, or Plate)
- event type, what/who was affected by the action (Plate ID, User login, or Instrument ID)
- description of details after a change in table format

#### Audit trail tracker settings

To turn the Audit trail tracker ON/OFF, on the main toolbar, click the Configuration tab.

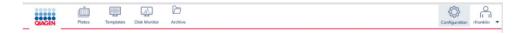

On the left-hand side, you can see the tabs menu. Click on the Audit Trail tab.

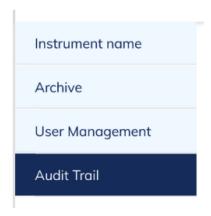

On the center of the page is the second tabs menu panel. Click the Audit trail tracker settings tab.

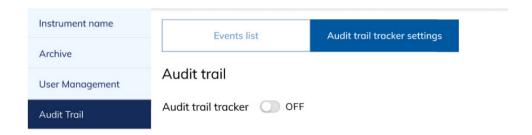

As shown below, the Audit trail tracker is turned off when the circle is at the left-hand side, the toggle is gray, and an "OFF" label appears at the right-hand side.

# Audit trail

Audit trail tracker OFF

To turn the tracker ON, click on the toggle.

When the Audit trail tracker is turned on, the circle is at the right-hand side, the toggle is blue, and an "ON" label appears at the right-hand side.

# Audit trail

Audit trail tracker ON

#### **Events List**

#### Events list table

The events list shows all events (logs) that happened in the system. There is no possibility to remove an event from the system by the User or Administrator.

To display the Events list, on the main toolbar, click the Configuration tab.

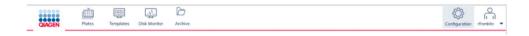

At the left-hand side, you can see the tabs menu. Click the Audit Trail tab.

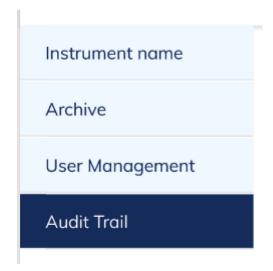

On the center of the page is the second tabs menu panel. Click the Events list tab.

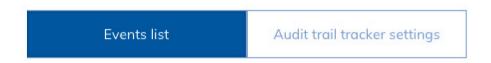

Below the filters, you can find the Events list from last month.

The Events list is sorted chronologically, from the newest events to the oldest.

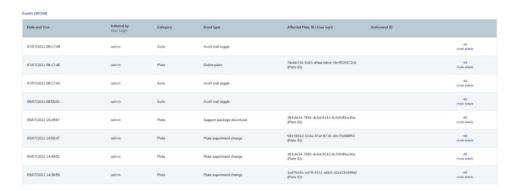

To find specific events, you can scroll the list down or use the following filters.

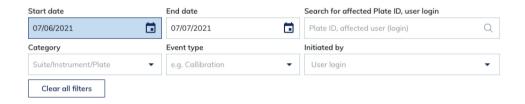

#### Search

#### Search for Instrument ID

Input the Instrument ID number (example of Instrument ID number: QIAcuity-00617).

#### Search for affected Plate ID, user login

You can search for an affected Plate ID or user login. Click on the "Search for affected Plate ID, user login" filter.

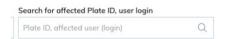

Input the Plate ID number. After a few seconds, the records on the events list will be updated automatically (example of Plate ID number: b0bd01c1-0c6d-4377-b030-677f12711831).

#### Search for an affected user (login)

Example: User X created user Y. User Y is the affected user.

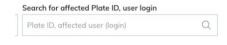

#### Filters

You can filter events by date.

#### Filter by specific date

If you want to find all events that happened in one specific day, you need to use the filters "Start date" and "End date".

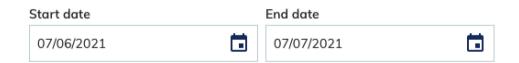

Click the Events list tab.

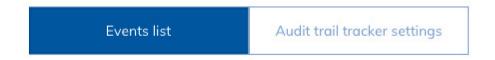

Click on the "Start date" input field or click the calendar icon.

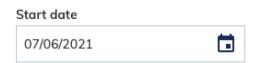

Set the date that are you interested in.

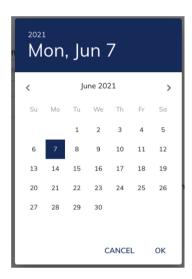

Next, click on the "End date" input field or click the calendar icon.

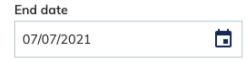

Set the same date like for the "Start day" filter.

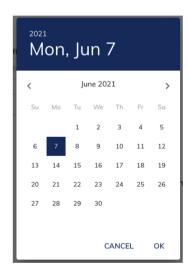

Afterwards, the records on events list will be updated automatically.

#### Filter by time frame

You need to use filters "Start date" and "End date", to sort data by a specific time frame.

Click the Events list tab.

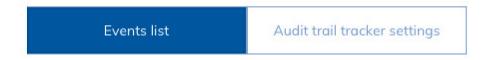

Click on the "Start date" input field or click the calendar icon.

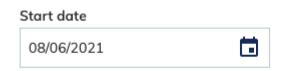

Set the starting date.

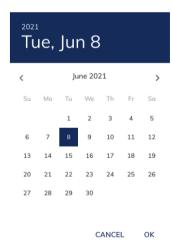

Next, click on "End date" input field or click the calendar icon.

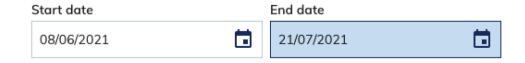

Set the date when the events have been finished.

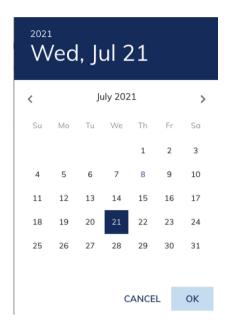

Afterwards, the records on events list will be updated automatically.

#### Filter: Category

You need to use the "Category" filter to check all data related to one specific category (Instrument, Software Suite, or Plate). Category refers to device/tool: Instrument, Suite (PC Software), or Plate, on which the action has been taken.

- Instrument all events related to the instrument
- Suite all events that happened on the QIAcuity Software Suite (PC software)
- Plate all events related to Plates

Click on the Events list tab.

Events list Audit trail tracker settings

Use the "Category" filter.

# Category Suite/Instrument/Plate ▼

Click the drop-down arrow to view the three category options.

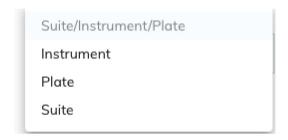

Select only one option from drop-down list: Instrument, Plate, or Suite.

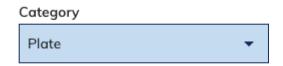

Afterwards, the records list will be updated automatically.

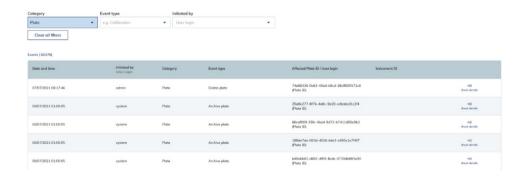

#### Filter: Event type

Event type refers to the action that happened in the system on the Instrument, Suite (PC software), or Plate. If you don't choose any option from the category, the filter displays a list of all event types (a sum of events type from all the three categories).

**Note**: Event type depends on the category that you chose before. Thus, if you select some option in the category filter, then the list of event types will narrow down and display the events related to that chosen category.

Click the Events list tab.

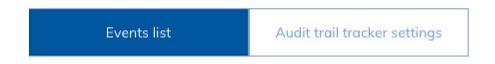

Use the "Event type" filter.

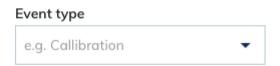

Click the arrow icon and choose one option from the drop-down list.

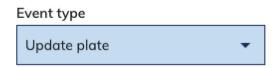

Afterwards, the records list will be updated automatically.

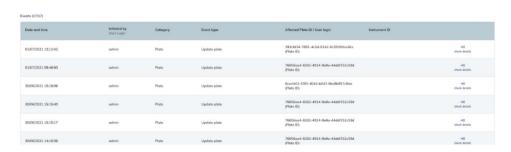

#### Filter: Initiated by

The filter "Initiated by" is related to a person (search for user login) that performs some action in the system. Login is unique and cannot be duplicated, so filtering after it will provide the user specific results.

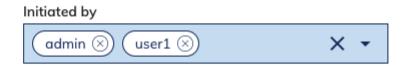

This filter allows you to even search for multiple users.

#### Check details

Click the Events list tab.

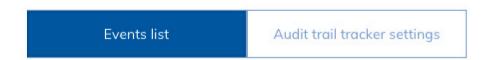

In the Events list, you can find the last option in the row, which is "check details". Click it.

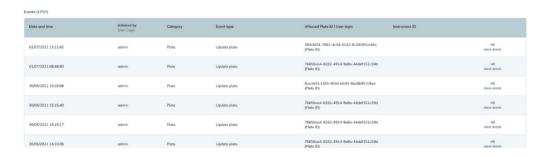

The "check details" option allows you to see all detailed changes that happened in the system. Changes are displayed as a table.

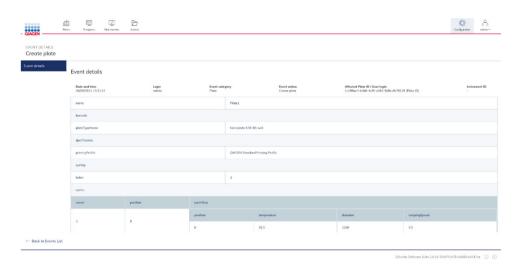

#### Exporting to PDF

All event details can be exported to a PDF file.

1. Click on the Audit trail Events list tab.

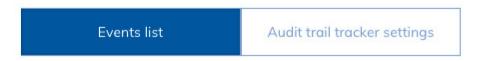

- 2. Apply filters so that only events that are of interest to you will be exported in the following steps.
- 3. At the right-hand side, above the Event list, you can find the **Export to PDF** option. Click on it.

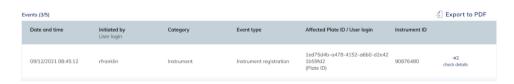

4. Afterwards, a PDF file will be exported and downloaded.

#### General software use

#### **Entering data**

These shortcut functions are available in QIAcuity Software Suite:

Table 10. Shortcut functions in QIAcuity Software Suite

| Shortcut Function  | Use                                |
|--------------------|------------------------------------|
| Ctrl + C           | Сору                               |
| Ctrl + V           | Paste                              |
| Tab and arrow keys | Navigate from one field to another |

#### Displaying errors, warnings, and additional information

The QIAcuity Software Suite displays errors, warnings, and additional information messages throughout the experiment to prompt you to perform the user to perform a required action.

Table 11. Messages displayed in QIAcuity Software Suite

| Priority level | Туре         | Color  | Description                                                           | Required action from user                   |
|----------------|--------------|--------|-----------------------------------------------------------------------|---------------------------------------------|
| 1              | System error | Red    | Combination of events requiring an action                             | User interaction required                   |
| 2              | Warning      | Yellow | Situation could be optimized by further input                         | User interaction not required, but possible |
| 3              | Information  | Gray   | Message containing additional information about the current situation | No user interaction required                |

#### System error

In case of a system error, a red text box appears to describe the error and inform you of the required action. You must perform the required action described in the system error to proceed with the next step.

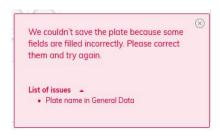

#### Warning message

A warning message is displayed in yellow in case further optimization of the experimental setup is recommended. A user interaction is not required to proceed with this step.

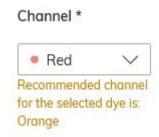

#### Information message

At certain fields in the experiment, you can view additional information regarding the required data to be entered on a field. Fields with information messages are marked with icon. Clicking this icon displays a text box that provides additional information about the data needed in the field. No user interaction is required to proceed with this step.

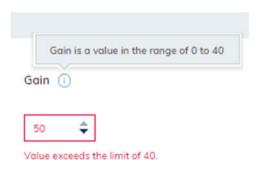

## Setting up an experiment

This section provides information about the steps required to set up a new experiment:

#### Creating a new plate

1. Click **Plates** in the main toolbar to enter the plates environment.

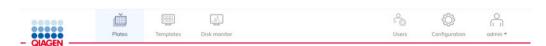

2. Click New Plate.

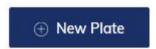

3. Refer to Table 12 to provide the following required information in each tab:

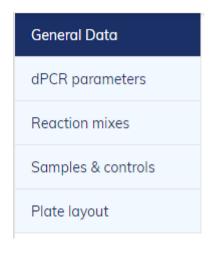

Table 12. Required steps in creating a plate

| Tab                | Steps                                                            |
|--------------------|------------------------------------------------------------------|
| General data       | Enter the basic information about the plate:                     |
|                    | Plate name                                                       |
|                    | Plate type                                                       |
|                    | <ul> <li>Description</li> </ul>                                  |
|                    | <ul><li>Labels</li></ul>                                         |
|                    | Plate ownership                                                  |
|                    | Barcode                                                          |
| dPCR parameters    | Specify the following information:                               |
|                    | Priming profile                                                  |
|                    | Cycling                                                          |
|                    | <ul> <li>Imaging</li> </ul>                                      |
| Reaction mixes     | Provide the following information for a new reaction mixes:      |
|                    | Reaction mix name                                                |
|                    | • Color                                                          |
|                    | Target Name                                                      |
|                    | • Dye                                                            |
|                    | Channel                                                          |
| Samples & Controls | Specify the following information for a new sample:              |
|                    | Sample name                                                      |
|                    | <ul><li>Labels</li></ul>                                         |
|                    | Amount                                                           |
|                    | Description                                                      |
|                    | Specify the following information for a new control:             |
|                    | Control name                                                     |
|                    | Specify the following information for a new non-template control |
|                    | Non Template Control name                                        |
|                    |                                                                  |
|                    |                                                                  |

Table continued on next page

Table continued from previous page

Table 12 (cont). Required steps in creating a plate

| Tab          | Steps                                |  |  |
|--------------|--------------------------------------|--|--|
| Plate layout | Provide the following information:   |  |  |
|              | <ul> <li>Add reaction mix</li> </ul> |  |  |
|              | <ul> <li>Mark as blank</li> </ul>    |  |  |
|              | <ul> <li>Add sample</li> </ul>       |  |  |
|              | Add control                          |  |  |
|              | Add NTC                              |  |  |
|              |                                      |  |  |

## Defining General Data

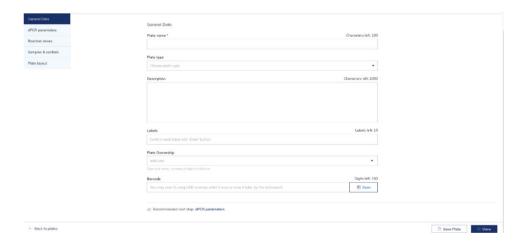

In the General Data tab, you can specify the basic information about the plate. Mandatory input fields are marked with an asterisk. The plate name is required to save a plate.

**Note**: Please make sure that selected Plate type corresponds with the entered barcode, if manually entered. If not matching, it will lead to error on the instrument (error 205).

Table 13. General data tab

| Field           | Field Help                                                                                                    |
|-----------------|----------------------------------------------------------------------------------------------------|
| Plate name      | Specify the name of the plate.                                                                                                    |
| Plate type      | Select the plate type from the list. You can select Nanoplate 26K 24-well, Nanoplate 8.5K 24-well, or Nanoplate 8.5K 96-well.          |
| Description     | Enter a descriptive information about your experiment.                                                                                 |
| Labels          | Add labels to your plate to help you categorize your experiments.                                                                      |
| Plate ownership | Enter users that should be allowed to view and edit the plate according to their permissions. More than one user can be a Plate owner. |
| Barcode         | Enter the barcode that is located on the side of the plate. Barcodes are unique to each plate and can only be used once.               |

# Defining the dPCR parameters

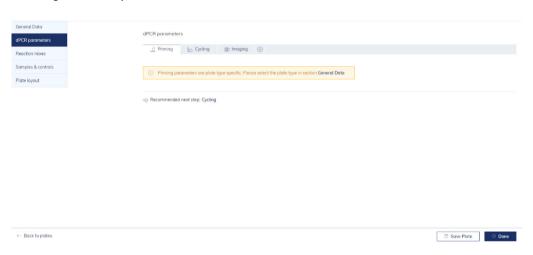

You can set up the run profile of your experiment in the dPCR parameters tab. This tab is divided into three subtabs: Priming, Cycling, and Imaging.

# Priming tab

The Priming tab enables you to select the priming profile applicable for the plate and your type of experiment.

QIAcuity User Manual 10/2021 145

## Cycling tab

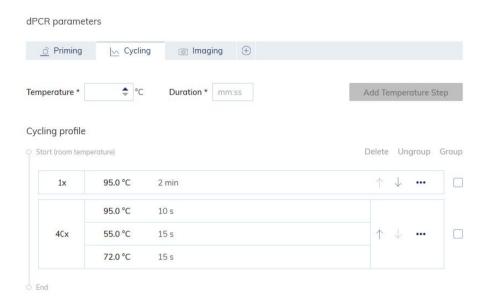

You can define the temperature profile of your experiment in the Cycling tab. To do this, follow these steps:

- 1. In the **Temperature** field, specify the temperature of the step, then specify the duration of the temperature step in the **Duration** field.
- 2. Click Add Temperature Step.

The temperature step is added to your cycling profile.

3. Repeat steps 1–2 for all temperature steps.

Note: Use the up and down arrows to arrange the order of the temperature steps.

- 4. Check the box corresponding to the temperature steps that you want to use for the repeated cycling. Then, click **Group**.
- 5. In the first column of the grouped temperature steps, add the number of cycles.

**Note**: To separate the grouped temperature steps, check the box corresponding to the group, then click **Ungroup**. To delete a temperature step, check the box corresponding to the step, then click **Delete**. The three-dotted icon in each temperature step enables you to edit or delete the step.

**Important**: You can enter values for the temperature between 40°C and 99°C.

#### Imaging tab

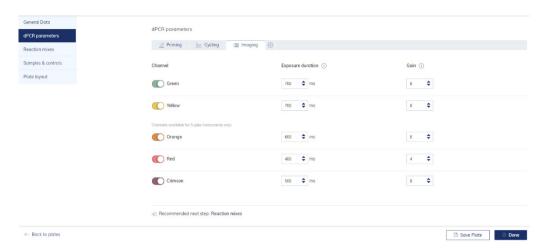

The Imaging tab enables you to set the respective exposure duration and gain value for each channel. The channel options depend on the connected instrument. QIAGEN offers QIAcuity One in 2-plex and 5-plex version. QIAcuity Four and QIAcuity Eight offer 5-plex analysis. The following table shows the available channels provided in each instrument.

**Note**: The instruments offer an exposure duration from 1-4000 ms and a gain value of 0 dB-40 dB.

Table 14. QIAcuity instruments and their available channels

| Instrument           | Available channels                          |  |
|----------------------|---------------------------------------------|--|
| QlAcuity One, 2-plex | Green<br>Yellow                             |  |
| QIAcuity One, 5-plex | Green<br>Yellow<br>Orange<br>Red<br>Crimson |  |
| QIAcuity Four        | Green<br>Yellow<br>Orange<br>Red<br>Crimson |  |
| QIAcuity Eight       | Green<br>Yellow<br>Orange<br>Red<br>Crimson |  |

The following actions can be performed when your run is finished:

- To reimage the plate with different settings, click +, then select Imaging.
- To rerun the plate with additional cycles, click +, then select Cycling + Imaging
   Important: After a run is finished, remove the plate from the instrument before adding a new imaging or cycling + imaging step.

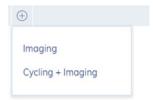

**Note**: For QIAcuity Software Suite v2.0 dust detected in one channel is used for finding dust in other channels as well. If required, to improve dust detection always image all channels even not used by assay(s).

## Defining reaction mixes

You can create a new reaction mix or use an existing reaction mix for your experiment.

The General View tab displays the name of all reaction mixes stored in your database. Click the three-dotted icon of the reaction mix if you want to edit or delete the reaction mix.

**Important**: Modifying an existing reaction mix changes the settings of the reaction mix in all experiments where it is used.

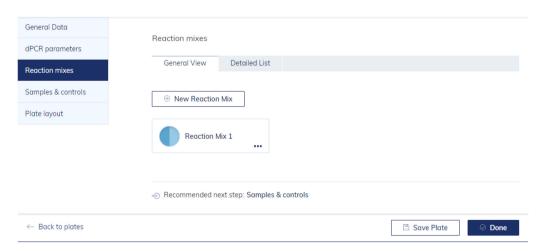

The Detailed List view tab displays the detailed information about the reaction mixes stored in your database.

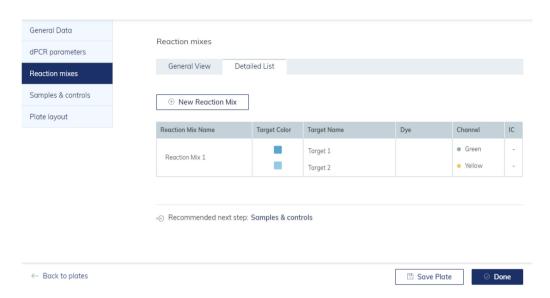

To create a new reaction mix:

#### 1. Click New Reaction Mix.

The New Reaction Mix window appears.

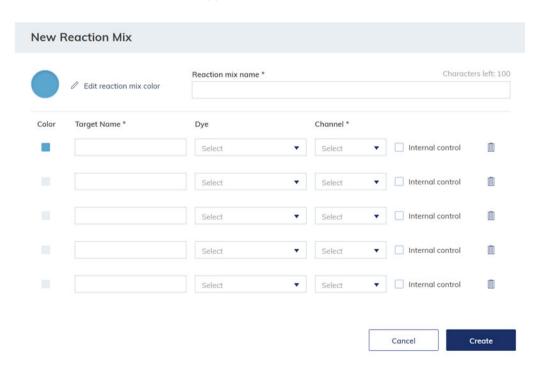

- 2. Enter the name of the reaction mix in the **Reaction mix name** field. The name must be unique and must not contain any special characters. You can enter up to 100 characters in this field.
- 3. Click Edit reaction mix color to select a color for the reaction mix.
- 4. Enter a target name in the **Target Name** field. The name must be unique and must not contain any special characters. You can enter up to 100 characters in this field.

Note: The Color box shows the color of the single target in the reaction mix.

5. Select the channel from the channel list where your target is detected.

Optional: Select the dye of the target from the **dye** list. Selecting a dye automatically sets the associated channel in the **Channel** list.

6. If the target is an internal control, check the Internal control box.

Note: Clicking the trash icon deletes all entries in the corresponding row.

7. Click Create.

The reaction mix is added to your database and can be used for your experiment.

**Defining Samples & Controls** 

#### Adding new samples

To add a new sample:

1. In the Samples tab, click New Samples.

The New Samples window appears.

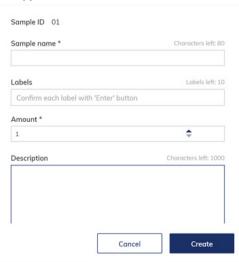

- 2. Enter the following information in the required fields:
- Sample Name: Enter the sample name. The name must be unique and must not contain any special characters. You can enter up to 100 characters in this field.
- Note: The Sample ID is automatically generated. This ID is unique for each sample created.
- Labels: You can add labels to your samples to help you categorize your experiment.
- Amount: Enter the number of samples that shall have the same sample name. They will
  automatically be numbered behind the sample name with 01, 02, 03 etc.
- **Description**: Specify a description for your sample.

#### 3. Click Create.

The sample(s) is/are added to your database and can be used for your experiments.

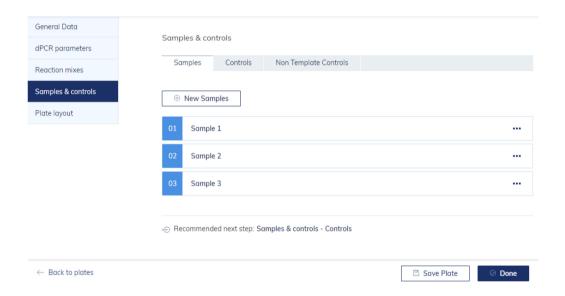

#### **Adding Controls and Non Template Controls**

You can add positive or negative controls to your experiments.

To add controls:

- 1. Click the Controls tab.
- 2. Enter the name of your control in the Control Name field.

# 3. Click Add Control.

The control is added to your database and can be used for your experiment.

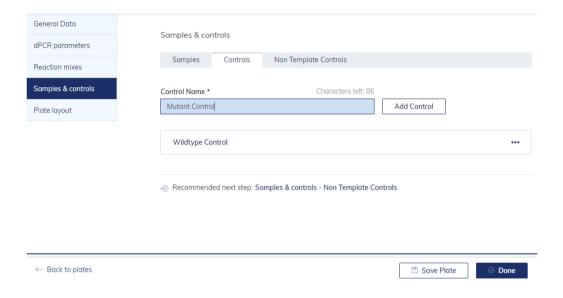

## To add Non Template Controls:

- 1. Click the Non Template Controls tab.
- 2. Specify the name of your non template control in the Non Template Control Name field.
- 3. Click Add NTC.

The non template control is added to your database and can be used for your experiment.

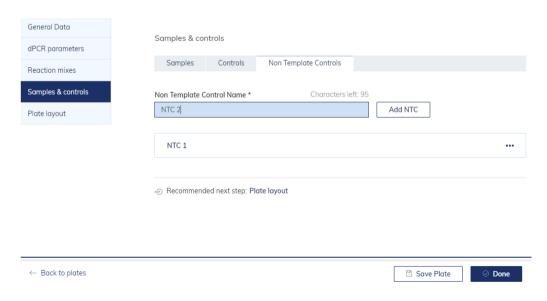

# Defining plate layouts

To define the plate layout, you must add reaction mix, samples, and controls to your plate.

#### Adding a reaction mix to the plate

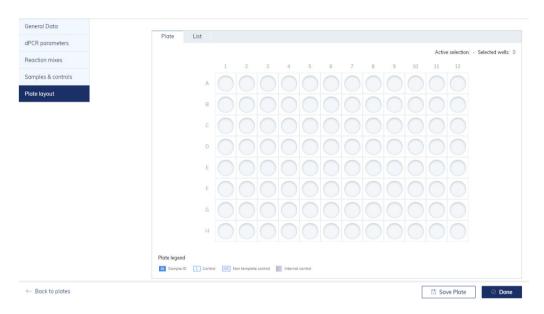

- 1. Left-click the well you want to mark.
- 2. Left-click the + icon, then select **Add reaction mix** or **Mark as blank**. The Add reaction mix window appears.

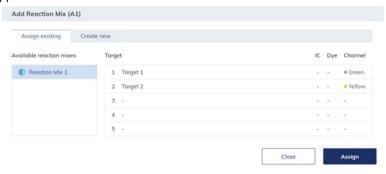

 Select the reaction mix you want to add to the plate. To create a new reaction mix, click the Create new tab. See Defining reaction mixes for information about creating a new reaction mix.

4. Click **Assign** to add the reaction mix to the well.

**Note**: To edit or remove the reaction mix from the well, right-click the well and select **Edit** reaction mix or **Remove reaction mix**. You can also remove the reaction mix from the well by clicking the  $\bigcirc$  icon and select **Remove reaction mix**.

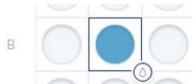

#### Adding samples to the plate

1. On a marked well, click the icon or right-click the well.

Note: You can also mark more than one well if you want to assign a sample to multiple wells.

2. Click Add sample.

The Add Sample window appears.

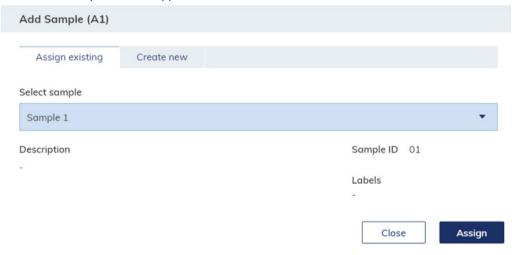

- 3. Select a sample to add to the plate. To create a new sample, click the Create new tab. See Defining Samples & Controls for information about creating new samples.
- 4. Click Assign.

The sample is added, and the well is marked with the Sample ID.

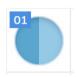

**Note**: To edit the sample or remove it from the well, right-click the well and click **Edit sample** or **Remove sample**. To remove the sample and the reaction mix from the well, select **Clear well**.

#### Adding controls to the plate

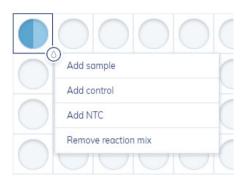

1. On a marked well, click the icon or right-click the well.

Note: You can also mark more than one well if you want to assign a control to multiple wells.

2. Click Add control.

The Add Control window appears.

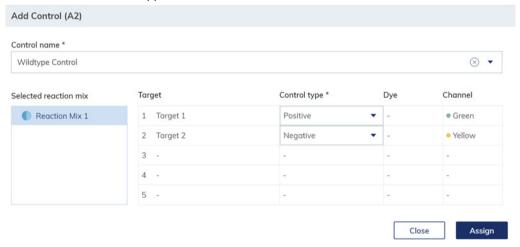

- Select the control you want to add to the plate from the Controls list or enter a new control name.
- 4. In the Control type list, select whether the control is positive or negative for the specific target.
- 5. Click Assign.

The control is added and the well is marked with a C.

**Note**: To edit or remove the control from the well, right-click the well and select **Edit control** or **Remove control**. You can also remove the control from the well by clicking the icon and select **Remove control**. To remove the control and the reaction mix from the well, select **Clear well**.

# Adding NTCs to the plate

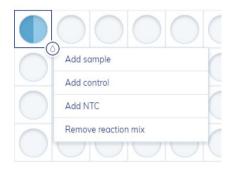

1. On a marked well, left-click the icon or right-click the well.

**Note**: You can also mark more than one well if you want to assign a Non Template Control to multiple wells.

2. Click Add NTC.

The Add Non Template Control window appears.

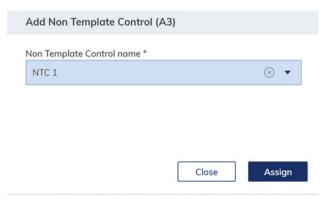

- Select an existing NTC from the Non Template Control name list or enter a new Non Template Control name.
- 4. Click Assign.

The NTC is added and the well is marked with NTC.

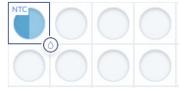

**Note**: To edit or remove the NTC from the well, right-click the well and select **Edit NTC** or **Remove NTC**. You can also remove the control from the well by clicking the  $^{\bigcirc}$ . icon and select **Remove NTC**. To remove the NTC and the reaction mix from the well, select **Clear well**.

#### List view

The list view in the Plate Layout tab displays a detailed overview about your plate setup.

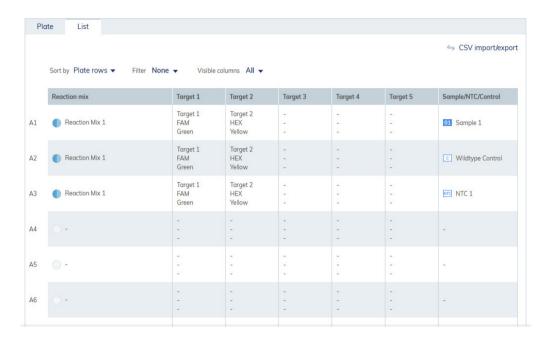

You can modify this view by sorting and filtering:

- Sort by rows or columns
- Filter by existing reaction mixes
- Hide specific columns

## CSV import/export

You can export the list view as CSV file. Click **CSV import/export**, then click **Export to CSV** to export the list view as a CSV file.

You can also import sample names and reaction mix from a CSV file to define the plate layout. First, make sure that the Plate was saved and shows Plate status Defined before importing a CSV template file. Click **CSV import/export** then click **Import from CSV**. A new window appears where you can upload the CSV file.

The data need to be entered and saved in the right format; therefore a CSV template is provided for download which helps you to enter your data in the correct format. Click **CSV import/export**, and then click **Download CSV template**.

**Note**: CSV import requires a comma-separated CSV file. Check the regional settings of your system for the decimal separator. Please insert samples names in column Sample and reaction mix names in column Reagents without using special characters. If there is a pre-defined reaction mix in the plate experiment, please make sure to use the identical the reaction mix name in the CSV file.

#### The CSV file import has two options:

- The Overwrite existing data option can be used to overwrite the existing plate layout with the
  plate layout stated in the CSV file.
- The Create Reaction Mixes, Samples, if not defined in the Plate option needs to be selected, if
  not existing samples and reaction mixes should be created automatically due to CSV import.
   This option needs to be chosen if the CSV file includes reaction mix and sample names that
  have not been pre-defined in the plate experiment.
- Both the options Overwrite existing data and Create Reaction Mixes, Samples, if not defined in the Plate, can be selected in the same time.

Example case 1: No reaction mix and samples were defined in plate experiment. Select Create Reaction Mixes, Samples, if not defined in the Plate option for CSV Import. Make sure that sample(s) and reaction mix(s) are defined in CSV file. After import, the reaction mix and samples will be created and the Plate layout will be filled according to the CSV file. A reaction mix with default target name and default channel will be defined and the following warning message will appear. This warning message can be ignored.

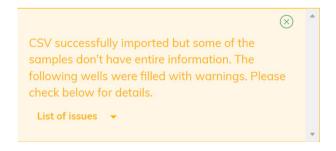

Please click on section Reaction mixes, select reaction mix, and define the correct target name(s) and channel(s) after import of CSV file.

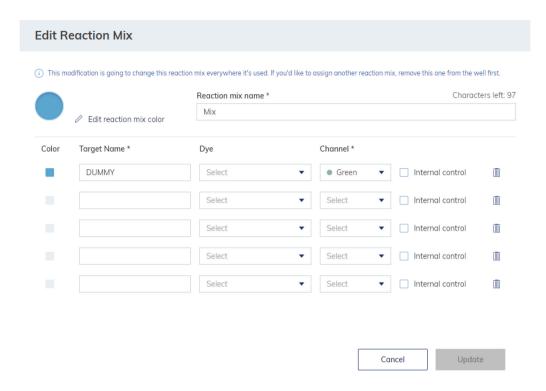

Now, choose Update and Save changes to save.

Example case 2: The Plate definition in the Suite includes a reaction mix and some samples or controls; also, the Plate layout is partly defined. Existing parts shall not be overwritten. By using the CSV import function, residual empty wells should be filled with the same reaction mix and additional sample(s) that have not been created in section Samples & controls. For this CSV file, make sure that the positions of pre-defined wells are empty and only the residual wells are defined that should be filled. Select Create Reaction Mixes, Samples, if not defined in the Plate option for CSV Import. After import, additional samples will be created and the Plate layout of empty wells only will be filled according to the CSV file. Pre-defined filled wells will not be overwritten.

Example case 3: The plate layout is already defined in Suite and should be overwritten with new reaction mix and sample(s) that have not been created in sections Reaction mix and Samples & controls. Choose both options, Overwrite existing data, and Create Reaction Mixes, Samples, if not defined in the Plate for CSV import. The Plate layout will be overwritten according to the CSV file. Reaction mix and samples stated in CSV file will be created. The created reaction mix has a default target name and default channel. Please click on section Reaction mixes, select reaction mix, and define the correct target name(s) and channel(s) after import of CSV file.

Example case 4: The Plate definition in Suite includes the correct reaction mix and samples, and the Plate layout should be overwritten. The CSV file includes identical sample and reaction mix names in different order. In this case, only the option Overwrite existing data needs to be chosen for CSV import. The Plate layout will be overwritten according to the CSV file.

Note: For CSV import, the dPCR parameters need to be defined for the Plate.

## When will the CSV import function fail?

If the Plate layout is partly filled and a fully filled CSV file should be imported without selecting the Overwrite existing data option. If this option is not selected, the application will fail to import in case there are any existing data, e.g., like reaction mixes in wells that are being imported.

If no reaction mix and samples were defined in plate experiment and CSV file with new reaction mix and samples should be imported without selecting the option Create Reaction Mixes, Samples, if not defined in the Plate.

#### Managing your plates

To enter the Plates environment, click **Plates** in the Main toolbar. Existing plates are shown in the Plates Overview window.

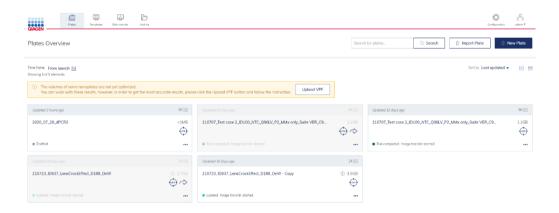

#### Sorting

You can sort the Plates Overview window by Last updated, Plate name, or Plate status.

1. Click the symbol for tile or list view to switch views within the Plates Overview window.

**Note**: Both views provide information regarding the plate name, plate status, modified date, type of plate, and used disk space.

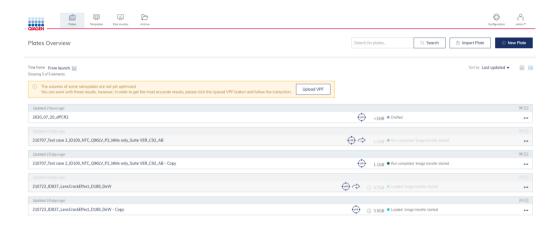

2. On a specific plate, click the three-dotted button. The context menu provides an option to edit, delete or analyze the plate. It also points you to the existing reports and enables you to export the plate. When the selected plate is currently running, you can see the run status and the respective plate details.

#### Search

The plate overview screen provides a search for plates functionality with plate name as search criteria. For this type a letter combination as search string in the input field left from the search button and click . The plate overview page is filtered and only plates with the given letter combination in its plate name are shown in the overview page. The search functionality is not case sensitive.

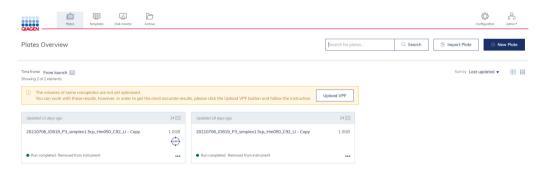

**Note**: If the plate is bigger than 2.5 GB, a tooltip next to plate size will be shown, stating that it may not be archived and exported.

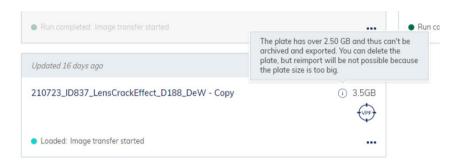

To get back from the search view to the general plate overview, either empty the search field and click or press **Esc** on your keyboard while the text field is active.

## **Filtering**

Click the calendar symbol beside Time Frame to limit the overview results to plates modified within a specific period. A window appears to enable you to select or enter a specific time frame depending on the results you want to see in the overview. Click **Apply** to filter the results.

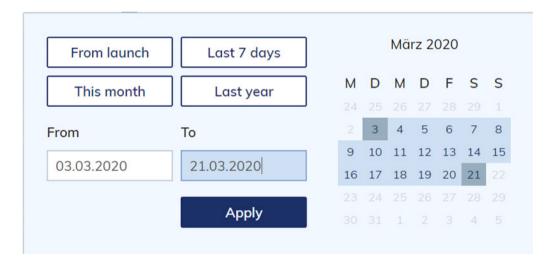

## **Export and Import plate data**

To archive your data and free-up disk space, you can export a plate as zip file. Click the respective plate in the plate overview. On the left side of the screen, click **Export plate**. The plate is exported as zip file.

Note: Due to technical restrictions, there is no possibility to export plates bigger than 2.5 GB.

After exporting and saving the zip file, you can delete the plate by clicking **Delete** on the left side of the screen. For more information about disk space, see Maintenance Procedures.

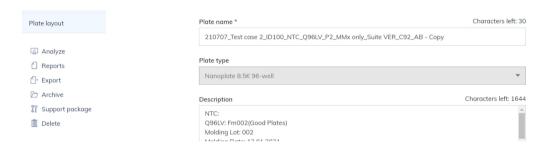

If you want to import a plate again, click Import Plate in the plate overview.

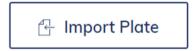

A new window appears where you can import plate data by uploading the zip file. Click **Import** and the plate is added to the plate overview.

Note: An already existing plate cannot be imported again.

Note: Due to technical restrictions, there is no possibility to import plates bigger than 2.5 GB.

**Note**: If a plate from version 1.2.18 is imported to Suite version 2.0, then it will be visible in read-only mode and needs to be upgraded in order to be edited. There is no possibility to import the plate from lesser Suite versions than 1.2.18. Exported plates from version 1.1.3 cannot be imported to version 2.0. Therefore, import them into 1.2.18 prior the update if data are required for further analysis.

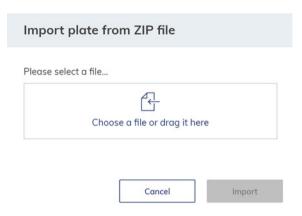

# Setting up templates

You can create templates to set up your experiments. You can create a new template or use an existing plate and save it as template.

#### Creating a new template

1. In the Main Toolbar, click **Templates,** then click **New template**.

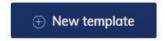

The Create New Template window appears.

2. Enter the name for the template in the **Template name** field. You can enter up to 100 characters in this field. Click **Next**.

Follow the steps as described in the section Setting up an experiment.

After you have entered all required information, click Save Template.
 The template is stored in the database and can be used for future experiments.

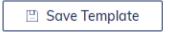

## Saving a plate as template

Follow the steps to set up a new plate as described in section Setting up an experiment. After you have entered all required information, you can save the information as a template to use for future plates.

1. Click **Plate templates** in the upper right corner of the screen.

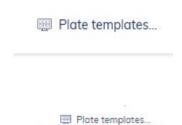

Import template
Save as template

2. Click Save as template.

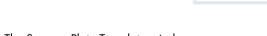

The Save as Plate Template window appears.

3. Enter the name of the template in the **Template name** field.

**Note**: Click **Already existing Plate Templates** to display an overview of the existing plate templates.

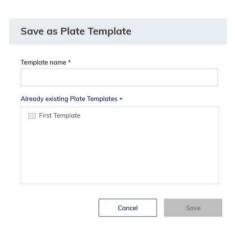

Using a template to create a new plate

1. In the Main toolbar, click **Plates,** then click on **New Plate**.

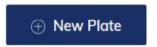

2. Click Plate templates, then click **Import template**.

The Import Plate Template window appears with all existing templates.

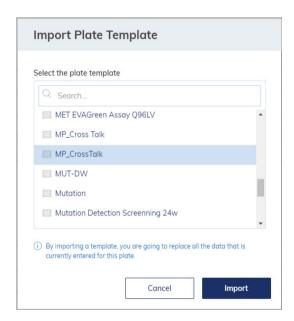

3. Select an existing template, then click Import.

All information in the selected template is automatically transferred to the new plate setup.

QIAcuity User Manual 10/2021 166

#### Managing your templates

To enter the Templates environment, click **Templates** from the Main toolbar. The overview screen lists all existing templates.

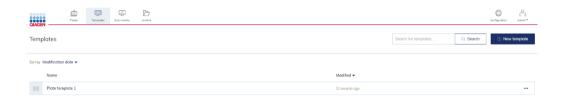

On a specific template, click the three-dotted button to open a context menu that provides an option to **edit**, **delete** or **use the template in a new plate**.

#### Sorting

You can sort the Templates Overview window by modification date or name. Sorting the templates by the modification date enables you to view the recently modified entries.

#### **Filtering**

You can search for specific templates by entering the name in the Search field.

#### New template

See section Setting up templates how to create a new template.

# **Analysis**

The QIAcuity Software Suite enables you to analyze plates that have been processed by the instrument. The following analysis options are available in the software:

- Absolute Quantification
- Mutation Detection
- Genome Editing
- Copy Number Variation
- Gene Expression

## Accessing the analysis environment

To access the Plate Analysis environment:

 On the Plates Overview page of the Plates environment, search for the plate that you want to analyze. Alternatively, you can open the Plate Analysis environment. Click the plate name in the Plate overview, then select **Analyze** from the context menu.

Note: The plate run must be completed.

2. Click the More icon. •••

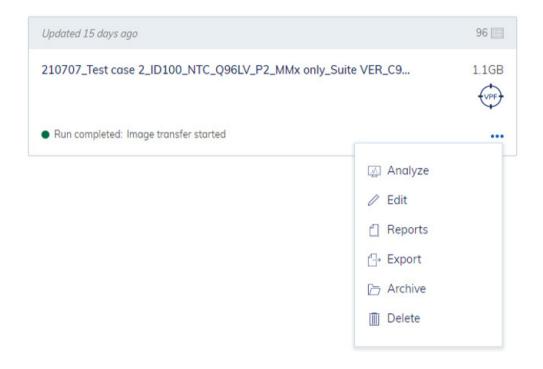

3. Select **Analyze** from the context menu.

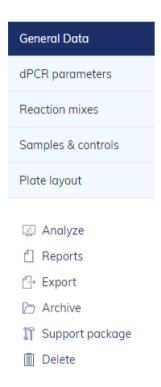

#### **Images**

- The Software Suite also enables you to view the images. After a run is completed, you can
  view the images in the Plate Analysis environment. For more information about how to access
  the Plate Analysis, see section Accessing the analysis environment. To access the images, click
  Check source images.
- To select a channel, click the corresponding button next to the relevant channel. Only channels where imaging took place are available.
- To zoom in and out, click the image.
- To download, click the image to open it on a new window. Then, click the
   icon located
   at the top left corner of the image.

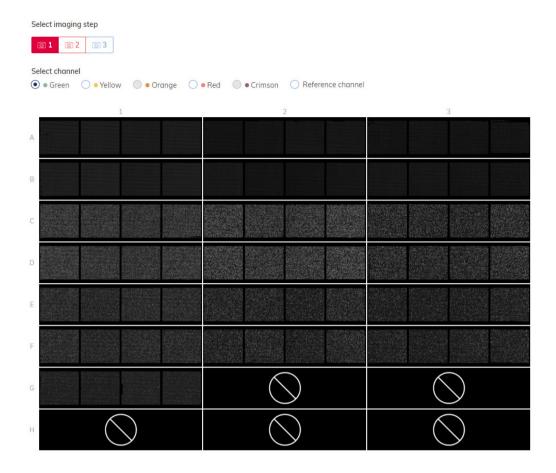

**Note**: Errors affecting single wells or empty wells are indicated by a symbol in the affected well. Try reimaging the plate with different exposure and/or gain settings. If the error persists, create a support package and contact QIAGEN Technical Services.

#### Image quality control

The fluorescence signal in the reference channel is measured to determine the number of valid partitions in a well. Differences in the signal intensities between partitions are normalized and the fluorescence signals in the target channels are corrected accordingly.

If the fluorescence signal is saturated in too many partitions of a well in a target channel, a warning message will be shown to the customer. Furthermore, saturated signals are marked with

in the Results overview. Saturated signals lower the signal-to-noise ratio and can lead to improper analysis results, e.g., the crosstalk correction algorithm might be affected. The recommendation is to re-image the plate with 30% less exposure time in the respective channel.

**Note**: The optimal RFU range of your positives is by 80–120 to avoid saturation an proper functioning of image analysis algorithms. Use exposure time changes (linear dependency) to optimize your RFU level.

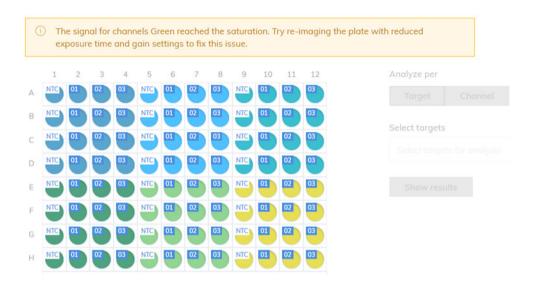

In case more than one imaging step has been done, the imaging step where the saturation occurred is marked in yellow and the warning message is shown when moving the mouse over the camera icon.

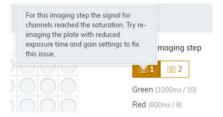

#### Invalidation of images

In rare cases it can happen, that the image quality is too low and the image cannot be used for further analysis. A message is shown to the customer that some wells have been invalidated. Those wells are greyed out in the plate layout and cannot be used for the result analysis.

**Note**: This message also appears if not all wells were used in the run. For that situation, please ignore the message.

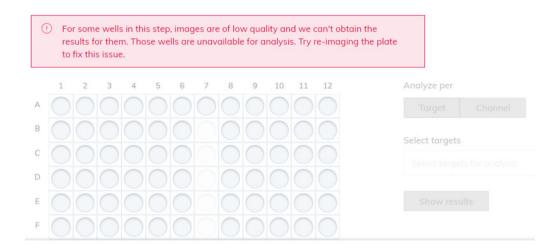

In case more than one imaging step has been done, the imaging step where the low signal quality occurred is marked in red and the message is shown when moving the mouse over the camera icon.

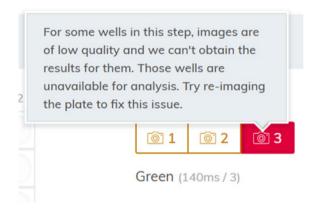

#### Reasons for the invalidation of an image are:

- Too less fluorescence signal, e.g., when the Nanoplate was re-imaged after a long storage period (see Operating Plates for information about the storage of plates)
- Vibration during the imaging process can lead to blurry images. If the image of the reference channel is affected, the number of valid partitions cannot be determined and the whole well is invalidated for analysis. If a target channel is affected, only the image of the respective channel is invalidated for analysis.
- Incomplete filling of a well can lead to too less valid partitions in the reference channel needed for analysis. In this case, the whole well is invalidated.

# Image corrective measures

To ensure proper analysis based on valid partitions, artefacts that could influence the result analysis are removed from the images. The corrections are done automatically by the QIAcuity Software Suite and don't require any user action. The partitions that are affected by artefacts are blacked out and are invalidated for further analysis. Artefacts can be:

- Dust and other particles
- Low amplification areas
- Areas of bad filling

# Dust and other particles

Dust and other particles like hairs or strands are detected by the QIAcuity Software Suite and are removed from the images. This figure shows an example of a well before and after dust/other particles correction.

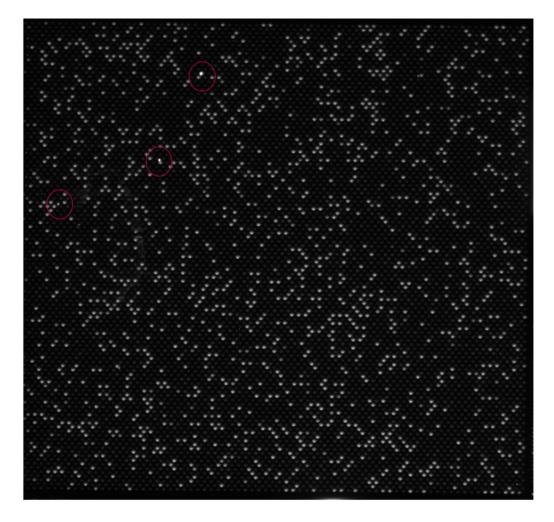

Raw image of a well showing dust particles (marked with red circles)

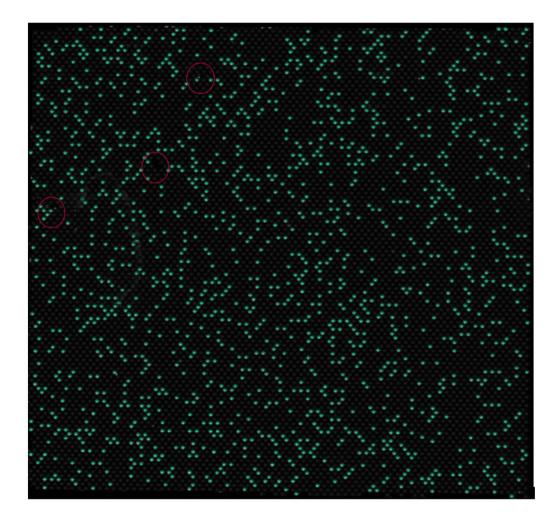

## Signal map of the dust-corrected image

In case the images still show dust particles or other particles after the correction, the recommendation is to unload the plate, wipe the plate with a lint-free tissue and to re-image the plate.

**Note**: For QIAcuity Software Suite v2.0, dust detected in one channel is used for finding dust in other channels as well. If required, to improve dust detection, always image all channels even not used by assay(s).

#### Low amplification areas

In case of low amplification areas, the fluorescence signal in the target channels is less pronounced or not detectable in certain areas of the well. The signal in the reference channel is not affected. If an equal amplification did not take place in the well, the area of low amplification does not meet the requirements for Poisson distribution. Therefore, the partitions in those areas are blacked out in the image and are not included in the analysis.

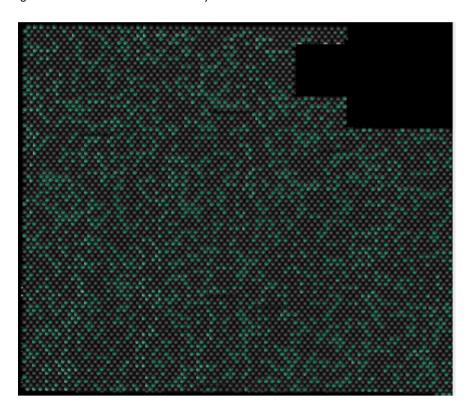

Signal map of an image with blacked-out low amplification areas

## Areas of bad filling

Incorrect pipetting or sealing can lead to areas of the well which are not filled with reaction mix. Those areas affect the reference channel as well as the target channels and reduce the number of valid partitions. See Operating Plates for instructions on how to pipet and seal the Nanoplates properly.

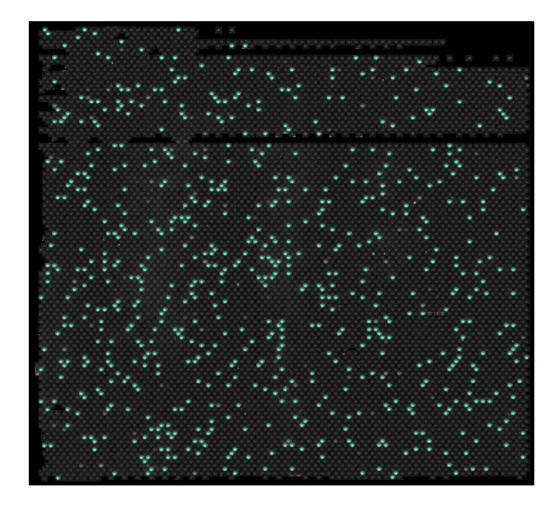

Signal map of an image showing areas of bad filling

## Crosstalk Correction algorithm

Depending on the optical configuration of your QIAcuity instrument, you can detect up to two or five fluorescent channels. To compensate the spectral overlap between the fluorescent dyes, a crosstalk correction algorithm is implemented in the QIAcuity Software Suite. The correction is done automatically by the software and does not require any user action. The bleed-through signals are removed from the images and are not taken into account in the result analysis. The crosstalk correction is correcting an absolute value based on the RFU level of the neighbor channel.

**Note**: In case insufficient compensation or overcompensation is seen (e.g., as double negative bands), check the RFU level of positive signals of neighbor channels if saturated or very bright. By lowering the RFU level of positive signals, the insufficient compensation or overcompensation is reduced.

## General analysis options

# Selecting wells for analysis

- To select multiple wells at the same time, click the individual wells or click one well then drag your mouse until all wells are selected.
- To select all wells, click Select all.
- To remove a selected well, click the well.
- To remove all selected wells, click Unselect all.

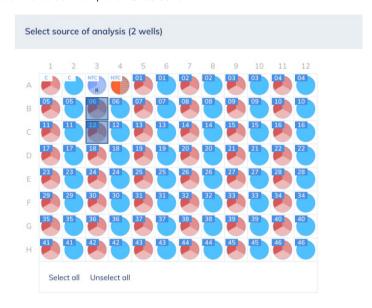

#### Plate table with available wells.

To view more information about an individual well, double-click the well in the plate layout. The Well Information dialog box appears. Click **OK** to close the dialog box.

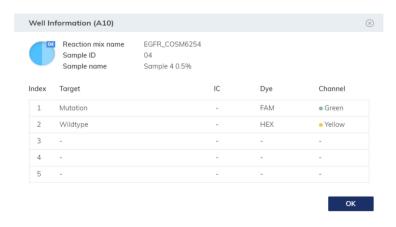

## Hyperwells

To achieve higher accuracy, multiple wells can be grouped together and analyzed as a single well. To define a hyperwell, select multiple wells with the same Reaction Mix and same Sample name.

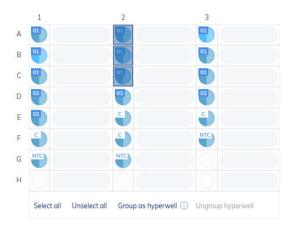

Then, click **Group as hyperwell** from the menu below or right-click and select **Group as hyperwell** from the context menu.

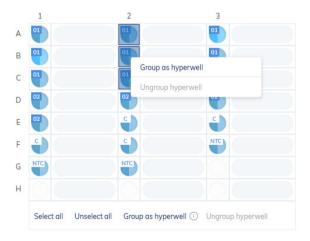

To ungroup the hyperwell, select the hyperwell and click **Ungroup hyperwell** from the menu below or from the context menu.

For the analysis, hyperwells are treated as a single well but with a larger number of partitions. This may be helpful for rare event detection if the sample volume to be analyzed exceeds the volume that can be loaded into a single well. Results from all wells coupled into a hyperwell will be aggregated and presented as a result from a single well.

Details about CI calculation and concentration determination in hyperwells are described in the *QIAcuity User Manual Extension: QIAcuity Application Guide* available at **www.qiagen.com**.

Hyperwells can be selected for Absolute Quantification, Mutation Detection, and Genome Editing, Copy Number Variation, and Gene Expression analysis.

Using Hyperwells in Copy Number Variation and Gene Expression analysis

1. Select reference sample from the drop-down list.

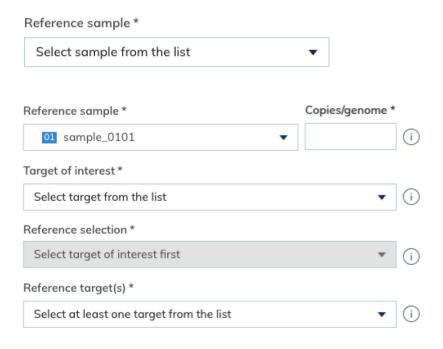

2. Then, enter the number of copies/genome. You can choose the value between 1 to 99.

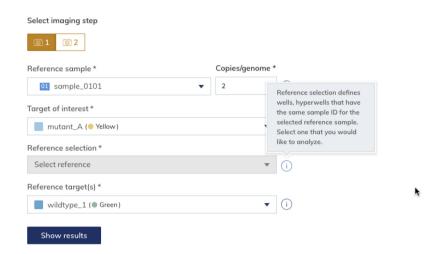

3. Select target of interest from the drop-down list.

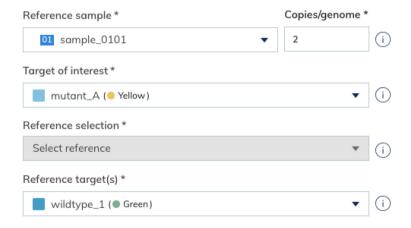

- 4. Reference selection is now unavailable because you have not selected the wells/hyperwells with the same sample ID for the chosen reference sample.
- Click on the reference target drop-down list, and select one or more targets.
   Click the show results button to get results.

Below you can find the example when the reference selection is available. In this case, well A2 and hyperwell (A3, B3) have the same sample ID for the selected reference sample.

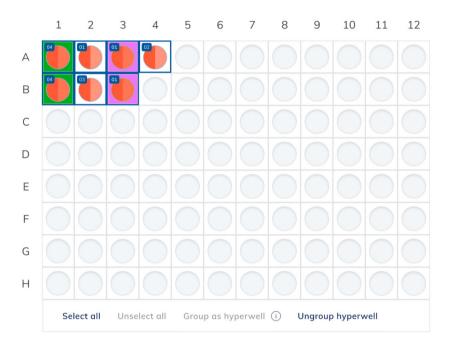

1. First select reference sample. In this case, the user has selected sample ID 01 "patient 01".

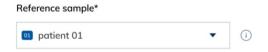

2. Enter the copies/genome. You can choose the value between 1 to 99. In this case, the user enters "10".

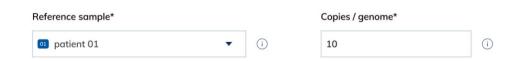

3. Then, select the target of interest. In the example below, the user has chosen SARS-COV-2 with channel Green.

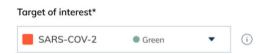

4. The reference selection is available. From the drop-down list are two options: "01 HW2" (hyperwell with selected wells: A3, B3) or "non-hyperwell, all replicates". In this case, the user has selected "01 HW2".

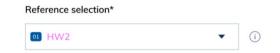

Next, please select reference target(s).
 Here, the user has chosen ERBB2 with channel Yellow.

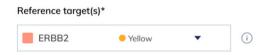

6. If all fields have been selected, you can click the **Show results** button.

## Multiple imaging steps

If the plate was configured with multiple imaging steps, you can select the one used for analysis.

To select the imaging step, click one of the available boxes indicated by this icon: 

The channels that were activated in the selected imaging step are shown below the imaging step buttons, along with the duration and gain.

**Important**: When switching imaging steps, the application will ask to ungroup existing hyperwells. All wells linked as hyperwells will be ungrouped as individual wells.

**Note**: If an imaging step failed during the run or images are of low quality, a message is shown by moving the mouse over the camera icon to indicate that the results might be incorrect. Furthermore, error messages are indicated with a red box around the image step icon, warnings with a yellow box.

**Note**: If the images are of good quality, but not all the wells have been filled, the following error appears.

For some wells in this step, images are of low quality and we can't obtain the results for them. Those wells are unavailable for analysis. Try re-imaging the plate to fix this issue.

# Select imaging step

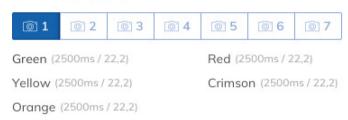

## **Diagram options**

There are several tools related to the diagrams and charts that enable you to adjust the view and download the chart you want to view. To access the tools, point to a diagram. Table 15 shows the toolbar buttons and their corresponding functions.

Table 15. Diagram toolbar buttons

| Button                       | lcon        | Function                                                                                                    |  |  |
|------------------------------|-------------|----------------------------------------------------------------------------------------------------|--|--|
| Download plot                | Ф           | Downloads the plot as an SVG or PNG file                                                                                |  |  |
| Pan                          | <b>←</b>    | Changes the perspective of the graph  Moves along the x-axis, y-axis, or both                                           |  |  |
| Zoom                         | Q           | Enables you to select a part of the diagram to zoom into  To reset the zoom, double-click the diagram.                  |  |  |
| Zoom in                      | <b>Q</b>    | Zooms in the diagram  To reset the zoom, double-click the diagram.                                                      |  |  |
| Zoom out                     | Q           | Zooms out the diagram  To reset the zoom, double-click the diagram.                                                     |  |  |
| Reset axes                   | $\boxtimes$ | Resets the axes after the view is panned                                                                                |  |  |
| Box select                   |             | Enables you to select a part of the diagram                                                                             |  |  |
| Lasso partitions assignments | Q           | Enables the Lasso mode in 2D Scatterplot assigning partitions to the 2 channels using free hand selection (++, +-, -+,) |  |  |

Note: Each diagram type contains a different set of toolbar buttons.

# Range sliders

If more wells are selected for the analysis than fit on a chart, some charts such as concentration diagrams or point diagrams, offer the additional option of a range slider. This tool lets you view the data that does not fit on the diagram. You can also adjust the range of data that is shown to see more information at the same time.

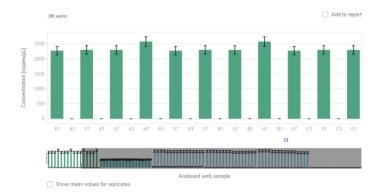

### Example of a range slider below a chart.

The highlighted area of the slider shows the portion of the chart that is currently displayed. The gray part of the slider is a preview of the rest of the chart.

To view another part of a diagram, click the highlighted area of the slider and drag to the part that you want to view.

To adjust the range of the displayed data, click one of the handlebars on the left or right side of the highlighted area and drag until you reach your preferred range.

# Absolute quantification

The Absolute Quantification tab is the first tab in the Analysis environment. After selecting the wells to be analyzed, you can view lists, signal maps, heatmaps, histograms, 1D scatterplots, 2D scatterplots, and concentration diagrams in this tab.

## Setting up an absolute quantification analysis

1. Click the applicable wells in the plate layout. For more information, refer to Selecting wells for analysis.

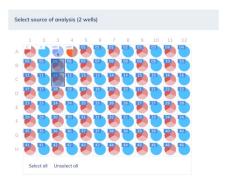

- 2. To select the analysis type, click **Target** or **Channel**. If there are no reaction mixes available on the plate, the **Target** button is disabled.
- 3. To analyze the plate by targets, select the targets from the **Select Targets** list. You can select one or more targets from the list. To select all targets, click **Select all**.

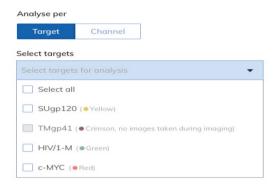

- 4. Click **Show re**sults to view the results of the analysis.
- To analyze the plate by channels, check the boxes of the corresponding channel color to select the relevant channels. If images are not taken for a channel, the channel becomes disabled.

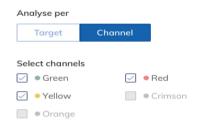

6. Click Show results to view the results of the analysis.

The results are divided into several tabs. To view the contents of the tab, click the tab title.

Note: For the result analysis at least one well and a target or channel must be selected.

### List tab for absolute quantification

The List tab contains a table with an overview of the analyzed wells. The following columns are available in the table:

- Well identifier like A1, B2
- Reaction mix This column contains the icon and the name of the reaction mix.
- Target or Channel Depending on the settings defined when selecting a source, this column shows the target or channel names and its corresponding color.
- Sample/NTC/Control This column shows the sample, NTC, or control name with its
  corresponding icon that identifies the sample or indicates whether the entry is an NTC or
  control.
- Concentration (copies/ul) This column shows the concentration assigned to each target or channel per well.
- CI (95%) This column shows the value of the confidence interval at a 95% confidence level
- Partitions (Valid, Positive, Negative) This column shows the number of valid, positive, and negative partitions per well and the target or channel.
- **Threshold** This column shows the current threshold. If lasso is used, then "variable" is displayed instead of threshold value.

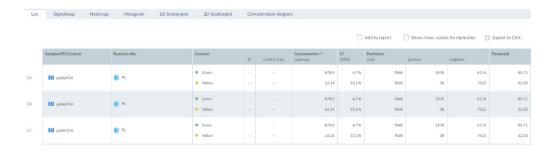

Saturated signals are marked with a symbol next to the concentration value in the list view. Furthermore, a dedicated information message is shown above the diagram. For more information regarding saturated signals please refer to Image quality control.

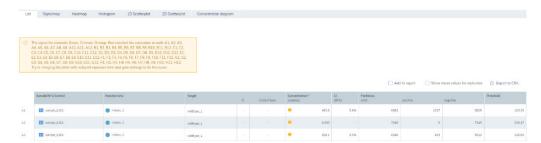

## **Replicates**

Replicates of a sample are identified by having the same reaction mix and the same sample name. Replicates are detected automatically when the user assigns a sample to a well. If there is another well with the same sample name and reaction mix, this well is identified as a Replicate.

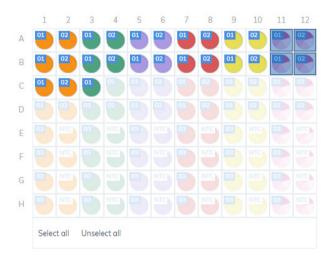

Analyze section with 2 Replicate groups (A11, B11) and (A12, B12).

Replicates are analyzed as separate wells but in addition the mean concentration value and the CI value of the mean concentration are provided on demand.

On the right side above the table there is a checkbox, which allows the user to show mean values for replicates in addition. By default, the button is unchecked, and results are displayed without mean values. When the button is checked the list still shows independent rows for each selected well, but replicates are grouped together. Replicates from the same group are next to each other in the list view. There are two additional columns indicating the mean values:

#### Mean concentration

Mean concentration for replicates is calculated as an average, i.e., the sum of concentrations multiplied with well-specific cycled volume of selected wells divided by the multiplication count of selected wells with the sum of cycled volumes.

Formula for mean concentration (cp per 
$$\mu$$
l)) of 2 replicates = 
$$\frac{\left(c\left(1\right)*v\left(1\right)+c\left(2\right)*v\left(2\right)\right)}{\left(v(1)+v(2)\right)}$$

Example for mean concentration (cp per 
$$\mu$$
l) of 2 replicates = 
$$\frac{(6278*2.889+6411*2.773)}{(2.889+2.773)}$$
$$= 6343 \text{ cp per } \mu l$$

Cl (95%) - Cl of mean concentration assumes that error between individual results has normal distribution. z is defined as 1.96. n = sample size (amount of replicates).

CI for replicates = Stndard deviation \* 
$$z \div \sqrt{\frac{n}{\text{Mean concentration of replicates}}}$$

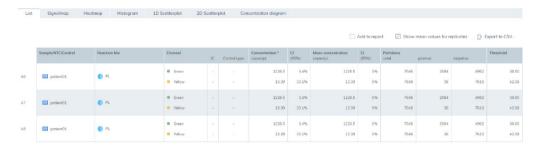

List tab with selected mean values for replicates

#### Signalmap tab for absolute quantification

The Signalmap tab provides positive partitions for target channels and valid partitions for the reference channel of selected wells. For each channel included in target or channel selection, one signal map view is created. The signal map views are sorted by channel position in imaging ("Green", "Yellow", "Orange", "Red", "Crimson"), separated by a horizontal line.

With this view the user can visually check the influence of threshold settings on the partition distribution and consider the impact of artefacts that he might have discovered in the source image view.

Each signal map represents the plate layout for a selected channel where only the images of the selected wells are loaded. Remaining wells are displayed as grey squares. When the image of a

well could not be calculated by the algorithm, a placeholder image is shown. On hovering the mouse over the well, the user is informed that the signal map for this well could not be created.

The title of a signal map shows the channel name and in case that more than one well is selected also the number of selected wells.

When the user hovers with the mouse over a well, a tooltip is shown informing about the label of the given well and, if defined, about the associated target. On hovering the well image, the image is highlighted and the cursor changes to the zoom icon.

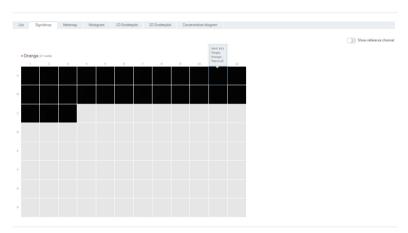

#### Signal map for a target channel.

On mouse-click, a modal window opens containing the well image providing following tool options on top of the right side

- Zoom In
- Zoom out
- Download signal map of this well as picture
- Close zooming window

The Zoom-In and Zoom-Out feature is also possible using the mouse wheel. On top of the left side the well ID, channel name and if defined the associated target name are shown.

The Software Suite provides a signal map view for the reference channel, which is hidden by default. To view the signal map for the reference channel in addition, click Show reference channel. The functionality of the signal map view for the reference channel is analog to the signal map views

of the target channels. Valid partitions are marked and highlighted with blue dots whereas positive partitions of target channels are marked and highlighted with green dots.

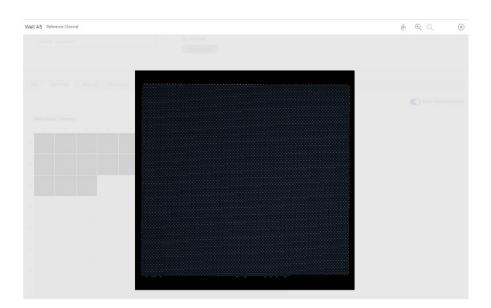

Zoom window for a well image of the reference channel.

#### Heatmap tab for absolute quantification

The Heatmap tab shows the concentration of the selected targets or channels in each well. The values of all selected wells are also displayed in this tab. Values for disabled wells are not displayed. One heatmap view is created for each selected target or channel. The heatmap views are sorted by channel position in imaging ("Green", "Yellow", "Orange", "Red", "Crimson"), separated by a horizontal line.

If the target or channel shown in a heatmap is not relevant to one or more wells, those wells do not have a value displayed and their background color is gray.

Move the pointer over a well getting further detailed information of the corresponding well.

To view an additional toolbar that enables actions related to the diagram, such as downloading the plot, hold the pointer over the diagram. For more details about the toolbar, refer to section Diagram options.

There are two views of each heatmap – the concentration view and the partitions view (see the following images). To switch between the views, click **Concentration** or **Partitions**.

Showing the mean concentration values for replicates in the concentration view click Show mean values for replicates. Mean values are not supported in the partition view. Therefore, the related check box is greyed out in the partition view and a meaningful information message is shown to the user.

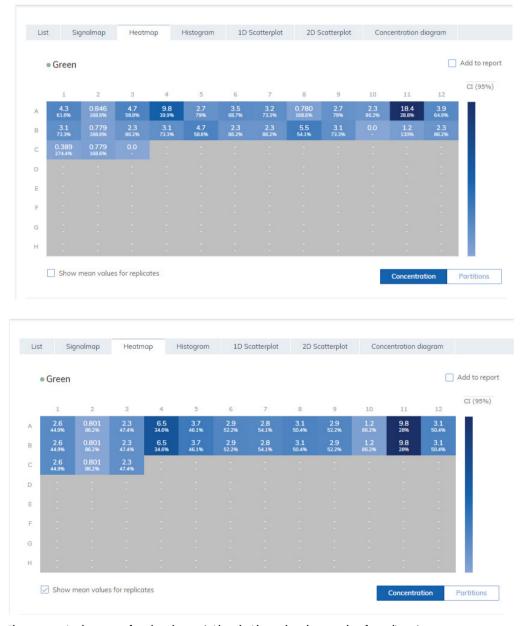

The concentration heatmaps of a selected target (with and without selected mean values for replicates).

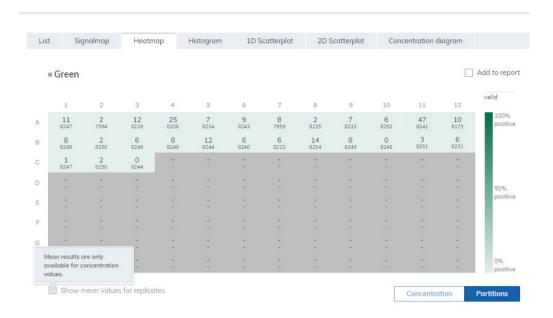

#### The partitions heatmap of a selected target.

To add any of the heatmaps to the report, click **Add to report** next to the relevant diagram. For more information on reports, see section Reports.

# Heatmap for hyperwells

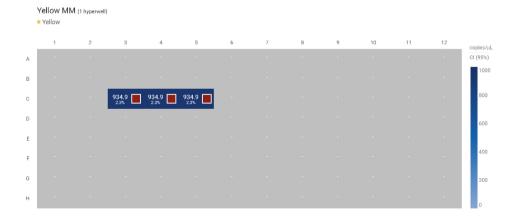

### Histogram tab for absolute quantification

The Histogram tab displays graphs that visualize the fluorescence values of selected wells for the selected target or channel. One histogram view is created for each selected target or channel. The histograms are sorted by channel position in imaging ("Green", "Yellow", "Orange", "Red", "Crimson"), separated by a horizontal line.

Each histogram has two axes. The x-axis represents the relative fluorescence intensity. The y-axis represents the number of partitions having that fluorescence intensity. The values on the y-axis have two available scales – linear and logarithmic.

To view an additional toolbar that enables actions related to the diagram, such as downloading the plot, hold the pointer over the diagram. For more details about the toolbar, refer to section Diagram options.

The y-axis scale can be modified using the buttons located below each graph. The buttons are visible when you hold the pointer over a graph. To view the values on a linear scale, click **lin**. To view the values on a logarithmic scale, click **log10**.

Furthermore, the user can change the range of the x-axis by modifying the upper value of **the fluorescence intensity on the x-axis.** For this the user clicks on the right side of the x-axis which opens a text box. This text box is used to insert the new upper range of the **fluorescence intensity**. The view of the histogram is adapted accordingly. Resetting the x-axis to the default range is provided by using the related Reset Axes icon of the tool bar.

The **Threshold** field shows the threshold value of the fluorescence intensity that is used to distinguish between positive and negative calls. If only one source well is selected, the value of the threshold is shown in the **Threshold** field and on the graph as a red line. If multiple source wells are defined and their automatically calculated threshold values are different, a threshold value is initially not shown in the histogram.

There are two ways to change the threshold. The first one involves pointing to the chart, which triggers the appearance of a dotted line. Once the dotted line is in the appropriate spot, click the chart. The line becomes solid, and the threshold value is updated and displayed in the **Threshold** field. To change the value again using this method, click the red line and drag it to the appropriate spot. In addition to moving the line, you can also directly edit the value in the **Threshold** box. To apply the new value on that data, click **Recalculate** to trigger the recalculation of results.

**Note**: For a multi-well selection the user can't change the thresholds individually. The new threshold becomes valid for all selected source wells. In case the user would like to change thresholds individually he has to change the source selection to a single well selection

To reset the software to automatically recalculate the threshold, click **Automatic threshold** Again, click **Recalculate** to apply the auto-threshold to the results.

If the user tries to exit the view of the histogram without confirming changes with recalculation button, a warning modal is shown.

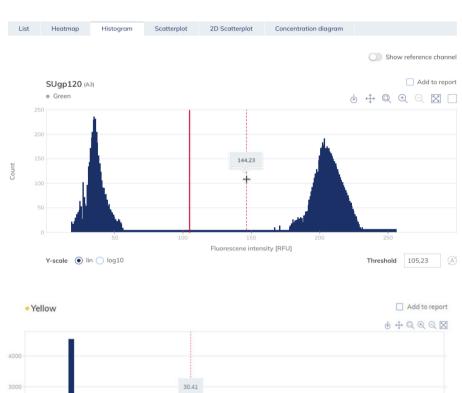

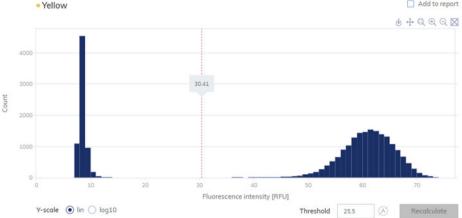

The Histogram tab.

To add any of the histograms to the report, click **Add to report** next to the relevant diagram. For more information on reports, see section Reports.

#### Reference channel

The Software Suite also provides a histogram for the reference channel, which is hidden by default. To view the histogram for the reference channel in addition, click **Show reference channel**. The title of this histogram indicates that the histogram is related to the reference channel. The graph for the reference channel provides the possibility to set a common lower as well as upper threshold to exclude partitions with too high/too low RFU. Setting the upper threshold is analog to histograms for target channels. Setting the lower threshold is only possible via chart. A dedicated text input field for the lower threshold is not provided. If multiple source wells are selected, the values are common for all wells. To apply the new threshold values for the analysis, click **Recalculate** to trigger the recalculation of results.

#### Lasso mode for partition assignment

Alternative of changing threshold values the user can assign partitions using a free hand selection in the 2D Scatterplot view (Lasso mode). When the user marked points by lasso for two channels or targets all thresholds on histogram for them disappear and can't be modified before switching back to threshold mode using the auto threshold button. When the user clicks recalculate button, changes in threshold selection affects 2D Scatterplot results as well.

Channels which are not used in 2D Scatterplot with lasso mode do still show the threshold mode in the histogram view.

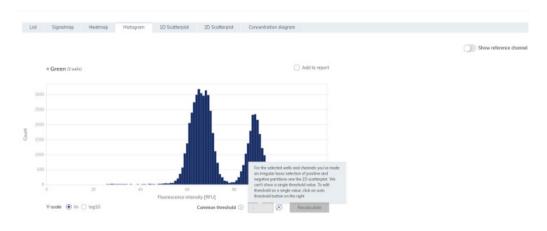

Selected channel with active lasso mode.

Refer to 2D Scatterplot tab for absolute quantification for more details regarding the assignment of partitions using the lasso mode.

## 1D Scatterplot tab for absolute quantification

The 1D Scatterplot tab shows one 1D Scatterplot view for each analyzed target or channel. If there are more than one scatterplot views, they are separated with a horizontal line. The 1D Scatterplot views are sorted by channel position in imaging ("Green", "Yellow", "Orange", "Red", "Crimson").

The title of a 1D Scatterplot view shows the related channel name including the dot channel color indicator, and if defined also the target name. If more than one well is selected also the number of wells is shown.

A 1D Scatterplot view has two axes. The x-axis represents the analyzed partitions, while the y-axis represents the relative fluorescence intensity of each partition.

A 1D Scatterplot view concentrates the diagrams for each selected well in a horizontal way separated by a vertical line (column indicator). For each well diagram a header is shown indicating the well coordination on the plate. A red line represents the current threshold fluorescence intensity value (decimal value) that is used to distinguish between positive and negative partitions. Fluorescence values below the threshold are shown in grey, above the threshold in blue color.

In one 1D Scatterplot at maximum twelve well diagrams are shown on the page. The well diagrams are scaled according to the number of wells shown on one page. If there are more than seven selected wells, a horizontal scrollbar below the 1D Scatterplot is shown to the user to view the other wells.

To view an additional toolbar that enables you to perform actions related to the diagram, such as downloading the plot, zoom-in, zoom-out, hold the pointer over the diagram. For more details about the toolbar, refer to Diagram options.

The user can change the range of the y-axis by adjusting the value in the field Max value for the y-axis (RFU) and clicking **Save**. For resetting the y-axis to the default range, press the **Back to default** button. The view of the diagram is adapted accordingly.

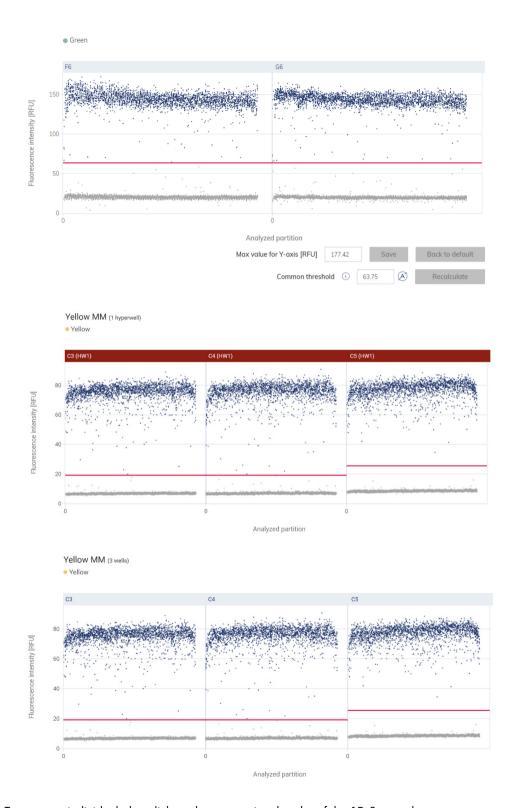

To open an individual plot, click on the appropriate header of the 1D Scatterplot.

## Changing the threshold individually per well

- To change the threshold individually per well, click on the appropriate header of the well in the 1D Scatterplot view. A window opens and the threshold can be changed by pointing over the chart, which triggers the appearance of a dotted line.
- 2. Once the dotted line is in the appropriate spot, click the chart. The line becomes solid, and the threshold value is updated and shown in the **Threshold** field.
- 3. To change the value again using this method, click the red line, and drag it to the appropriate spot. Alternatively, you can also directly edit the value in the **Threshold** field Use the autothreshold button to set the threshold to the value, which is calculated by the analysis algorithm.

**Note**: The Threshold field and the auto Threshold button become only visible by moving the pointer in the range of the well diagram.

4. Click **Recalculate** to trigger the re-analysis of data and to close the window. Click **Cancel** to close the window without any changes.

**Note**: To add a single well diagram to the report, click **Add to report**. For more information on reports, see Reports.

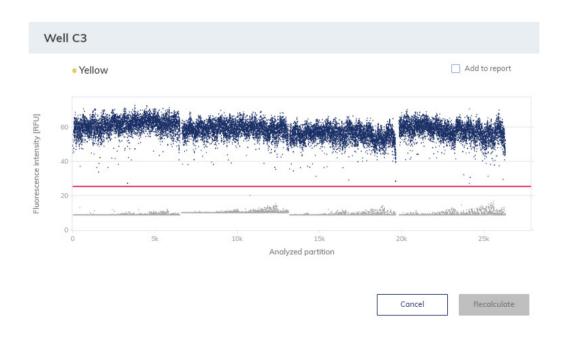

## Changing the thresholds for all selected wells (Common threshold)

The 1D Scatterplot view provides an option to set a common threshold value for all associated wells using the Common threshold input field. Click the **Recalculate** button to trigger the re-analysis of data

Use the **Auto-threshold** button to re-set the threshold to the values, which is calculated by the analysis algorithm for each well. Click the **Recalculate** button to trigger the re-analysis of data.

If you change thresholds and wants to leave the 1D Scatterplot view without triggering the **Recalculate** button a propriate warning message windows opens. You can continue ignoring your changes or stay in the 1D Scatterplot view.

The Common threshold input field, auto-threshold icon and recalculation button are only shown when the mouse is in the range of the diagram chart region.

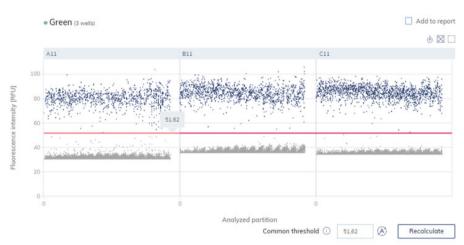

The 1D Scatterplot view with Common threshold.

To add any of the 1D Scatterplot views to the report, click **Add to report** next to the relevant view. For more information on reports, see Reports.

#### Reference channel

The Software Suite also provides a 1D Scatterplot view for the reference channel, which is hidden by default. To view the 1D Scatterplot for the reference channel in addition, click Show reference channel. The title of this 1D Scatterplot view indicates that the 1D Scatterplot is related to the reference channel. The graph for the reference channel provides the possibility to set a lower as well as an upper threshold to exclude partitions with too high/too low RFU. Setting the thresholds (individually per well or common lower and upper threshold for all selected wells) is analog to 1D Scatterplots for target channels. To apply the new threshold values for the analysis, click Recalculate. The 1D Scatterplot for the reference channel uses the same functions as the 1D Scatterplot views for non-reference channels.

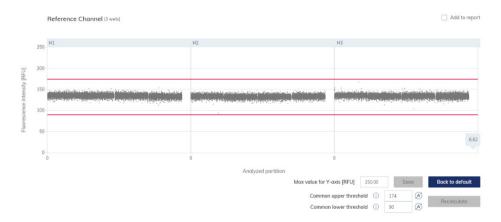

1D Scatterplot for the reference channel.

## Lasso mode for partition assignment

Alternative of changing threshold values the user can assign partitions using a free hand selection in the 2D Scatterplot view (Lasso mode). When the user marked points by lasso for two channels or targets all thresholds on 1D Scatterplot for them disappear and can't be modified before switching back to threshold mode using the **Auto-threshold** button. When the user clicks recalculate button, changes in threshold selection affects 2D Scatterplot results as well.

Channels which are not used in 2D Scatterplot with lasso mode do still show the threshold mode in the 1D Scatterplot view.

Refer to 2D Scatterplot tab for absolute quantification for more details regarding the assignment of partitions using the lasso mode.

### 2D Scatterplot tab for absolute quantification

The 2D Scatterplot tab shows a 2D Scatterplot view that displays the fluorescence intensity from two selected channels or targets, allowing for a comparison and evaluation of the fluorescence from two sources.

To create a 2D Scatterplot, assign targets or channels to the x-axis and y-axis using the drop-down menus. When 2 of the selected sources for analysis are assigned, the 2D Scatterplot view is displayed. The axes represent the value of fluorescence intensity. The ranges of the axis are aligned with the maximal values presented from 0 to maximal fluorescence intensity of selected channel measured. The user can change the range of the x-axis and the y-axis by modifying the upper value of the fluorescence intensity on the x-axis and the y-axis. For this, the user adjusts the value in the field to Max value for the x-axis (RFU) or Max value for the y-axis [RFU] and press Save. Resetting the x-axis and the y-axis to the default range is provided by using the **Back to Default** button.

The Application also presents number of double positives (++) and double negatives (--), and number of partitions that are positives on one channel and negative on the other (+-, -+). In order to view updated results after changing threshold, click the **Recalculate** button.

To view an additional toolbar that enables you to perform actions related to the 2D Scatterplot view, such as downloading the plot, hold the pointer over the diagram. For more details about the toolbar, refer to Diagram options.

The Common **threshold** field for each axis shows the Common threshold value for each selected well of the fluorescence intensity that is used to distinguish between positive and negative partitions. If only one source well is selected, the values of the thresholds for the targets or channels on each axis are shown in the Common **threshold** fields and on the graph in the form of red lines. If multiple source wells are defined and their automatically calculated threshold values are different, a Common threshold value is initially not shown.

## Setting the Common thresholds for all selected wells and each axis (channel)

The 2D Scatterplot view provides an option to set a common threshold value for the x-axis and y-axis for all associated wells. There are two ways to change the threshold. The first one involves pointing to the chart, which triggers the appearance of two perpendicular dotted lines. Once the dotted lines are in the appropriate spot, click the chart. The lines become solid, and the threshold value is updated, and shown in the **Threshold** field. To change the value again using this method, click one of the red lines, and drag it to the appropriate spot. If needed, repeat this step with the second line. In addition to moving the lines, you can also directly edit the value in the Common **threshold** field of the associated axis. Click the **Recalculate** button to trigger the re-analysis of data

For each partition point the assignment to its group (++, +-, -+, or --) is derived from the threshold values. The partition number of each group is displayed on the top right, next to the diagram. The color of the point that represents the partition fluorescence measurement is assigned according to the group. A legend is shown on the left side below the 2D Scatterplot view:

- On the 2D Scatterplot, only valid partitions are shown.
- Dark blue: Partition is assigned for x-axis and y-axis channel as positive (++).
- Orange: Partition is assigned to x-axis channel as negative and for y-axis channel as positive
   (-+).
- **Light blue**: Partition is assigned to x-axis channel as positive and for y-axis channel as negative (+-).
- Grey: Partition is assigned for x-axis and y-axis channel as negative (--)
- The number of invalid partitions is shown in the legend at the right-hand side.
   Invalid partitions on X mean the number of invalid partitions assigned to the x-axis.
   Invalid partitions on Y mean the number of invalid partitions assigned to the y-axis.

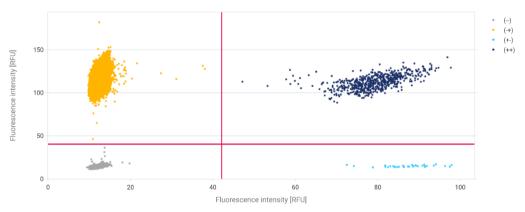

2D Scatterplot view with 2 Common thresholds.

#### Assigning partitions to a group using free hand (Lasso mode)

The user can select Lasso partitions measurement dots with a free hand mode, so that he can use a more precise way to assign partitions to the group they should belong to. The lasso is available in menu above the diagram on hover. When the user clicks lasso icon (P) he can first select the group (++, +-, -+, or --) to which partitions should be assigned using the free hand mode. The points selection is additive. User can add points to the group he selected. If user assigns one group to a point and afterwards assigns another one, the last one is valid.

After selecting points by lasso, the user can set thresholds only by clicking the auto-threshold icon. Clicking this icon reactivates the threshold behavior. The user can use either the lasso mode or threshold setting. A combination of both is not possible. When thresholds are changed and not confirmed by clicking the **Recalculate** button, and if some partitions are selected through lasso mode and recalculated, the threshold values are ignored.

**Note**: Lasso selection in 2D Scatterplot affects also histogram and 1D Scatterplots views. For details refer to chapters Histogram tab for absolute quantification and 1D Scatterplot tab for absolute quantification.

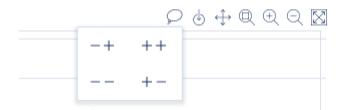

2D Scatterplot – Lasso mode – Group selection before free-hand assignment.

Use the **Auto-threshold** button for each axis to re-set the threshold to the values, which is calculated by the analysis algorithm for each well. Click the **Recalculate** button to trigger the re-analysis of data.

If you change Common thresholds or the assignment of partitions using the Lasso mode and wants to leave the 2D Scatterplot view without triggering the **Recalculate** button a propriate warning message windows opens. You can continue ignoring your changes or stay in the 2D Scatterplot view.

To add the 2D scatterplot to the report, click **Add to report**. For more information on reports, see section Reports.

## Concentration diagram tab for absolute quantification

The Concentration Diagram tab shows the diagrams that display the distribution of concentration values and confidence intervals. One diagram is created for each selected target or channel. A concentration diagram has two axes. The x-axis shows the analyzed wells, and the y-axis represents the concentration values for the selected targets or channels of each well. The values on the y-axis have two available scales – linear and logarithmic.

To view an additional toolbar that enables you to perform actions related to the diagram, such as downloading the plot, hold the pointer over the diagram. For more details about the toolbar, refer to section Diagram options.

The y-axis scale can be modified using the buttons located below each graph. The buttons are visible when you hold the pointer over a graph. To view the values on a linear scale, click **lin**. To view the values on a logarithmic scale, click **log10**.

Each diagram presents two values for each well – the concentration value, displayed as a bar, and the confidence interval, displayed as an error bar. To view the exact values, point to one of the bars. After a concentration diagram loads, the first 32 wells are shown in the diagram. To view other wells, use the slider located below the diagram.

To view the mean values for replicates on the diagram, click **Show mean values for replicates**. In this case one bar is shown for a replicate group showing the mean concentration value and the mean CI value of the replicate group. To view exact values and a list of wells belonging to the replicate group point to the associated bar.

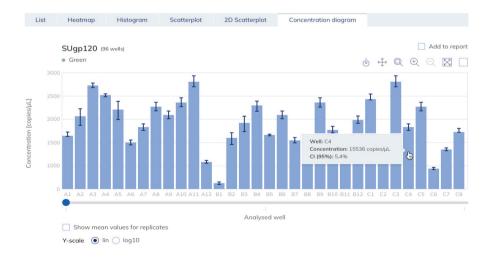

To add any of the concentration diagrams to the report, click **Add to report** next to the relevant diagram. For more information on reports, see section Reports.

#### Mutation detection

The Plate Analysis environment of the Software Suite includes the Mutation Detection tab. Mutation Detection analysis is based on the concentrations (see Absolute quantification). To use Mutation detection, the definition of targets in the reaction mixes and samples is mandatory. For more information, see section Setting up an experiment.

The Mutation Detection tab is used to show the results of analyzing plate contents to detect mutations in the samples. The analysis results are put into list views, heatmaps, point diagrams, and concentration diagrams.

Note: Saving of mutation detection tests is not available.

## Setting up a mutation detection analysis

 Click the relevant wells in the Select wells pane. For more information, see Selecting wells for analysis.

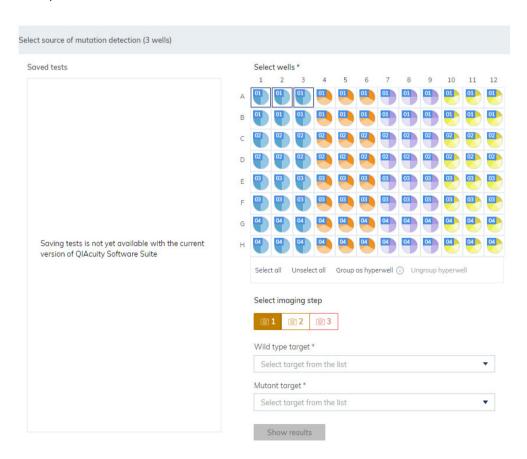

- 2. Select the applicable wild type target from the Wild type target list.
- 3. Select the applicable mutant target from the Mutant target list.
- 4. To view the results of the analysis, click **Show results**.
  The results are divided into several tabs. To view the contents of the tab, click the tab title.

### List tab for mutation detection

The List tab contains a table with an overview of the analyzed wells. The following columns are available in the table. The following columns are available in the table:

- Well identifier which represents the well position on the plate layout
- Sample/NTC/Control This column shows the sample, NTC, or control name with its
  corresponding icon that identifies the sample or indicates whether the entry is an NTC or
  control.
- Reaction mix This column contains the icon and the name of the Reaction mix..
- **Target** This column shows all target names with its corresponding target type. Targets which were selected as wild type or mutant are marked accordingly.
- Concentration (copies/ul) This column shows the concentration assigned to each target.
- CI (95%) This column shows the value of the confidence interval at a 95% confidence level.
- Mutation fraction This column shows the Mutant fraction value in %
- CI (95%) This column shows the value of the confidence interval for mutant fraction at a 95% confidence level.

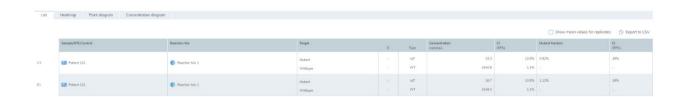

Replicates are treated different for multiplex and simplex test setup:

• Multiplex test (configured wildtype and mutant targets are part of the same reaction mix): Replicates are analyzed as separate wells but in addition the mean concentration and mean mutant fraction values together with the corresponding mean CI are provided on demand. On the right side above the table there is checkbox which allows the user to show mean values for replicates in addition. By default, the button is unchecked, and results are displayed without mean values. When the button is checked the list view still shows independent rows

for each selected well, but replicates are grouped together. Replicates from the same group are next to each other in the list view. The list view is extended by 4 columns indicating following mean values:

- Mean concentration value
- O CI (95%) CI of mean concentration as percentage
- Mean mutation fraction as percentage
- O CI (95%) CI of mean mutation fraction as percentage
- Simplex test (configured wildtype and mutant targets are part of different reaction mixes):
   For tests having the configured targets in different wells/reaction mixes, the mean result is calculated and shown for replicates in the selection. The list view is extended by 4 columns indicating following mean values:
  - Mean concentration value
  - O CI (95%) CI of mean concentration as percentage
  - Mean mutation fraction as percentage
  - O CI (95%) CI of mean mutation fraction as percentage

The replicate results are shown in one row per replicate group. Individual replicate results are not available. The checkbox which allows the user to show mean values for replicates is checked and disabled.

To export the list view information as .csv file, click **Export to CSV**.

### Multiple occupancy

If you want to export a number of multiple occupancies for multiplex reaction, please follow the instructions below.

- 1. Select wells, that you want to get results for.
- 2. Click on the Channels tab, and select channels you are interested in.
- 3. Click on the **Show results** button.
- In the List tab, above the table, on the right-hand side, you can see the "Export to CSV..." option.
- 5. Click on the "Export to CSV" option and select the "Multiple occupancy" option.
- 6. Remember that data in CSV are structured as follows:
  - Well identifier of well
  - O Hyperwell identifier of hyperwell if wells were grouped
  - O Categories names of channels

- Group identifier of channels from the Categories column, which are positive (+) and negative (–)
- O Count number of valid partitions in a certain group
- O Total total number of valid partitions in a well
- O Volume cycled volume in a well (in microliters). Value is corrected by VPF if it is applied.

Table 16. Example for a multiple occupancy export file

| Well | Hyperwell | Categories                              | Group | Count | Total | Volume |
|------|-----------|-----------------------------------------|-------|-------|-------|--------|
| A1   | HW1       | Green-Yellow-<br>Orange-Red-<br>Crimson | +++++ | 2000  | 8000  | 2.89   |
| A1   | HW1       | Green-Yellow-<br>Orange-Red-<br>Crimson | +++-  | 200   | 8000  | 2.89   |

#### **RFU** export

If you want to export relative fluorescence units per partitions for selected wells, please follow the instructions below.

- 1. Select wells, that you want to get results for.
- 2. Click on the Channels tab, and select channels you are interested in.
- 3. Click on the **Show results** button.
- 4. In the List tab, above the table, on the right-hand side you can see the "Export to CSV..." option.
- 5. Click on the "Export to CSV" option and select the "RFU values" option.
- 6. Remember that data in CSV are structured as follows:
  - O Well identifier of well
  - O Sample identifier of sample
  - O Channel name of channel on which picture was taken
  - O Cycled volume (µl) well volume corrected by VPF
  - O Threshold threshold value
  - O Partition number by which a partition can be identified
  - O IsValid information whenever a partition was marked as valid or invalid
  - O IsPositive information whenever a partition was marked as positive or negative
  - O RFU RFU values associated with partition

7. Data will be exported to separate CSV files (one for each selected channel) and compressed into one zip file.

**Note**: Please be informed that due to some corrections provided by analysis models, sometimes there might be changes when comparing IsPositive column values with information obtained by comparing RFU values to threshold.

## Heatmap tab for mutation detection

The Heatmap tab contains a heatmap that shows the mutant fraction as percentage in each of the wells. If a well is not selected as a source for the analysis, the value is not displayed on the heatmap and its background color is gray.

To view an additional toolbar that enables actions related to the diagram, such as downloading the plot, hold the pointer over the diagram. For more details about the toolbar, refer to section Diagram options.

To view detailed information about a well, point the cursor over the well. A tooltip with detailed information opens.

To view the mean values for replicates in multiplex tests, click **Show mean values for replicates**. For simplex tests the mean values view is always shown for replicates and cannot be disabled.

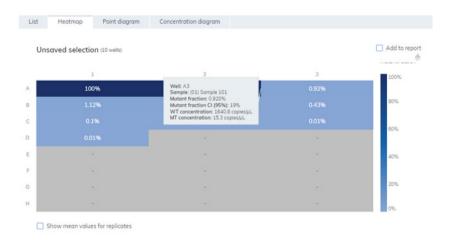

To add the heatmap diagram to the report, click **Add to report.** For more information on reports, see section Reports.

#### Point diagram tab for mutation detection

The Point diagram tab shows a diagram that displays the percentage of mutant fractions in each analyzed well. A point diagram has two axes. The x-axis shows the analyzed wells and samples, and the y-axis represents the mutant fraction, shown as a percentage.

To view an additional toolbar that enables actions related to the diagram, such as downloading the plot, hold the pointer over the diagram. For more details about the toolbar, refer to section Diagram options.

The y-axis scale can be modified from linear to logarithmic scale using the buttons located on the left below the diagram. The buttons are visible when you hold the pointer over a graph. To view the values on a linear scale, click **lin**. To view the values on a logarithmic scale, click **log10**.

Each combination of wild type target and mutant target in one sample throughout the selected wells is represented in the diagram with one point showing the concentration value together with the confidence interval. To view detailed information, hold the mouse pointer over its corresponding point. A tooltip with detailed information opens.

To view the mean values for replicates for multiplex test, click Show mean values for replicates. If the user clicks into the checkbox to select the mean representation for replicates, the points of individual replicates disappear and only one point is shown at the sample label that represents the mean mutant fraction value of the replicates. When there are no replicates within selected wells for mutant target the points don't change. The corresponding well IDs of the replicates are shown on the x-axis. This is also applied in same way by default to the view where targets are in different reaction mixes. In this case individual replicate results are not available. Mean values are calculated and shown over all replicates that are included in the well selection only. If there are further replicates of the same sample which are not included in well selection, they are not considered in the calculated mean value and show their individual results values.

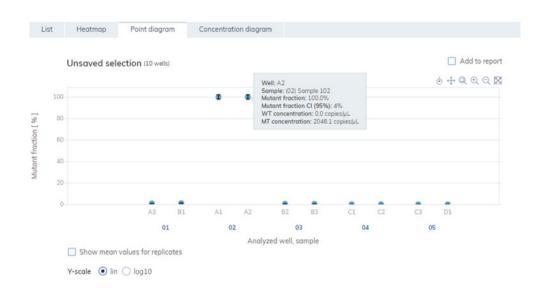

To add the point diagram to the report, click **Add to report.** For more information about reports, see section Reports.

#### Concentration diagram for mutation detection

The Concentration diagram tab shows a diagram that displays the distribution of concentration values in the wells together with their confidence intervals. A concentration diagram has two axes. The x-axis shows the analyzed wells and samples, and the y-axis represents the concentration values. The y-axis scale can be modified using the buttons located on the left below each graph. The buttons are visible when you hold the pointer over a graph. To view the values on a linear scale, click lin. To view the values on a logarithmic scale, click log10.

To view an additional toolbar that enables actions related to the diagram, such as downloading the plot, hold the pointer over the diagram. For more details about the toolbar, refer to section Diagram options.

Each combination of wild type target and mutant target in one sample throughout the selected wells is represented in the diagram with one bar showing the concentration value together with the confidence interval. To view detailed information, hold the mouse pointer over its corresponding bar. A tooltip with detailed information opens.

To view the mean values for replicates on the concentration diagram, click Show mean values for replicates. If the user clicks into the checkbox to select the mean representation for replicates, the bars of individual replicates disappear and only one bar is shown at the sample label that represents

the mean mutant fraction value of the replicates. When there are no replicates within selected wells for mutant target the bars don't change. The corresponding well IDs of the replicates are shown on the x-axis. This is also applied in same way by default to the view where targets are in different reaction mixes. In this case individual replicate results are not available. Mean values are calculated and shown over all replicates that are included in the well selection only. If there are further replicates of the same sample which are not included in well selection, they are not considered in the calculated mean value and show their individual results values.

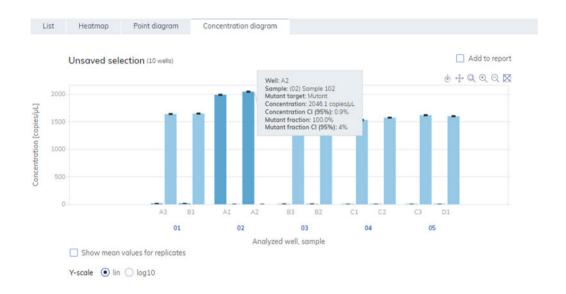

To add the concentration diagram to the report, click **Add to report.** For more information about reports, see section Reports.

# Genome editing

The Genome editing tab contains views which provide insight into the number of edited genomes in analyzed wells. The analysis results are put into list views, heatmaps, point diagrams, and concentration diagrams

Note: Saving genome editing tests is not yet provided Setting up a genome editing analysis

 Click the applicable wells in the plate layout. For more information, see Selecting wells for analysis.

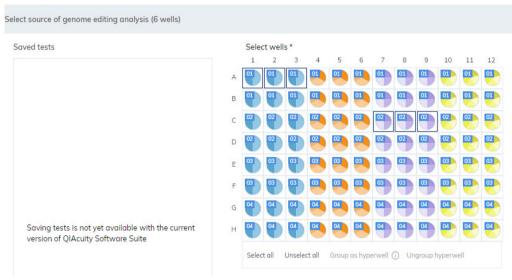

- 2. Select the applicable wild type target from the Wild type target list.
- 3. Select the applicable edited target from the Edited target list.
- 4. To view the results of the analysis, click **Show results**.
  The results are divided into several tabs. To view the contents of the tab, click the tab title.

## List tab for genome editing

The List tab contains a table with an overview of the analyzed wells. The following columns are available in the table:

- Well ID This column represents the well position in the plate layout.
- Sample/NTC/Control This column shows the sample, NTC, or control name with its
  corresponding icon that identifies the sample or indicates whether the entry is an NTC or
  control.
- Reaction mix This column contains the icon and the name of the well.
- Target This column shows all target names with its corresponding target type. Targets which
  were selected as wild type or edit type are marked accordingly.
- Concentration (copies/ul) This column shows the concentration assigned to each target or channel.
- CI (95%) This column shows the value of the confidence interval at a 95% confidence level.
- Edited fraction This column shows the edited fraction for the edited target as percentage.
- CI (95%) This column shows the value of the confidence interval for the edited target at a 95% confidence level.

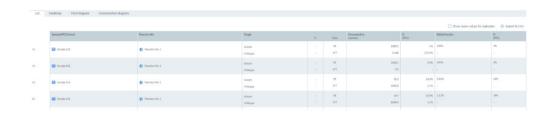

Replicates are treated different for multiplex and simplex test setup:

- Multiplex test (configured wildtype and edited targets are part of the same reaction mix): Replicates are analyzed as separate wells but in addition the mean concentration and mean edited fraction values together with the corresponding mean CI are provided on demand. On the right side above the table there is checkbox, which allows the user to show mean values for replicates in addition. By default, the button is unchecked, and results are displayed without mean values. When the button is checked the list view still shows independent rows for each selected well, but replicates are grouped together. Replicates from the same group are next to each other in the list view. The list view is extended by 4 columns indicating following mean values:
  - Mean concentration value
  - O CI (95%) CI of mean concentration as percentage
  - Mean edited fraction as percentage
  - O CI (95%) CI of mean edited fraction as percentage
- Simplex test (configured wildtype and edited targets are part of different reaction mixes):
   For tests having the configured targets in different wells/reaction mixes, the mean result is calculated and shown for replicates in the selection. The list view is extended by 4 columns indicating following mean values:
  - Mean concentration value
  - O CI (95%) CI of mean concentration as percentage
  - Mean edited fraction as percentage
  - O CI (95%) CI of mean edited fraction as percentage

The replicate results are shown in one row per replicate group. Individual replicate results are not available. The checkbox which allows the user to show mean values for replicates is checked and disabled. To export the list view information as .cv file, click **Export to CSV**.

#### Heatmap tab for genome editing

The Heatmap tab contains heatmaps that show the edited fraction as percentage in each of the wells. If a well is not selected as a source for the analysis, the value is not displayed on the heatmap and its background color is gray.

To view an additional toolbar that enables actions related to the diagram, such as downloading the plot, hold the pointer over the diagram. For more details about the toolbar, refer to Diagram options.

To view detailed information about a particular well, point the cursor over the well. A tooltip with detailed information opens.

To view the mean values for replicates in multiplex test, click **Show mean values for replicates**. For simplex tests the mean values view is always shown for replicates and cannot be disabled.

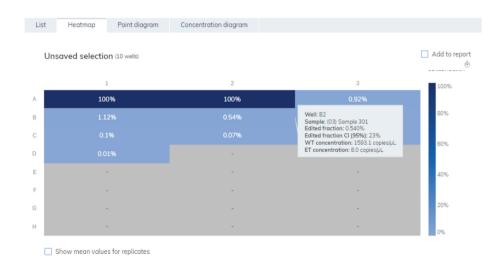

To add the heatmap to the report, click **Add to report**. For more information on reports, see section Reports.

#### Point diagram tab for genome editing

The Point diagram tab shows a diagram that displays the percentage of edited fractions in each analyzed well. A point diagram has two axes. The x-axis shows the analyzed wells and samples, and the y-axis represents the edited fraction, shown as a percentage.

To view an additional toolbar that enables actions related to the diagram, such as downloading the plot, hold the pointer over the diagram. For more details about the toolbar, refer to section Diagram options.

The y-axis scale can be modified using the buttons located below each graph. The buttons are visible when you hold the pointer over a graph. To view the values on a linear scale, click lin. To view the values on a logarithmic scale, click log10.

Each combination of wild type target and edited target in one sample throughout the selected wells is represented in the diagram with one point showing the concentration value together with the confidence interval. To view detailed information, hold the mouse pointer over its corresponding point. A tooltip with detailed information opens.

To view the mean values for replicates, click Show mean values for replicates. If the user clicks into the checkbox to select the mean representation for replicates, the points of individual replicates disappear and only one point is shown at the sample label that represents the mean edited fraction value of the replicates. When there are no replicates within selected wells for edited target the points don't change. The corresponding well IDs of the replicates are shown on the x-axis. This is also applied in same way by default to the view where targets are in different reaction mixes. In this case individual replicate results are not available. Mean values are calculated and shown over all replicates that are included in the well selection only. If there are further replicates of the same sample which are not included in well selection, they are not considered in the calculated mean value and show their individual results values.

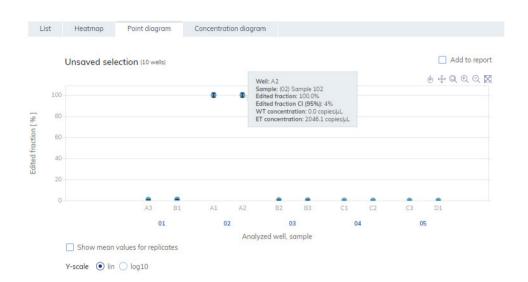

To add the point diagram to the report, click **Add to report.** For more information on reports, see section Reports.

#### Concentration diagram tab for genome editing

The Concentration diagram tab shows a diagram that displays the distribution of concentration values in the wells together with their confidence intervals A concentration diagram has two axes. The x-axis shows the analyzed wells and samples, and the y-axis represents the concentration values. The y-axis scale can be modified using the buttons located below each graph. The buttons are visible when you hold the pointer over a graph. To view the values on a linear scale, click lin. To view the values on a logarithmic scale, click log10.

To view an additional toolbar that enables actions related to the diagram, such as downloading the plot, hold the pointer over the diagram. For more details about the toolbar, refer to Diagram options.

Each combination of wild type target and edited target in one sample throughout the selected wells is represented in the diagram with one bar showing the concentration value together with the confidence interval. To view detailed information, hold the mouse pointer over its corresponding bar. A tooltip with detailed information opens.

To view the mean values for replicates on the concentration diagram, click Show mean values for replicates. If the user clicks into the checkbox to select the mean representation for replicates, the bars of individual replicates disappear and only one bar is shown at the sample label that represents the mean edited fraction value of the replicates. When there are no replicates within selected wells for edited target the bars don't change. The corresponding well IDs of the replicates are shown on the x-axis. This is also applied in same way by default to the view where targets are in different reaction mixes. In this case individual replicate results are not available. Mean values are calculated and shown over all replicates that are included in the well selection only. If there are further replicates of the same sample that are not included in the well selection, they are not considered in the calculated mean value and show their individual results values.

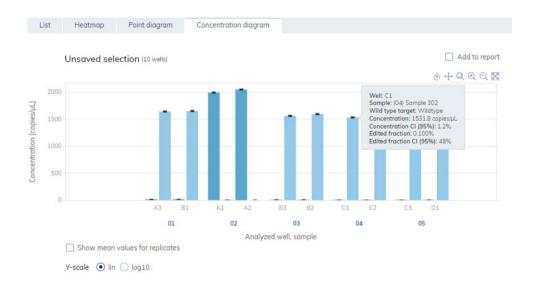

To add the Concentration diagram to the report, click **Add to report.** For more information on reports, see section Reports.

#### Copy number variation

The Copy number variation tab contains diagrams that visualize the data related to copied genes in targets of interest and reference targets. The analysis results are put into list views, heatmaps, point diagrams, and concentration diagrams.

Note: Saving copy number variation tests is not yet provided

#### Setting up a copy number variation analysis

1. Click the applicable wells in the plate layout. For more information, see section Selecting wells for analysis.

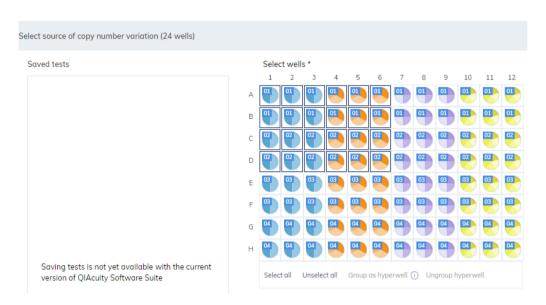

2. Select the applicable reference sample from the Reference sample list.

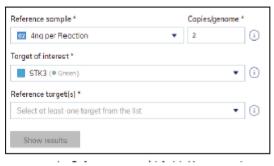

- 3. Enter the number of copies per genome in the **Copies/genome** field for the target of interest in reference sample. The value should be between 1 and 99.
- 4. Select the applicable target that you want to investigate from the Target of interest list.
- 5. Select one or more reference targets from the Reference target(s) list.

Note: You can select more than one reference target.

To view the results of the analysis, click Show results.
 The results are divided into several tabs. To view the contents of the tab, click the tab title.

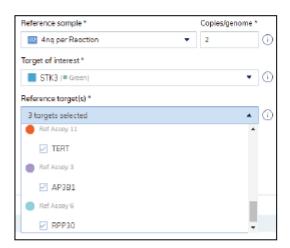

## List tab for copy number variation

The List tab contains a table with an overview of the analyzed wells. The following columns are available in the table:

- Well ID This column represents the well position in the plate layout.
- Sample/NTC/Control This column shows the sample, NTC, or control name with its
  corresponding icon that identifies the sample or indicates whether the entry is an NTC or
  control. Reference samples are marked with the word Ref.
- Reaction mix This column contains the icon and the name of the Reaction mix
- Target This column shows all target names with its corresponding target type. Targets which
  were selected as target of interest (TOI) or reference target (Ref) are marked accordingly.
- Concentration (copies/ul) This column shows the concentration assigned to each target or channel.
- CI (95%) This column shows the value of the confidence interval at a 95% confidence level.
- Copies/genome This column shows the number of copies per genome in each of the targets
  of interest.
- CI (95%) This column shows the value of the confidence interval for the target of interest at a 95% confidence level.

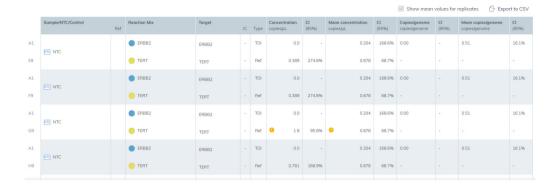

Replicates are treated different for multiplex and simplex test setup:

 Multiplex test (configured target of interest and reference targets are part of the same reaction mix):

On the right side above the table there is checkbox which allows the user to show mean values for replicates in addition. By default, the button is unchecked, and results are displayed without mean values. When the button is checked the list view still shows independent rows for each selected well, but replicates are grouped together. Replicates from the same group are next to each other in the list view. The list view is extended by 4 columns indicating following mean values:

- Mean concentration value
- CI (95%) CI of mean concentration as percentage
- Mean copies/genome
- O CI (95%) CI of mean mutation fraction as percentage
- Simplex test (configured target of interest and reference targets are part of different reaction mixes):

For tests having the configured targets in different wells/reaction mixes, the mean result is calculated and shown for replicates in the selection. The list view is extended by 4 columns indicating following mean values:

- Mean concentration value
- O CI (95%) CI of mean concentration as percentage
- Mean copies/genome
- CI (95%) CI of mean mutation fraction as percentage

**Note**: If the selected analysis source contains replicates of the reference sample, your results can be calculated only by using mean results for replicates. In this case the "Show mean values for replicates" check box is marked and can't be changed. In this case there is a warning message above the table and when the user hover on the checkbox, a tooltip appears to inform the user that selected analysis source contains replicates of the reference sample and result is calculated only by using mean results for replicates.

**Note**: When creating a report for this plate, the result list is automatically included in the report as soon as at least one dedicated diagram for copy number variation (heatmap, point diagram, Concentration diagram) is selected to be included. For more information on reports see section Reports.

To export the results of the list view to an CSV file, click Export to CSV.

## Heatmap tab for copy number variation

The Heatmap tab contains a heatmap that shows the number of copies per genome in each of the wells. If a well is not selected as a source for the analysis, the value is not displayed on the heatmap and its background color is gray.

To view an additional toolbar that enables actions related to the diagram, such as downloading the plot, hold the pointer over the diagram. For more details about the toolbar, refer to Diagram options.

To view detailed information about a particular well, point the cursor over the well. A tooltip with detailed information opens.

To view the mean values for replicates in multiplex tests, click **Show mean values for replicates**. For simplex tests the mean values view is always shown for replicates and cannot be disabled.

**Note**: If the selected analysis source contains replicates of the reference sample, your results can be calculated only by using mean results for replicates. In this case the "Show mean values for replicates" checkbox is marked and can't be changed. When the user hover on the checkbox, a tooltip appears to inform the user that selected analysis source contains replicates of the reference sample and result is calculated only by using mean results for replicates.

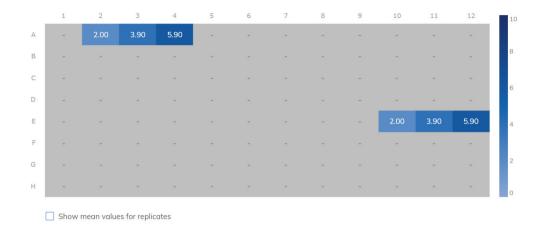

To add the heatmap to the report, click **Add to report**. For more information on reports, see section Reports.

# Point diagram tab for copy number variation

The Point diagram tab shows the diagram that displays the number of copies per genome of the configured copy number variation test and the confidence intervals related to every value. A point diagram has two axes. The x-axis shows the analyzed wells and samples, and the y-axis represents the number of copies in each genome. A confidence interval displayed as an error bar is shown for each of the points on the diagram.

To view an additional toolbar that enables actions related to the diagram, such as downloading the plot, hold the pointer over the diagram. For more details about the toolbar, refer to Diagram options.

The y-axis scale can be modified using the buttons located below each graph. The buttons are visible when you hold the pointer over a graph. To view the values on a linear scale, click **lin**. To view the values on a logarithmic scale, click **log10**.

The diagram shows the values as points with the CI as interval for the selected samples. In case that targets are in the same reaction mix, each sample is represented by 1 point. The point color reflects the color assigned to the corresponding target of interest.

The samples are sorted by sample ID but the reference sample of a test is always shown. The well IDs and sample IDs are labeled on the x-axis.

In case that targets are in different reaction mixes each combination of target of interest and reference targets in one sample throughout the selected wells is shown in the diagram with a point for the result. To view detailed information, hold the mouse pointer over its corresponding point. A tooltip with detailed information opens.

To view the mean values for replicates, click **Show mean values for replicates**. If the user clicks into the checkbox to select the mean representation for replicates, the points of individual replicates disappear and only one point is shown at the sample label that represents the mean copies per genome value of the replicates. When there are no replicates within selected wells the points don't change. The corresponding well IDs of the replicates are shown on the x-axis. This is also applied in same way by default to the view where targets are in different reaction mixes. In this case individual replicate results are not available. Mean values are calculated and shown over all replicates that are included in the well selection only. If there are further replicates of the same sample which are not included in well selection, they are not considered in the calculated mean value and show their individual results values.

**Note**: If the selected analysis source contains replicates of the reference sample, your results can be calculated only by using mean results for replicates. In this case the "Show mean values for replicates" check box is marked and can't be changed. In this case there is a warning message above the diagram title and when the user hover on the checkbox, a tooltip appears to inform the user that selected analysis source contains replicates of the reference sample and result is calculated only by using mean results for replicates.

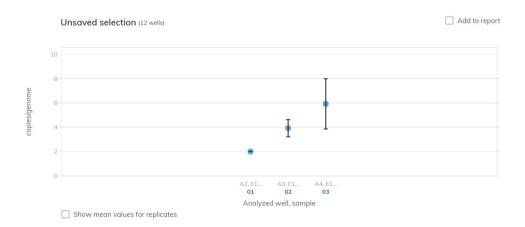

To add the point diagram to the report, click **Add to report**. For more information on reports, see section Reports.

#### Concentration diagram tab for copy number variation

The concentration diagram tab shows the diagram that displays the concentration values of the configured copy number variation test and the confidence intervals related to every value. A concentration diagram has two axes.

- x-axis represents labels of wells and samples that it belongs to
- y-axis represents the concentration values for selected targets or channels for each well. A
  confidence interval displayed as an error bar is shown for each of the bars on the diagram.

The y-axis scale can be modified using the buttons located below each graph. The buttons are visible when you hold the pointer over a graph. To view the values on a linear scale, click **lin**. To view the values on a logarithmic scale, click **log10**.

To view an additional toolbar that enables actions related to the diagram, such as downloading the plot, hold the pointer over the diagram. For more details about the toolbar, refer to Diagram options.

The Concentration diagram is a bar plot which presents two values:

- Concentration value as bar
- CI value as error bar

The diagram consists of all possible combinations. Each sample on the diagram is represented by the number of bars according to targets that was selected as a target of interest and reference targets. Samples on the diagram are sorted by the sample ID. Target bars in the sample show one concentration bar for target of interest at fist position and concentration bars for reference targets sorted by their well id. The bar color reflects the color assigned to the corresponding targets. The sample ID is shown center-aligned below the bars.

The Bar size is fixed if:

- The reference targets and target of interests are situated on one well there is one well label for all that belongs to the same well.
- The reference targets and target of interests are situated on two wells or more wells there are
  one well label per targets that are within this well.

When hovering over a bar in the diagram, a tooltip appears presenting details about the actual values of concentration and CI and results of tests.

To view the mean values for replicates on the diagram, click Show mean values for replicates. When this checkbox is checked, the concentration diagram shows bars that represents mean concentration value for replicates within the well selection. The label below the bar shows well positions that are included in the replicates value of mean concentration. On hover on the bar, there is a tooltip with details about wells, sample and target that are part of replicate group and the results are shown as mean result values with a corresponding mean-label. This is also applied in same way by default to the view where targets are in different reaction mixes. In this case individual replicate results are not available. When selected well has no replicates within all selected wells, individual result values are shown.

**Note**: If the selected analysis source contains replicates of the reference sample, your results can be calculated only by using mean results for replicates. In this case the "Show mean values for replicates" check box is marked and can't be changed. In this case there is a warning message above the diagram title and when the user hover on the checkbox, a tooltip appears to inform the user that selected analysis source contains replicates of the reference sample and result is calculated only by using mean results for replicates.

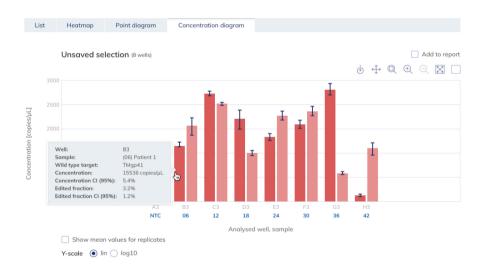

To add the Concentration diagram to the report, click **Add to report.** For more information on reports, see section Reports.

## Gene expression

The Software Suite analyzes the gene expression of the samples. The analysis results are put into list views, heatmaps, point diagrams, and concentration diagrams

Note: Saving gene expression tests is not yet provided.

## Setting up a gene expression analysis

- 1. Click the applicable wells in the plate layout.
- 2. Select the applicable reference sample from the Reference sample list.
- 3. Select the applicable target from the Target of interest list.
- 4. Select one or more reference targets from the Reference target(s) list.
- To view the results of the analysis, click Show results.
   The results are divided into several tabs. To view the contents of the tab, click the tab title.

## List tab for gene expression

The list tab contains a table with an overview of the analyzed wells. The following columns are available in the table:

- Well ID This column represents the well position in the plate layout.
- Sample/NTC/Control Name This column shows the sample, NTC, or control name with its
  corresponding icon that identifies the sample or indicates whether the entry is an NTC or
  control. Reference samples are marked with the word Ref.
- Reaction mix This column contains the icon and the name of the Reaction mix.
- Target This column shows all target names with its corresponding target type. Targets which were selected as target of interest (TOI) or reference target (Ref) are marked accordingly.
- Concentration (copies/ul) This column shows the concentration assigned to each target.
- CI (95%) This column shows the value of the confidence interval at a 95% confidence level.
- Fold change This column shows the change in the level of gene expression in the sample.
- CI (95%) This column shows the value of the confidence interval for the fold change at a 95% confidence interval.
- Fold regulation This column shows the change in the level of gene expression compared to the reference sample.

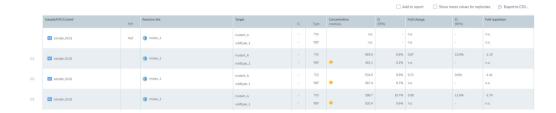

Replicates are treated different for multiplex and simplex test setup:

 Multiplex test (configured target of interest and reference targets are part of the same reaction mix):

On the right side above the table there is checkbox which allows the user to show mean values for replicates in addition. By default, the button is unchecked, and results are displayed without mean values. When the button is checked the list view still shows independent rows for each selected well, but replicates are grouped together. Replicates from the same group are next to each other in the list view. The list view is extended by 5 columns indicating following mean values:

- Mean concentration value
- O Cl (95%) Cl of mean concentration as percentage
- Mean fold change
- O CI (95%) CI of mean fold change as percentage
- Mean fold regulation
- Simplex test (configured target of interest and reference targets are part of different reaction mixes):

For tests having the configured targets in different wells/reaction mixes, the mean result is calculated and shown for replicates in the selection. The list view is extended by 4 columns indicating following mean values:

- Mean concentration value
- O CI (95%) CI of mean concentration as percentage
- Mean fold change
- $\circ$  CI (95%) CI of mean fold change as percentage
- Mean fold regulation

**Note**: If the selected analysis source contains replicates of the reference sample, your results can be calculated only by using mean results for replicates. In this case the "Show mean values for replicates" check box is marked and can't be changed. In this case there is a warning message above the table and when the user hover on the checkbox, a tooltip appears to inform the user that selected analysis source contains replicates of the reference sample and result is calculated only by using mean results for replicates.

To export the results to an CSV file, click Export to CSV.

## Heatmap for gene expression

The Heatmap tab contains a heatmap view that shows the fold change in each of the wells. If a well is not selected as a source for the analysis, the value is not displayed on the heatmap and its background color is gray. In case that a fold change is not applicable for a well, **n.a.** is shown.

To view an additional toolbar that enables actions related to the diagram, such as downloading the plot, hold the pointer over the diagram. For more details about the toolbar, refer to Diagram options.

To view detailed information about a particular well, point the cursor over the well. A tooltip with detailed information opens.

To view the mean values for replicates in multiplex tests, click **Show mean values for replicates**. For simplex tests the mean values view is always shown for replicates and cannot be disabled

**Note**: If the selected analysis source contains replicates of the reference sample, your results can be calculated only by using mean results for replicates. In this case the "Show mean values for replicates" checkbox is marked and can't be changed. When the user hover on the checkbox, a tooltip appears to inform the user that selected analysis source contains replicates of the reference sample and result is calculated only by using mean results for replicates.

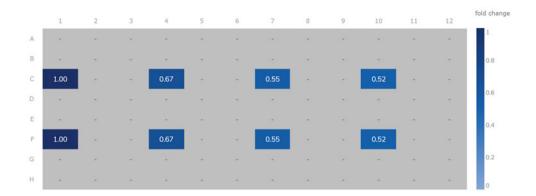

To add the heatmap to the report, click **Add to report**. For more information on reports, see section Reports.

#### Point diagram for gene expression

The Point diagram tab shows a point diagram view that displays the fold change values of configured gene expression test and the confidence intervals related to every value. A point diagram has two axes. The x-axis shows the analyzed wells and samples, and the y-axis represents the fold change. A confidence interval displayed as an error bar is shown for each of the points on the diagram.

To view an additional toolbar that enables actions related to the diagram, such as downloading the plot, hold the pointer over the diagram. For more details about the toolbar, refer to Diagram options.

The y-axis scale can be modified using the buttons located below each graph. The buttons are visible when you hold the pointer over a graph. To view the values on a linear scale, click lin. To view the values on a logarithmic scale, click log10.

The diagram shows the values as points with the CI as interval for the selected samples. In case that the targets are in the same reaction mix, each sample is represented by 1 point. The point color reflects the color assigned to the corresponding target of interest.

The samples are sorted by sample ID but the reference sample of a test is always shown first. The well IDs and sample IDs are labeled on the x-axis.

In case that targets are in different reaction mixes each combination of target of interest and reference targets in one sample throughout the selected wells is shown in the diagram with a point for the result. To view detailed information, hold the mouse pointer over its corresponding point. A tooltip with detailed information opens.

To view the mean values for replicates, click Show mean values for replicates. If the user clicks into the checkbox to select the mean representation for replicates, the points of individual replicates disappear and only one point is shown at the sample label that represents the mean fold change value of the replicates. When there are no replicates within selected wells the points don't change. The corresponding well IDs of the replicates are shown on the x-axis. This is also applied in same way by default to the view where targets are in different reaction mixes. In this case individual replicate results are not available. Mean values are calculated and shown over all replicates that are included in the well selection only. If there are further replicates of the same sample which are not included in well selection, they are not considered in the calculated mean value and show their individual results values.

**Note**: If the selected analysis source contains replicates of the reference sample, your results can be calculated only by using mean results for replicates. In this case the "Show mean values for replicates" check box is marked and can't be changed. In this case there is a warning message above the diagram title and when the user hover on the checkbox, a tooltip appears to inform the user that selected analysis source contains replicates of the reference sample and result is calculated only by using mean results for replicates.

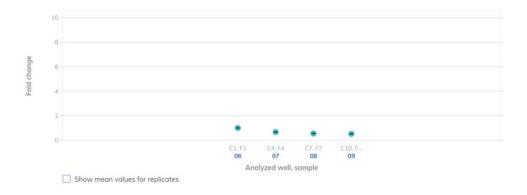

To add any of the point diagrams to the report, click **Add to report** next to the corresponding diagram. For more information on reports, see section Reports.

#### Concentration diagram for gene expression

The concentration diagram tab shows the diagram that displays the concentration values of the configured gene expression test and the confidence intervals related to every value. A concentration diagram has two axes.

- x-axis represents labels of wells and samples that it belongs to
- y-axis represents the concentration values for selected targets or channels for each well. A
  confidence interval displayed as an error bar is shown for each of the bars on the diagram.

The y-axis scale can be modified using the buttons located below each graph. The buttons are visible when you hold the pointer over a graph. To view the values on a linear scale, click lin. To view the values on a logarithmic scale, click **log10**.

To view an additional toolbar that enables actions related to the diagram, such as downloading the plot, hold the pointer over the diagram. For more details about the toolbar, refer to Diagram options.

The Concentration diagram is a bar plot which presents two values:

- Concentration value as bar
- Cl value as bar

The diagram consists of all possible combinations. Each sample on the diagram is represented by the number of bars according to targets that was selected as a target of interest and reference targets. Samples on the diagram are sorted by the sample ID. Target bars in the sample show one concentration bar for target of interest at fist position and concentration bars for reference targets sorted by their well id. The bar color reflects the color assigned to the corresponding targets. The sample ID is shown center-aligned below the bars.

The bar size is fixed if:

- The reference targets and target of interests are situated on one well there is one well label for all that belongs to the same well.
- The reference targets and target of interests are situated on two wells or more wells there are
  one well label per targets that are within this well.

When hovering over a bar in the diagram, a tooltip appears presenting details about the actual values of concentration and CI and results of tests.

To view the mean values for replicates on the diagram, click Show mean values for replicates. When this checkbox is checked, the concentration diagram shows bars that represents mean concentration value for replicates within the well selection. The label below the bar shows well positions that are included in the replicates value of mean concentration. On hover on the bar, there is a tooltip with details about wells, sample and target that are part of replicate group and the results are shown as mean result values with a corresponding mean-label. This is also applied in same way by default to the view where targets are in different reaction mixes. In this case individual replicate results are not available. When selected well has no replicates within all selected wells, individual result values are shown.

**Note**: If the selected analysis source contains replicates of the reference sample, your results can be calculated only by using mean results for replicates. In this case the "Show mean values for replicates" check box is marked and can't be changed. In this case there is a warning message above the diagram title and when the user hover on the checkbox, a tooltip appears to inform the user that selected analysis source contains replicates of the reference sample and result is calculated only by using mean results for replicates.

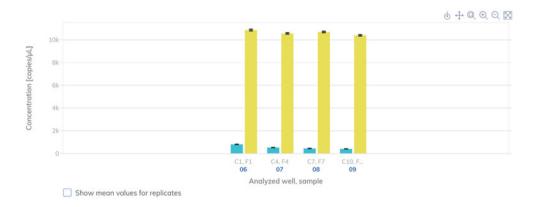

To add the concentration diagram to the report, click **Add to report.** For more information on reports, see section Reports.

# Reports

In the QIAcuity Software Suite, you can create reports about your analysis results of a plate. All created reports remain accessible in the Software Suite and can be downloaded or deleted at any time.

Creating a new report for a plate from the analysis environment

To create a new report from your analysis results, follow these steps:

- 1. Enter the Analysis environment of a finished plate. For more information about analyzing a plate, see Analysis.
- To include a diagram or table of your analysis in your report, check the Add to report box of the corresponding diagram you want to include. Checking this box saves and pre-selects the corresponding diagram in the report.

To remove the pre-selection of diagram, clear the Add to report box.

**Note**: The total number of pre-selected diagrams for the report is always shown in the footer. The number of diagrams/tables to be included in one report for a plate is limited to 70.

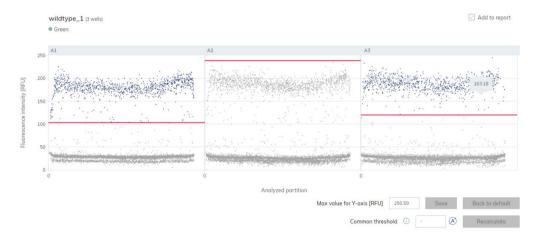

Example of a diagram to be included in a report.

3. Click on the arrow icon an ext to the number of selected graphs in the footer to open a preview window of all your preselected diagrams.

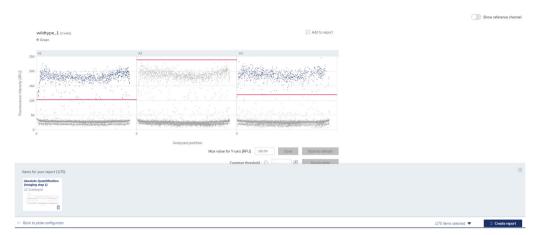

Pre-view window of selected diagrams to be added in the report.

4. Use the icon to delete a diagram from the list of your diagrams to be included in the report. Use the icon in the preview window or icon in the footer to close the preview window.

**Note:** Clicking the icon opens the plate overview screen and preselected diagrams for this plate will be lost.

**Important:** Once you enter the create report window to perform the next step, going back to the analysis view of the plate loses the list of preselected diagram.

- 5. Click Create report.
- 6. In the Create report dialog box, select which information you want to include in your report. By default, all options are selected.

**Note**: You can also select **Diagrams from analysis** to be included in your report. The selected diagrams are displayed as preview.

Below option Diagrams from analysis a preview of your selected diagrams is shown. To include a diagram in the report, ensure that the corresponding checkbox for that diagram is checked.

**Note**: Before creating the report, you can do a final check of the diagrams that you want to include. Clear the corresponding checkbox of a diagram in the preview to exclude this diagram from the report.

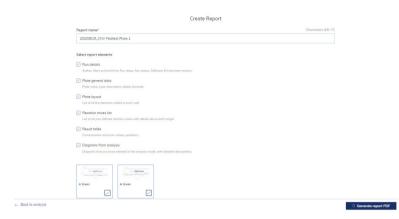

#### Create Report view for a plate

Use this table as a guide in selecting which information to include in the report.

Table 17. Report elements

| Element             | Description                                                                                                    |  |
|---------------------|----------------------------------------------------------------------------------------------------|--|
| Report name         | Every Report needs a specific name, without special characters $\sim$ ' "! @ ^{ } = [ ] { } : ; , < >   \ .           |  |
| Run details         | User, Start and end time, Run steps, Run status, Software and Instrument version, dPCR steps                          |  |
| Plate general data  | Plate name, type, description, labels, barcode                                                                        |  |
| dPCR parameters     | Priming profile, Cycling profile (temperature with time duration), Imaging profile (channel, exposure duration, gain) |  |
| Plate layout        | List of all the elements added to each well                                                                           |  |
| Reaction mixes list | List of all your defined reaction mixes with details about each target                                                |  |
| Result table        | Concentration and error values, partitions                                                                            |  |
| Signers             | List of signers (user name, user role, date)                                                                          |  |

**Note**: The Diagrams or Result tables from analysis option are only available if diagrams are selected to be added to the report.

**Note**: Clicking the Gack to analysis icon opens the plate analysis view but the preselected diagrams will be lost!

# 7. To finish creating the report, click **Generate report PDF**.

The report is created and automatically downloaded in the download folder of the PC as a .pdf file. The report is stored in the SW Suite and accessible via the report environment of the plate.

# Managing reports of a plate in the report environment

The report environment of a plate provides an overview of all created reports for this plate. You can use this environment to manage your created reports. To enter the report environment of a plate, go to the plate tile in the plate overview. Click the three-dotted icon, then click **Reports**.

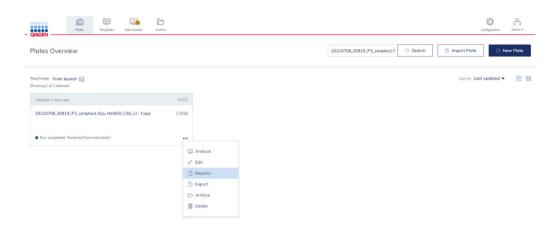

**Note**: Alternatively, click the plate name in the tile to enter the plate configurator view, then click **Reports** in the context menu.

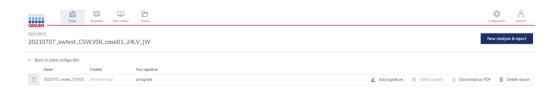

Use this table as a guide in managing your created reports for a specific plate.

Table 18. Action button in report environment

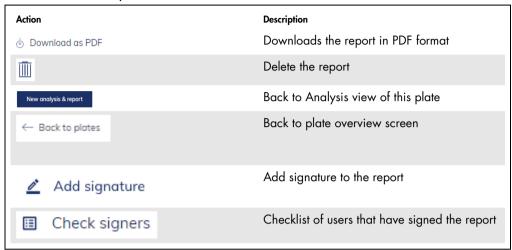

# Sign report

In order to support GMP/GLP requirements, the QIAcuity system provides an option to sign existing reports. In order to do so, the user has to follow the steps given below.

1. Go to report list view.

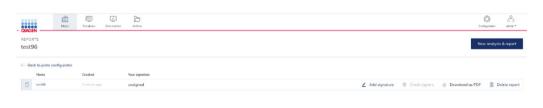

2. Select the Add signature button.

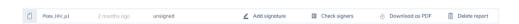

3. A pop-up window will appear with confirmation request. Select the Sign button.

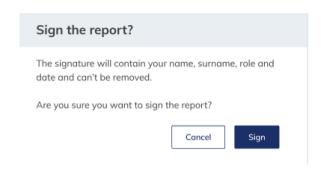

4. When the report is signed, an appropriate message will be presented on the report list and the **Add signature** button will be disabled.

It is enabled in the system that more than one user can sign the report, but the user cannot overwrite his signature in an already signed report.

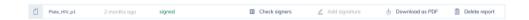

When the report is signed, a user has an option to check who has performed such action. In order to do so, please follow the below instructions:

- 1. Go to report list view.
- 2. Click on the Check signers button.
- 3. A pop-up window will appear with information about signers.
  - 3a. Name and surname
  - 3b. Login in brackets
  - 3c. Role
  - 3d. Date of signature

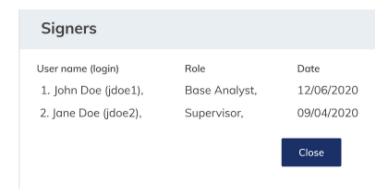

Moreover, during PDF export of the signed report, an additional page with information about signers (same as the list above) is added at the end of the document: name and surname, login in brackets, role, and date of signature.

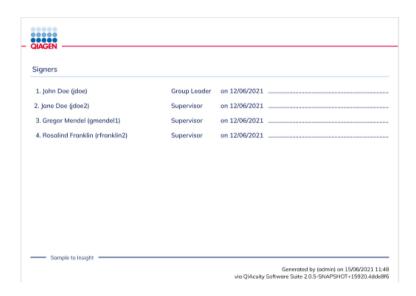

# Archive

In the QIAcuity Software Suite, you can set up an Archive on the external drive. This will allow you to store your old plates and save disk space on your laptop.

Only the user with Administrator role can set up an archive; to do so, go to Configuration and select the Archive tab:

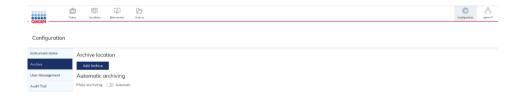

When Add archive is clicked, the user can provide a path to the external drive and click Save.

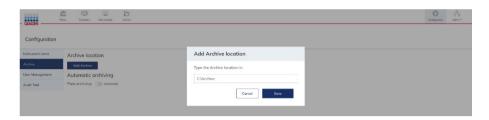

When the archive is configured, suitable information is presented on the Archive configuration screen.

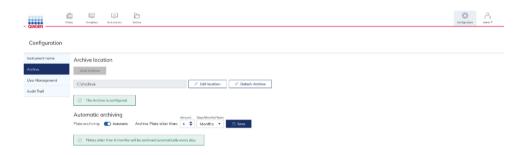

# Automatic archiving

When the archive is set up, the administrator can turn on automatic plate archiving. It will automatically move plates older than selected time duration to the archive. The default value is 6 months. When automatic archiving is turned on, suitable information is displayed on the Archive Configuration screen.

Note: Automatic archiving is running at 1 am every day.

## Manual plate archiving

When the archive is set up, the user can manually move the plate to the archive. To do so, click the three dots (...) on any of the plates on the Plate Overview screen and select Archive. The plate will be moved to the archive.

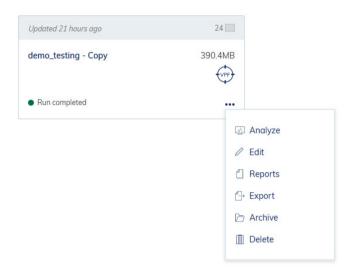

**Note**: Archiving plates can take a while depending on the speed of data transfer to the external drive.

**Note**: Due to technical restrictions, there is no possibility to archive plates bigger than 2.5 GB. In that case, communication is presented to the user.

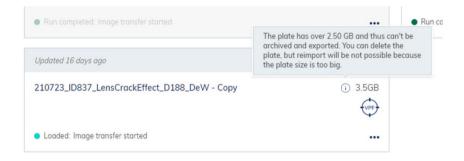

# Browsing archive

You can browse and search plates in the archive. Go to Archive on the Navigation bar.

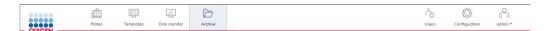

You can then see all your archived plates.

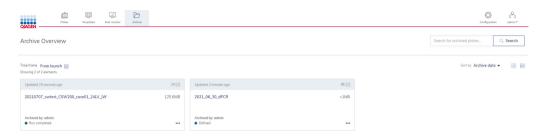

# Recovering a plate from the archive

To recover plates from the archive, go to the Archive screen and click on the three dots (...) on any of the plates on the Archive screen and select Restore.

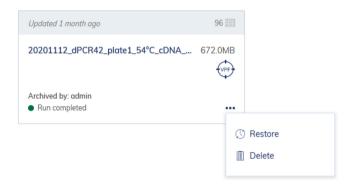

**Note**: Due to technical restriction, there is no possibility to restore plates bigger than 2.5 GB from the archive.

**Note**: Restoring plates from the archive can take a while depending on the speed of data transfer to the external drive.

**Note**: For QIAcuity v2.0, all imported and restored plates will automatically receive the VPF assignment, if a VPF is loaded in the system.

# Re-analysis of plates after QIAcuity Software Suite version upgrade

After upgrading the QIAcuity Software Suite (see Installation Procedure and Upgrading QIAcuity Software Suite to new version), the status of all plates will be changed to Read-only unless the plates are upgraded to the new software version. The same applies to plates that are imported from a previous Software Suite version.

To upgrade a plate, go to the plate tile in the plate overview and select the upgrade button . Alternatively, click the plate name in the tile to enter the plate configurator view; then, click **Upgrade** in the context menu.

During the plate upgrade, a new Plate will be created as a copy of the old Plate and an animation is shown, indicating the upgrade process. During the upgrade, both plates are blocked and cannot be accessed and changed in order to avoid inconsistent data or loss of data.

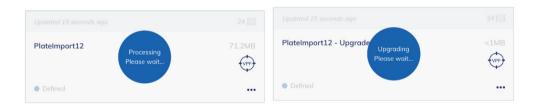

If the Plate has upgraded successfully, two plates will be displayed. The grey marked one with an arrow is the old plate, which includes the previous performed analysis. By clicking on the arrow, the user is automatically re-directed to the upgraded plate, which has the original Plate name attached with "-Upgraded". This upgraded plate was re-analyzed by the upgraded QIAcuity Software Suite version.

**Note**: The new plate has now the barcode of the old plate; for the old plate, the barcode field is empty.

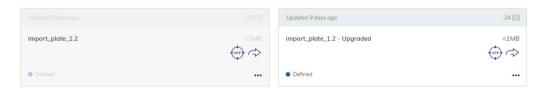

If a plate upgrade fails, the following message is displayed. The not-upgraded plate is not changed and shows the analysis results of the previous Suite version.

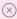

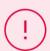

The plate couldn't be upgraded due to the problem with server connection.

Contact your administrator to solve this issue.

# Volume Precision Factor (VPF)

The volume precision factor (VPF) offers a unique feature to secure consistency in precision of concentration results obtained from a QIAcuity dPCR run. In general, Nanoplates provide partitions of fixed sizes that enable a very precise way of sample concentration calculation. Potential variation of partition sizes in Nanoplate batches, caused by different stampers (molding form for microstructures), can be addressed by applying the stamper-specific VPF. The VPF specifies the exact cycled volume of a well within a Nanoplate and therefore further increases precision of concentration calculation in each well. If a VPF is not available for a Nanoplate batch, concentrations are calculated using an average cycled volume per plate until the VPF is imported. The microstructure molding form is defined by the first two digits of the plate barcode.

Note: Multiple plate batches can come from one microstructure molding form.

New sets of VPFs will be published during production of the Nanoplate batches and can be downloaded from the QIAGEN website.

Identification of plates without VPF

Plates without VPF can be analyzed using an average volume per plate. Such plates are marked with the VPF (target) icon on the Plate Overview screen.

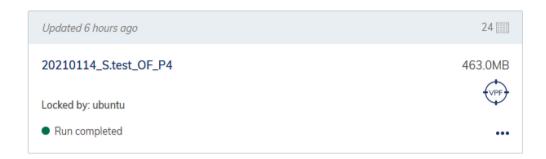

In addition, information about missing VPF is available on the Plate Overview screen, Analysis screen, Plate Configuration screen, and on the Report.

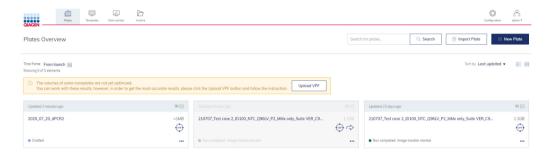

# Loading VPF

All existing VPFs to all used microstructure negative forms are bundled together in one zip file to allow the user to always download the most recent version. After uploading the file, the QIAcuity Software Suite automatically chooses which VPFs are missing and applies them. To load the most recent VPF, you can either click on the VPF icon of the plate or directly click on the **Upload VPF** button on the Plate Overview screen, Analysis screen, or on the Plate Configuration screen

**Note**: New VPFs are valid for the whole system, and once loaded, they will affect all existing Nanoplate experiments for which VPF can be found.

Once clicked, a new pop-up window will show up with detailed instruction:

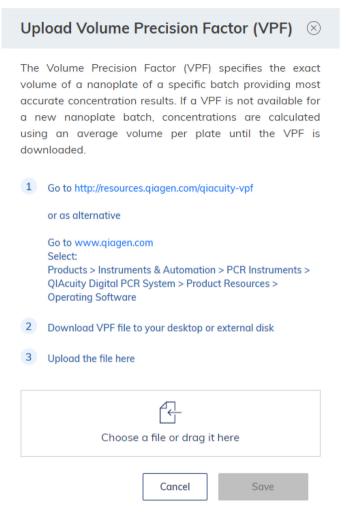

Please follow the steps to properly load the most recent VPF file.

Note: The structure of the VPF file is a zip file. There is no need to extract it.

When loaded, the QIAcuity Software will refresh all plates and align concentrations using the newly loaded well-based volumes. The notifications about missing VPF for applicable plates will no longer be shown.

**Note**: For QIAcuity v2.0, all imported and restored plates will automatically receive the VPF assignment, if a VPF is loaded in the system.

# **Operating Plates**

In the QIAcuity plate-based system, one reaction mix per well is partitioned into a large number of individual partitions prior to the amplification step, resulting in one or very few templates being present in each partition. QIAGEN offers three different plate types according to specific user needs.

Table 19. Plate types according to user needs

| Plate type                | Frame color | No. of wells | Input volume/well | No. of partitions | Partition volume |
|---------------------------|-------------|--------------|-------------------|-------------------|------------------|
| Nanoplate 26K<br>24-well  | blue        | 24           | 40 µl             | Approx. 26000     | Approx. 0.82 nl  |
| Nanoplate 8.5K<br>24-well | white       | 24           | 12 µl             | Approx. 8500      | Approx. 0.34 nl  |
| Nanoplate 8.5K<br>96-well | grey        | 96           | 12 µl             | Approx. 8500      | Approx. 0.34 nl  |

Please note that the QIAcuity® Software Suite calculates with a partition volume of 0.82 nl and 0.34 nl in case the VPF (volume precision factor) has not been applied. If the VPF has been loaded to the software, the volume of each well is Nanoplate batch–specific calibrated and used for concentration calculation. Thus, the concentration calculated by the QIAcuity Software Suite will differ to concentration values calculated manually.

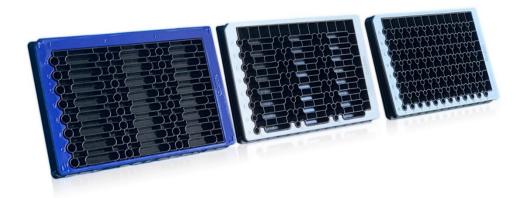

Image of the three different nanoplates.

# QIAcuity Nanoplate 26K 24-well

For applications requiring high sensitivity, QIAGEN offers the 26K nanoplate. In this plate, one reaction mix is distributed over 4 wells and separated into approximately 26000 partitions. The plate has a blue frame as distinction from the other plates.

The key applications of the 26K nanoplate are:

- Rare mutation detection
- Liquid biopsy

# QIAcuity Nanoplate 8.5K 24-well

In this plate, one reaction mix is distributed in 1 well and separated into approximately 8500 partitions. The plate is recommended for applications using low input volumes and a small number of samples. The plate has a white frame as distinction from the other plates.

The key applications of the 8.5K nanoplate are:

- CNV detection
- NGS library quantification

# QIAcuity Nanoplate 8.5K 96-well

In this plate, one reaction mix is distributed in 1 well and separated into approximately 8500 partitions. This plate is recommended for applications using low input volumes and large number of samples. The plate has a grey frame as distinction from the other plates.

The key applications of this nanoplate are:

- CNV detection
- NGS library quantification

#### Reaction setup

**Note**: The QIAcuity reads fluorescence from the bottom of the plate, which is covered with a foil. For best results, keep the foil clean and avoid damages such as scratches. Also, keep the barcode on the side of the plate clean and intact. Ensure that you wear gloves when working with a plate and do not apply force to it.

For better handling of the plate, you can place the plate into the Nanoplate tray that can be ordered as accessory, see Appendix B – QIAcuity Accessories or the QIAcuity webpage on **www.qiagen.com**.

To set up a plate, follow these steps:

 Prepare your master mix according to your reaction setup. To prepare the reaction mix without sample, the QIAcuity PCR Master Mix has to be mixed with primers, RNase-free water and optionally restrictions enzyme and probes according to the kit manual. The final volume depends on the QIAcuity Nanoplate which is used (refer to Table 19).

**Note**: To prevent non-homogeneous reaction mixes, the set up in a standard PCR pre-plate is required. The calculated reagent volumes have to be pipetted into the PCR pre-plate, and then the sample has to be added accordingly. For homogeneous mixing of reaction mix, the pre-plate has to be sealed, shortly vortexed and briefly centrifuged.

**Note**: Enzymatic fragmentation of DNA larger than 20 kilobase ensures even distribution of template throughout the QIAcuity Nanoplate, which in turn leads to accurate and precise quantification. Therefore, adding a restriction enzyme depends on the template used. In case of enzymatic fragmentation using the recommended restriction enzymes, the pre-plate has to be incubated at RT for 10 minutes. Longer incubation doesn't lead to unspecific restriction and therefore has no impact on the result. Refer to the Application guide on **www.qiagen.com** for the recommended restriction enzymes.

**Important**: Do not pipet master mix and sample separately into the Nanoplate as this will lead to insufficient mixing.

2. Pipet each reaction mix from the pre-plate into a well of the Nanoplate. If possible, use an electric one-channel pipette. To ensure bubble-free pipetting, we recommend to pipette 39 µl for Nanoplate 26K 24-well, and 11 µl for Nanoplate 8.5K 96/24-well of your prepared reaction mix to the bottom of the respective input well of the Nanoplate. Ensure not to pipet into the output well instead of the input well.

**Note**: In order to avoid damaging the optical surface and to reduce dust that will interfere with the imaging and analysis of results, we recommend to place the Nanoplate into a Nanoplate tray before pipetting the reaction mix into the Nonoplate.

**Note**: Do not centrifuge the Nanoplate as this will lead to pre-priming and insufficient filling of the wells.

Note: Do not vortex the Nanoplate as this will lead insufficient filling of the wells.

3. Apply the plate seal that comes with the Nanoplates as follows to ensure good filling of the wells and to prevent evaporation and contamination:

The stiff plate seal consists of a plate seal and 2 protective foils. The 3 layered foil should not be folded. Remove the bottom white protective foil carefully, center and align the plate seal (still containing the upper protective foil) with the lower edge of the colored frame of row H. The foil should not overlap on any side more than 1mm, otherwise the Nanoplate might not be processed by the instrument. In case the plate seal is incorrectly placed or the seal does not cover some parts of the Nanoplate, carefully remove this seal and repeat sealing step with a new one. Correct sealing of the Nanoplate prevents samples from not being fully processed.

**Note**: It is recommended to cover the plate within 30 minutes after pipetting with the top seal to prevent subsequent filling issues.

- 4. After correct placing, the plate seal has to be fixed with the Nanoplate roller in the horizontal and vertical direction.
- 5. Afterwards, the upper protective foil is removed on the bottom left corner. We recommend that one finger holds the rubber foil on the plate corner in place while the upper transparent foil is pulled off. If the upper foil would be pulled off in another way, the plate seal might get loose.
- 6. Use the Nanoplate roller with high force to fix the plate seal on the Nanoplate by rolling at least 3 times forwards and backwards in horizontal, and also 3 times forwards and backwards in the vertical direction over the edge of the plate. Roll over the plate seal covering the Nanoplate frame. The proper fixing of the plate seal is important for a good filling of the wells.

**Note**: For a properly sealed plate, the plate seal covers the whole structure, and no bubbles or strong depressions are visible, as this can also lead to bad filling of the wells.

The plate frame gives the option to mark the plate with a marker pen. Use the lane between the plate edge and the printed letters (next to column 1) as well as the mirrored part (from column 12 to the plate edge) only. Marking the plate seal above the wells is not recommended as it might lead to bad filling of the wells.

Important: Do not mark the bottom side of the plate, as it is used to read fluorescence signals.

**Note**: Ensure that overlapping parts of the plate seal are turned down and well attached to the plate frame and that the barcode is not covered. Do not apply pressure to the plate seal.

- 7. For the transport of the Nanoplate to the QIAcuity instrument, the plate should be held at the side edges or on the tray horizontally. Make sure that the plate is transported to the QIAcuity smoothly without shaking or turning of the plate, to ensure, that the reaction mix is at the bottom of the input well.
- 8. The plate can now be used to start a run. For more information about starting a run on the QIAcuity, see section Operating the QIAcuity Software Suite.
  - **Note**: Do not store the plate for more than 2 hours before the start of a run as this may lead to pre-priming of the reaction mix resulting in reduced number of analyzable partitions.
- 9. You can store the plate at room temperature or at 4°C after the run for 1 week. You can reimage a plate up to 7 times, see Setting up an experiment for more information on how to recycle and re-image a plate.

# Maintenance Procedures

## WARNING/ CAUTION

#### Risk of personal injury and material damage

[W1

Only perform maintenance that is specifically described in this user manual.

The following maintenance procedures must be carried out to ensure reliable operation of the QIAcuity:

- Regular maintenance
- Periodic maintenance

Optionally, these procedures may be performed to check and ensure the reliability of operation of the QIAcuity.

Select the cleaning agent according to the objective of the cleaning procedure, the sample material used, and the downstream assay.

#### WARNING

#### Risk of fire or explosion

[W1]

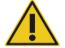

When using ethanol or ethanol-based liquids on the QIAcuity, handle such liquids carefully and in accordance with the required safety regulations. If liquid has been spilled, wipe it off and allow flammable vapors to disperse.

Before using any cleaning or decontamination methods except those recommended by the manufacturer, users should check with the manufacturer that the proposed method will not damage the equipment.

# Cleaning agents

The following disinfectants and detergents are recommended for cleaning the QIAcuity.

**Note:** If you want to use disinfectants different from those recommended, ensure that their compositions are similar to those described below.

#### General cleaning of the QIAcuity:

- Mild Detergents (e.g., Mikrozid® AF sensitive)
- 25% ethanol

#### Disinfection

Ethanol-based disinfectants can be used for disinfection of surfaces: e.g., 25 g ethanol and 35 g 1-propanol per 100 g liquid or Mikrozid Liquid (Schülke & Mayr GmbH, cat. no. 109160).

Disinfectants based on glyoxal and quaternary ammonium salt can be used for, e.g., 10 g glyoxal, 12 g lauryldimethylbenzylammonium chloride, 12 g myristyldimethylbenzylammonium chloride, and 5–15% nonionic detergent per 100 g liquid, Lysetol® AF (Gigasept® Instru AF in Europe, cat. no. 107410, or DECON-QUAT® 100, Veltek Associates, Inc., in the USA, cat. no. DQ100-06-167-01).

#### Removal of RNase contamination

RnaseZap® RNase Decontamination Solution (Ambion, Inc., cat. no AM9780) can be used for cleaning surfaces. RnaseZap can also be used to perform decontamination by spraying the respective items.

#### Removal of nucleic acid contamination

DNA-ExitusPlus™ (AppliChem, cat. no. A7089,0100) can be used for cleaning surfaces. DNA-ExitusPlus can also be used to perform decontamination by spraying the respective items. DNA-ExitusPlus is very sticky and foamy. For this reason, after cleaning the items with DNA-ExitusPlus, you must clean the items with a wet cloth several times, or rinse them with running water, until the DNA-ExitusPlus is completely removed.

#### **General instructions**

- Do not use spray bottles to spray cleaning or disinfectant liquids onto surfaces of the QIAcuity.
- If solvents or saline, acidic, or alkaline solutions are spilt on the QIAcuity, wipe the spilt liquid away immediately.
- Follow manufacturer's safety instruction for handling cleaning agents.
- Follow manufacturer's instruction for soaking time and concentration of the cleaning agents.
   Important: Immersing for longer than the recommended soak time can harm the instrument.
   Note: Disinfection reagents shall be distributed equally on the instrument surface and drops shall be avoided

• Ensure that no liquid runs down the touchscreen. Liquid may be drawn through the dust protection sealing by capillary forces and cause malfunction of the display. To clean the touchscreen, moisten a soft lint-free cloth with water, ethanol, or a mild detergent and carefully wipe the display. Wipe dry with a paper towel.

#### CAUTION

#### Damage to the instrument

[C10]

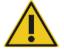

Do not use bleach, solvents, or reagents containing acids, alkalis, or abrasives to clean QIAcuity.

#### CAUTION

#### Damage to the instrument

[C11]

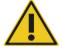

Do not use spray bottles containing alcohol or disinfectant to clean surfaces of the QIAcuity. Take special care while cleaning the extended drawer that no liquid is spilled into the inside of the instrument.

#### **WARNING**

#### Risk of fire

[W24]

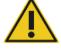

Do not allow cleaning fluid or decontamination agents to come into contact with the electrical parts of the QIAcuity. Take special care while cleaning the extended drawer that no liquid is spilled into the inside of the instrument.

#### WARNING

#### Risk of electric shock

[W24]

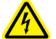

Do not open any panels on the QIAcuity.

#### Risk of personal injury and material damage

Only perform maintenance that is specifically described in this user manual.

#### **WARNING**

#### Hazardous chemicals and infectious agents

[W24]

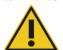

The plates may contain hazardous material and must be disposed of properly. Refer to your local safety regulations for proper disposal procedures.

#### **WARNING**

# À

### Risk of personal injury and material damage

[W1]

Improper use of the QIAcuity may cause personal injuries or damage to the instrument. The QIAcuity must only be operated by qualified personnel who have been appropriately trained.

Servicing of the QIAcuity must only be performed by a QIAGEN Field Service specialist.

#### WARNING

# **♠**

#### Risk of explosion

[W23]

When cleaning the QIAcuity with alcohol-based disinfectant, allow flammable vapors to disperse.

#### **WARNING**

#### Risk of fire or explosion

[W23]

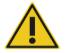

When using ethanol or ethanol-based liquids on the QIAcuity, handle such liquids carefully and in accordance with the required safety regulations. If liquid has been spilled, wipe it off and allow flammable vapors to disperse.

#### **WARNING**

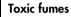

[W23]

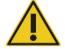

Do not use bleach to clean or disinfect the QIAcuity.

#### WARNING

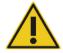

#### **Toxic fumes**

[W23]

Do not use bleach to disinfect used labware.

#### Servicing

Contact QIAGEN Technical Services or your local distributor for more information about flexible Service Support Agreements from QIAGEN.

#### **WARNING**

#### Risk of personal injury and material damage

[W1]

Improper use of the QIAcuity may cause personal injuries or damage to the instrument. The QIAcuity must only be operated by qualified personnel who have been appropriately trained.

Servicing of the QIAcuity must only be performed by a QIAGEN Field Service specialist.

# Regular maintenance procedure of QIAcuity

Clean the instrument on a regular basis, especially if fluids have been spilled on the instrument. See Cleaning agents for the recommended cleaning agents you can use to clean the QIAcuity instrument. All outer surfaces of the instrument, including the touch display, and the extended drawer can be cleaned.

#### Periodic maintenance

#### Air filter change

We recommend that you change the air inlet filter of the instrument once per year. This will be part of an annual scheduled service visit. When operating the instrument in unusual dusty environments, a more frequent filter change might be necessary.

Note: Air filters can be ordered separately. See Ordering information for more information.

Follow these steps for changing the air filter:

- 1. Turn off instrument and remove power cord.
- 2. Reach under the front of the instrument and push both buttons simultaneously.

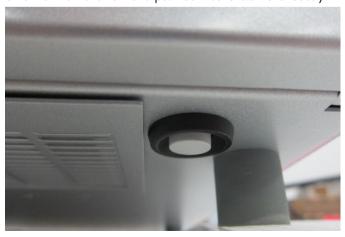

3. Remove the filter from the swing-out filter compartment.

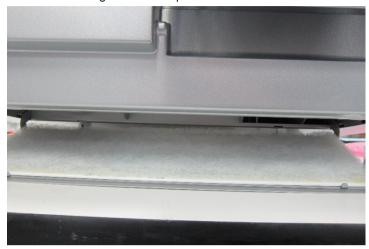

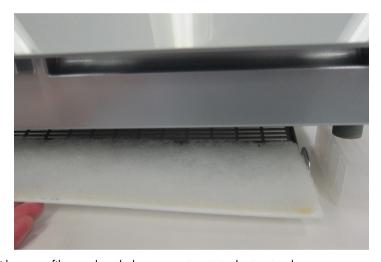

4. Replace with a new filter and push the compartment to the top to close.

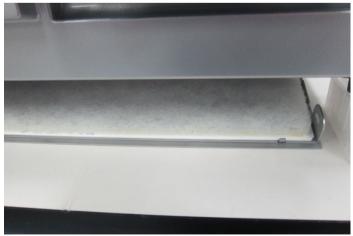

#### Calibration of thermal cycler

The thermal cycler is designed to operate with the same specifications over the lifetime of the instrument. To ensure and verify the quality of the cycler, the calibration of the thermal cycler is part of an annual scheduled service visit.

# Decontaminating the QIAcuity

If the QIAcuity is contaminated with infectious material, it should be decontaminated. If hazardous material is spilt on the outer surfaces or the plate trays of the QIAcuity, the user is responsible for carrying out appropriate decontamination. If damaged plates were used and the inside of the instrument is contaminated, please contact QIAGEN Technical Services.

The QIAcuity should also be decontaminated before shipping (e.g., back to QIAGEN). In this case, a decontamination certificate must be completed to confirm that the decontamination procedure has been carried out.

To decontaminate the QIAcuity, follow the procedure in section Disinfection, using the recommended disinfection agents.

# Regular maintenance procedure for QIAcuity Instrument Software

The QIAcuity stores various information about the runs and plates used in the instrument. Images created during the runs are deleted automatically after they are transferred to the QIAcuity Software Suite. If the instrument is not connected to the Software Suite, the data is cached on the local storage until a connection to the Software Suite is established. Other plate information is saved on the local storage of the device as temporary data.

#### Deleting temporary data

You can remove temporary data from the instrument to save space on the local storage or to clear some space on the disk when the disk space becomes full. The current state of available storage is shown in the Storage Info pane and the below Disk Monitor icon (once clicked).

When the disk space is running low, a notification is shown to all users. Operators do not have permission to delete the temporary files, and they are instructed to contact their administrator.

- 1. Tap the **Tools** icon.
- 2. Tap Data Management.

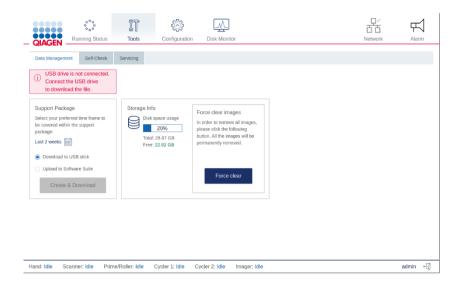

3. To clear the data, tap **Force clear images**. Click **OK** in the confirmation dialog box to delete the data. Images from the system and database will be removed.

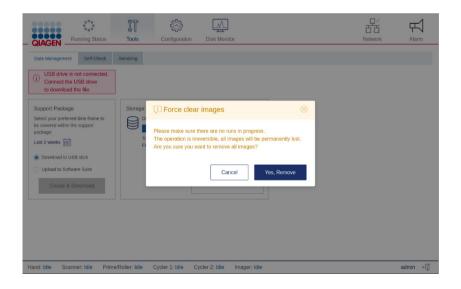

# Regular maintenance procedure for QIAcuity Software Suite

To monitor the space of your disk, click **Disk monitor** in the main toolbar. This shows an overview about the state of the disk, disk name, and disk path. It also shows the remaining free space and total space of your disk.

Disk Space Monitor

State: NORMAL Default Disk C:\
Free space: 859.93 GB (90.27%)

Total space: 952.64 GB

#### Disk monitor overview.

There are four different disk states possible regarding the availability of free space.

Table 20. Disk status

| State       | Meaning                                                                                  | Flag                            |
|-------------|------------------------------------------------------------------------------------------|---------------------------------|
| Normal      | No threshold has been reached                                                            | None                            |
| Warning     | Disk space reached the warning level,<br>there is only disk space for a few runs<br>left | Yellow dot in disk monitor icon |
| Critical    | No disk space left to store more run<br>data                                             | Red dot in disk monitor icon    |
| Unavailable | The disk is not available.                                                               | None                            |

To free up disk space, you can export and delete used plates. See Managing your plates for more information about exporting and deleting plates.

**Note**: It is recommended to check the free disk space on a regular manner and to archive or delete data appropriately.

# Troubleshooting

#### General information

This section provides information about what to do if an error occurs while using QIAcuity.

# Contacting QIAGEN Technical Services

Whenever you encounter a QIAcuity error, ensure that you have the following information at hand:

- Software version
- Sample input material
- Detailed description of the error situation
- Serial number of the instrument

This information will help you and your QIAGEN Technical Service Specialist to deal most efficiently with your issue.

**Note**: For most cases, to allow proper analysis of an error situation, the support package either from the instrument and/or the Suite is required. Refer to Creating a support package.

**Note**: Information about the latest software and protocol versions can be found at **www.qiagen.com/MyQlAcuity**. In some cases, updates may be available for addressing specific problems.

Performing a self-check on the QIAcuity instrument

The QIAcuity software can perform a self-check of the instrument to check the state of the device. There are two types of self-checks:

- Quick test: This test does not include any hardware movement
- **Extended test**: This test includes hardware movement. All modules return to their initial positions. If a plate is detected in the gripper, the plate is returned to the drawer.

To start a self-check, follow these steps:

- 1. Tap **Tools** II.
- 2. Tap Self-check.

3. Tap Quick Test or Extended Test depending on the type of test you want to perform.

The instrument starts the test. The ongoing actions and their statuses are shown in the Log File Preview pane. The log from the test can be downloaded as part of a support package. For more information about support package, see Creating a support package.

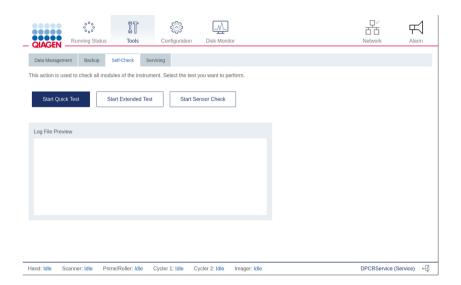

# Creating a support package with the QIAcuity instrument software

You can create a support package in case of an error. The support package can be uploaded to the Software Suite or saved to a USB drive.

To create a support package and upload it to the Software Suite, follow the steps below. The QIAcuity Software Suite will combine the support package from the instrument and the Software Suite.

- 1. On the toolbar, tap **Tools**.
- 2. Tap Data Management.

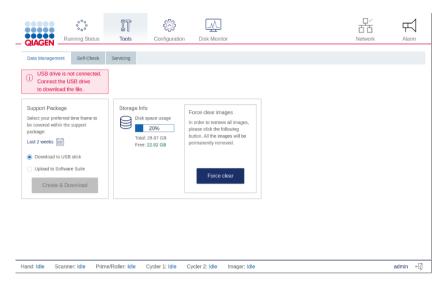

- 3. In the Support package pane, select Upload to Software Suite.
- 4. To set the timeframe of the support package, tap **Set timeframe** . The default timeframe is the last two weeks.
- 5. Tap the applicable option for your preferred timeframe.
  - O Tap **Today** to create a support package for the current day.
  - O Tap Last week or Last 2 weeks to select either the last week or the last two weeks.
  - To set a custom timeframe, tap From and select a start date from the calendar. Then, tap
     To and select an end date from the calendar.
- 6. Tap **Apply** to save the changes.

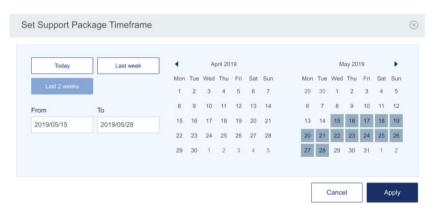

Set Support Package Timeframe dialog box.

#### 7. Tap Create download.

A progress bar is shown. To cancel the download, tap the progress bar. Once the download is complete, a notification is displayed.

To create a support package and save it on a USB drive, follow the steps below.

- 1. On the toolbar, tap **Tools**
- 2. Tap Data Management.

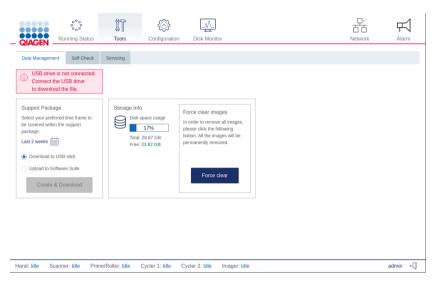

Connect a USB drive to the instrument. Wait for the device to detect the USB drive. A notification is displayed once the drive is connected.

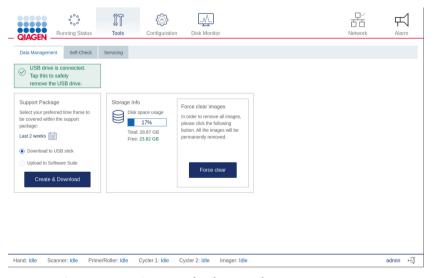

- 4. In the Support Package pane, Select Download to USB drive.
- 5. To set the timeframe of the support package, tap **Set timeframe** . The default timeframe is the last two weeks.

- 6. Tap the applicable option for your preferred timeframe.
  - O Tap **Today** to create a support package for the current day.
  - O Tap Last week or Last 2 weeks to select either the last week or the last two weeks.
  - To set a custom timeframe, tap From and select a start date from the calendar. Then, tap
     To and select an end date from the calendar.
- 7. Tap **Apply** to save the changes.

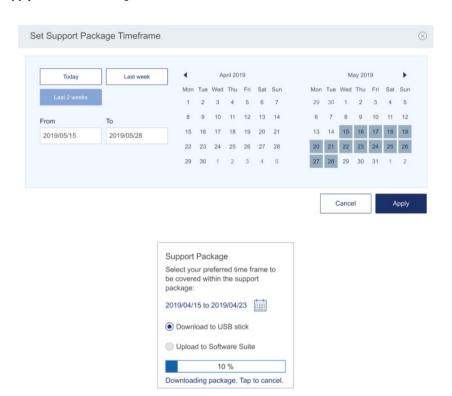

#### 8. Tap Create download.

A progress bar is shown. To cancel the download, tap the progress bar. Once the download is complete, a notification is displayed, and the USB drive can be removed from the instrument.

# Creating a support package with the QIAcuity Software Suite

- 1. Select a plate in the plate overview.
- 2. Click the left side of the screen on Support Package.

A new window pops up, where you can specify what kind of support package you want to generate and from which time frame.

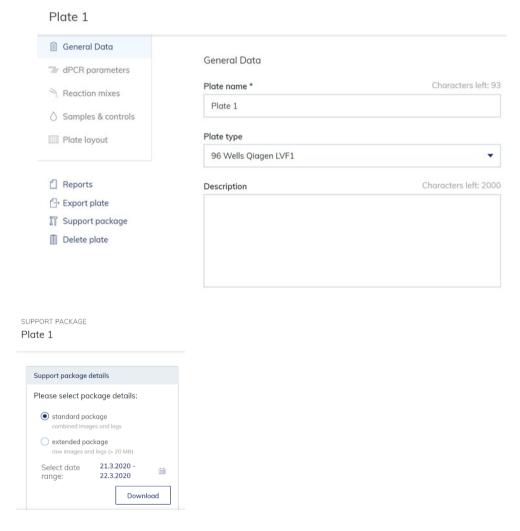

**Note**: The standard package includes the log files and a combined image view of all wells. The extended package includes the log files and the raw images of each single well. By clicking on the calendar symbol, you can define the time frame from which the support package shall be generated. Click **Download** to download the support package as zip file.

# Troubleshooting the instrument and software

#### Comments and suggestions

#### Installation and maintenance

a) Instrument doesn't power on

Check if the power outlet is working properly and the correct voltage is applied. Check the correct connection of the power cable between power outlet and instrument power inlet. If the instrument fuses are blown, please contact QIAGEN Technical Services.

b) Handler blocked

If the hand can't move freely during initialization of the instrument, please check if the transport locking screw was removed according to the installation procedure.

c) Overheating

If an overheating error is shown or the instrument shuts off during an operation, please ensure correct ventilation of the instrument and correct environmental conditions according the installation chapter requirements. Please ensure that the air filter is not clogged and exchanged on a regular basis.

d) The connection between the instrument and the QIAcuity Software Suite is not working after the connection was changed from a direct to a LAN connection or vice versa, or after a network IP reassignment (e.g., via DHCP settings). The QIAcuity Software Suite requires a new certificate. Open the Control Panel on the Windows PC and search for "Programs and Features". Right click on QIAcuity Software Suite program and choose the Change option. You will see a window, offering three options (Repair, Uninstall, and Cancel). Click the Repair button and proceed with the instructions. Then, restart the laptop. See section Renew certificate for more details.

**Note**: Do not use the uninstall option as this would delete all existing plate data.

#### Comments and suggestions

 A data directory is registered in an "unknown variable postgresqlini" error that occurred during installation This error may occur in case another version of the QIAcuity Software Suite was previously uninstalled, but the PostgreSQL folder was not completely removed from the system. This might occur with older Windows 10 versions (before 2017).

The PostgreSQL generates an error message during the installation of a new PostgreSQL version by the new version of the QIAcuity Software Suite.

**Important**: Only follow the below steps when the following conditions are fulfilled:

- 1. You want to install the latest version of QIAcuity Suite.
- 2. An older version of QIAcuity Suite was previously installed and was then uninstalled on this computer.
- 3. Windows 10 build has not been updated recently (i.e., it is from 2016 or older).
- 4. An error regarding PostgreSQL occurred.

Please be informed that deletion of the PostgreSQL folder without a new installation will result in a QlAcuity database deletion and removal of data (including all Plate runs).

To solve the issue generating the error message, manually remove the old PostgreSQL folder located in the C:\Program Files\PostgreSQL\11 folder, which has not been removed during the previous QIAcuity Software Suite uninstallation.

#### Plate loading

a) Plate presence/orientation

The instrument detects the proper orientation of the plate. Please ensure that the barcode is pointed to the instrument back and the microstructures to the bottom.

b) Plate Seal presence

A missing Plate Seal is detected by the instrument. Please ensure that always a closed plate with Plate Seal is loaded into the instrument. A run cannot be started if a plate seal is not detected by the instrument. Only use QIAGEN products for closing the plates.

| c)    | Drawer blocking                                                        | If the drawer is retrieved and blocked, please ensure that the plate is correctly loaded into the drawer and parallel to the base surface of the drawer.                                                                                                    |
|-------|------------------------------------------------------------------------|----------------------------------------------------------------------------------------------------|
| d)    | Plate retrieving                                                       | If a plate couldn't be retrieved correctly in the instrument, please ensure that the Plate Seal is applied properly and not overlapping more than 1mm at the plate side surfaces.                                                                                 |
| e)    | Plate barcode cannot be linked to an experiment; or                    | Check for any typo in the plate barcode of the experiment in the QIAcuity Software Suite.                                                                                                    |
|       | Plate barcode cannot be read                                           |                                                                                                    |
| f)    | Run cannot start                                                       | Check if the QIAcuity Software Suite is online.                                                                                                    |
| Mec   | hanical                                                                |                                                                                                    |
| a)    | Frame of instrument is distorted (e.g., uneven, unstable or not level) | Ensure that the instrument is placed on a stable, flat and level surface as described in Installing the QIAcuity.                                                                                                    |
| b)    | Scratches appear on the instrument                                     | Always use the cleaning products as described in Maintenance<br>Procedures. Do not use bleach or ethanol, as they can damage<br>the surface of the instrument.                                                                                                    |
| Elect | ronic                                                                  |                                                                                                    |
| a)    | Display does not turn on                                               | Do not touch the display with excessive force or use corrosive chemicals to clean the display surface.  Contact QIAGEN Technical Services for repair.                                                                                                    |
| b)    | Error when copying files to USB                                        | Power OFF the QIAcuity, wait for a few minutes, and power it ON again. Save the file(s) to the USB stick again. Check the USB stick on a PC to ensure it is functional. If the error persists, contact QIAGEN Technical Services.                                 |
| c)    | USB device not detected                                                | Power OFF the QIAcuity, wait for a few minutes, and power it ON again. Insert the USB stick into the USB port. Check the USB stick on a PC to ensure it is functional. If the error persists, contact QIAGEN Technical Services.                                  |
| d)    | Login screen not visible when starting instrument                      | If the touchscreen does not display the login screen, but instead a software update message is shown, power OFF the QIAcuity and wait for a few minutes. Ensure that the USB stick is not inserted in the USB port. Power ON the QIAcuity again. The login screen |

#### Comments and suggestions

should be visible. If the error persists, contact QIAGEN Technical Services. Error displayed when inserting the USB Ignore the message. In most cases, no scan is needed; use the stick into a Windows PC USB stick as usual. Do not reformat the USB on a Windows PC. This will lead to complete data loss on the USB stick, and it can no longer be used with the QIAcuity. Starting of instrument takes long Depending on precondition, start could take up to 5 minutes until the software of the instrument has been started and Login screen is displayed. **Application** Images or analysis data cannot be Check the connection to the QIAcuity instrument. viewed Poor or no amplification Check if the correct protocols and reagents have been used. Check if the reaction was set up correctly. Check the cycling and imaging conditions. Check if correct restriction enzyme was used when using gDNA as template material. Check the starting quality and quantity of the template. We recommend that you use QIAGEN kits for sample preparation. No clear separation between positive Check if the correct protocols and reagents have been used. and negative partitions Check if the reaction was set up correctly. Check the cycling and imaging conditions. Check if correct restriction enzyme was used when using gDNA as template material. Check the starting quality and quantity of the template. We recommend that you use QIAGEN kits for sample preparation. Re-image the plate with 30% lower exposure duration (see also Images are saturated section Image quality control) Sample result is 0 copies/µl or infinite If your concentration is 0 copies/µl, although the sample is not an NTC, check the Histogram or 1D Scatterplot for this well. In case in absolute quantification you have nearly only positive partitions in the well, a proper autothreshold setting was likely not possible. Please check also if the image of the well is too dark, and in case re-image the plate with 30% higher exposure time or gain settings.

Comments and suggestions Sample results of replicates differ a lot Check the images for blacked-out areas, that can occur, e.g., due to bad filling or areas of low amplification (see section Image corrective measures) High copy number in NTC Check the images or signal map for dust or other particles. In case, wipe the plate with a lint-free tissue (optionally, use ethanol) and re-image the plate. Lower RFU of negative partitions in The signal intensity might be lower in images with high number of NTC/samples with low number of negative partitions. There's no influence on the result analysis, as positive partitions the signal to noise is not affected. The confidence interval is wide The number of valid partitions is low. Check the images for blacked-out areas, that can occur, e.g., due to bad filling or areas of low amplification (see section Image corrective measures) Vertical stripes in the images Please re-image the plate for proper image analysis The double positive or double negative signals could have Double positive or double negative different root causes. One of the reasons for observing double signals signal bands could be suboptimal assay designs, such as crosshybridization of probes to unspecific targets or secondary offtarget amplification products. Besides assays-related causes, improper crosstalk compensation could also be the root cause. An insufficient compensation or overcompensation of crosstalk from neighboring channels could also result in extra signal bands. To determine the main root cause, re-image the plate with

#### Software

The QIAcuity Software Suite does not start

Check that the software is installed on the laptop. Check the operating system. The QIAcuity Software Suite can only be operated on Windows 7 and Windows 10.

30% less exposure times for affected channel. If double bands disappear or get much closer to each other after re-imaging, they are most likely to be caused by improper crosstalk compensation

Disc space is critical in the QIAcuity
 Software Suite

Delete plates from the plate overview.

rather than assay-related issues.

| Comments | and | suggestions |
|----------|-----|-------------|

| c) | User forgot password                                         | Administrator to log-in, change the password for the user. If administrator forgot the password, contact QIAGEN Technical Service.                                                                                                    |
|----|--------------------------------------------------------------|----------------------------------------------------------------------------------------------------|
| d) | Communication error between QIAcuity instrument and software | This error occurs when the data received from the instrument does not conform to the expected pattern.  Further investigations are required by a QIAGEN Field Service Specialist to diagnose the problem with the instrument.  Please contact your distributor or QIAGEN Technical Service.                                                                                                |
| e) | Instrument software or Software Suite is unresponsive        | Re-start the QIAcuity instrument or the notebook where the QIAcuity Software Suite is installed                                                                                                    |
| f) | Startup of instruments displays an error                     | The required plate recovery task cannot be performed because there are no plate slots available in the tray. Remove all loaded plates before you proceed. Press <b>Restart</b> to start recovery.                                                                                                    |
| g) | Error 205 or Error 32                                        | The error can occur in different situations:  A) Please make sure that the selected Plate type corresponds with the entered barcode, if manually entered. If not matching, it will lead to an error on the instrument (error 205).  B) Please make sure that after the first successful suite connection, the instrument is restarted to allow automatic synchronization of labware files. |
| h) | Error 490                                                    | The error can occur after a plate was processed and a failure in image transfer to the Suite was detected. The Suite rejected a data package due to improper format. Please see if all images are available in the Suite. If you find images missing, add an additional imaging step to recover the data.                                                                                  |
| i) | Error 33                                                     | The error can occur if the instrument was shut down with plates loaded to all plate slots or an error occurred in a fully loaded instrument. During startup, the instrument starts a recovery sequence requiring a free slot in the drawer. Therefore, Error 33 is raised and asks you to unload at least 1 slot, clear the error, and restart.                                            |

#### Comments and suggestions

The browser shows "No connection"

after Installation of the QIAcuity

Software Suite 2.0. The pop-up

window with setup failed message

appears during installation.

If you have previously uninstalled the Software Suite 1.1.3 and then installed version 2.0, please follow the steps described in section Upgrading QIAcuity Software Suite to new version, before installing the QIAcuity Software Suite 2.0.

# Accessing the system status and clearing errors

Note: Only administrators can access the instrument status.

The QIAcuity allows you to see the status of each of its modules. This is especially useful when a hardware error occurs. Details about errors that occurred on the instrument are shown in the System Status section. After viewing the information, administrators can clear errors and restart the instrument to initialize all the modules.

To access the System Status environment and clear errors, follows the steps below.

- 1. On the toolbar, tap **Tools**.
- 2. Tap Servicing.
- 3. In the Servicing tab, tap System Status.

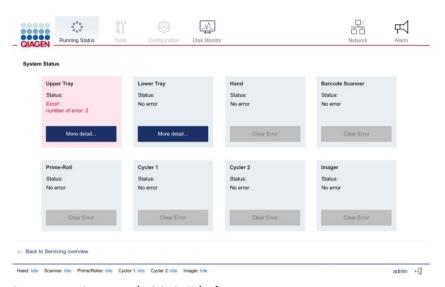

System status environment on the QIAcuity Eight after an error occurs.

4. To clear an error, tap Clear error.

5. If the error that occurred affects the tray(s), tap **More details**. To clear a tray-related error, tap Clear error in the dialog. The dialog box contains five items that can be cleared for each tray, such as motor and slot numbers (based on Insrument Version).

**Note**: In QIAcuity Eight, the **More details** button is located in the Upper Tray and Lower Tray panes. In the QIAcuity Four and QIAcuity One, the **More details** button is located in the Tray pane.

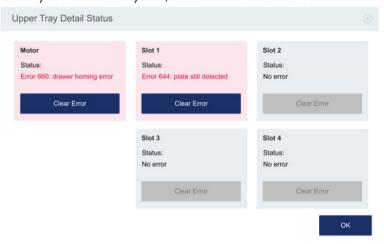

6. Restart the instrument. The instrument initializes and all modules are returned to their home positions.

**Note**: If the affected module is not working after you cleared the error and restarted the instrument, contact QIAGEN Technical Services.

# Glossary

Glossary terms are listed in alphabetical order.

| Term                  | Description                                                                                                    |
|-----------------------|----------------------------------------------------------------------------------------------------|
| Acquisition           | The collection of fluorescent data at the end of the run                                                                                                    |
| Channel               | A channel consists of a light emitting diode (LED) with an excitation filter paired with an emission filter                                                                                                    |
|                       | The LED and excitation filter excite samples at a given wavelength. Fluorescence emitted be samples is passed through the emission filter, before being detected by the camera.                                    |
| Confidence Interval   | Indicates the range of values that is likely to contain the true parameter value                                                                                                    |
| dPCR parameters       | Parameters specifying a PCR run (e.g., number of cycles, temperature, acquisitions, etc.)                                                                                                    |
| Environment           | The QlAcuity Software Suite consists of several environments (e.g., "Plates", "Templates", "Analysis", "Report"). In these environments, certain tasks can be performed, such as setting up a run or analyze data. |
| Error code            | A 3- or 4-digit number that indicates an error of the QIAcuity                                                                                                    |
| Exposure duration     | The length of time the samples are exposed to light during the fluorescens acquisition                                                                                                    |
| Gain                  | A setting to amplify the fluorescence signal                                                                                                    |
|                       | If the gain is set too high, the signal is oversaturated. If the gain is set too low, it is not possible to differentiate signal from background noise.                                                            |
| GUI                   | Graphical user interface                                                                                                    |
| Initialization        | An operation performed automatically when the QIAcuity is switched on or by initiating a self-check of the instrument, if required                                                                                 |
| Nanoplate             | dPCR plate with several single partitions                                                                                                    |
| Optical configuration | The optical configuration of a QIAcuity instrument is described by the available channels to detect fluorescence signals. The optical configuration differs between different types of the QIAcuity instruments.   |
| Partition             | Compartment in the Nanoplate where the PCR reaction takes place                                                                                                    |
| Plate seal            | Foil to be applied on top of the plate to prevent evaporation and contamination                                                                                                    |
| Power switch          | A button located at the front of the QIAcuity in the bottom-right corner                                                                                                    |
|                       | It allows the user to switch the QIAcuity on and off; inner position is ON and outer position is OFF.                                                                                                    |
| Priming               | Filling of the partitions with the reaction volume                                                                                                    |
| Rolling               | Separation of the single partitions filled with the reaction volume                                                                                                    |
| Support Package       | Information wrapped up in a *.zip file to be sent via an email program to QIAGEN Technical Services to inform QIAGEN what went wrong at the customer's site and how to help the customer                           |
| Touchscreen           | The user interface that allows the user to operate the QIAcuity                                                                                                    |
| VPF                   | Volume Precision Factor. The VPF specifies the exact cycled volume of a well within a Nanoplate and therefore further increases precision of concentration calculation in each well                                |

# Appendix A – Technical Data

QIAGEN reserves the right to change specifications at any time.

# Operating conditions

Power 100–240 V AC, 50/60 Hz, Mains supply voltage fluctuations are not to

exceed 10% of nominal supply voltages.

Maximum power consumption: QIAcuity One, 2plex: 1000VA QIAcuity One, 5plex: 1000VA

QIAcuity Four: 1000VA QIAcuity Eight: 1500VA

Fuse 2x T12A L 250V

Ш

Overvoltage

category

Air temperature 15-32°C (59.0-89.6°F)

Relative humidity 10–75% (non-condensing)

Altitude Up to 2000 m (6500 ft.)

Place of For indoor use only

operation

Pollution level 2

Environmental 3K21 (IEC 60721-3-3)

class

# Transport conditions

Air temperature -25°C to 60°C (-13°F to 140°F) in manufacturer's package

Relative humidity 5% to 85% (non-condensing)

nonnany

Environmental

class

2K11 & 2M4 (IEC 60721-3-2)

Ambient pressure

700hPa to 1060hPa

Storage conditions

Air temperature 5°C to 40°C (41°F to 104°F) in manufacturer's package

Relative humidity 5% to 85% (non-condensing)

Environmental

1K21 (IEC 60721-3-1)

class

**Ambient** 

700hPa to 1060hPa

pressure

Mechanical data and hardware features

Dimensions Width: 60 cm (23.6 in.) Four/Eight Height: 58 cm (22.8 in.)

Depth: 65 cm (25.6 in.)

Dimensions Width: 38 cm (15.0 in.)
One Height: 45 cm (17.7 in.)

Depth: 65 cm (25.6 in.)

Mass QlAcuity One: 36.0 kg (79.4 lb.)

QIAcuity Four: 43.0 kg (94.8 lb.) QIAcuity Eight: 55.0 kg (121.3 lb.)

Accessories: 3.0 kg (6.6 lb.)

Process temperature: 35°C to 99°C Thermal Ramp rate: approx. 3.0°C/s specifications

Accuracy: ±1°C

Homogeneity (over plate surface): ±1°C

The QIAcuity Eight features two Thermocyclers that are operated in parallel

Optical specifications The 2-plex version features the channels Green and Yellow and the 5-plex version all following channels:

| Channel          | Green   | Yellow  | Orange  | Red     | Crimson |
|------------------|---------|---------|---------|---------|---------|
| Excitation in nm | 463–503 | 514–535 | 543–565 | 570–596 | 590–640 |
| Emission in nm   | 518–548 | 550–564 | 580–606 | 611–653 | 654–692 |

Excitation by high power white LED with average 4750 lumens Image acquisition by CMOS camera with 6.3MP

Up to 96 samples per plate. Maximum plate capacity depends on the Capacity

configuration (One, Four, Eight)

Touchscreen 10.1" LCD Touch, active area 218.0 x 136.6 mm, resolution 1280\*800

HD (Four/Eight)

Touchscreen 7.0" LCD Touch, active area 150.4 x 94.2 mm, resolution 1280\*800 HD

(One)

Acoustic QIAcuity One: Max. 51.0dB(A) emission QIAcuity Four/Eight: Max. 53.0dB (A)

USB drive USB2.0 8GB

Compatible OS: Windows 8, Windows 7, Windows Vista, Windows XP

(SP3 or later); Mac OS X 10.1 or later Operating temperature range: 0 to 35°C

Operating humidity range: 10 to 90% (with no condensation) Storage temperature range: -20 to 60°C (-4 to 140°F) Storage humidity range: 10 to 90% (with no condensation)

Formatting: FAT32

Handheld scanner (optional)

Scan Pattern: Area Image (1280 x 800-pixel array)

Motion Tolerance: Up to 89 cm/s (35 in/s)

Print Contrast Ratio: 15% (minimum)

Decode Capability: Reads standard 1D,

2D, Postal and stacked codes

Resolution: 1D Linear: 0.102 mm/4 mils; PDF417: 0.127 mm/5 mils; Data

Matrix: 0.195 mm/7.5 mils

# Declaration of conformity

Name and address of the legal manufacturer:

QIAGEN GmbH QIAGEN Strasse 1 40724 Hilden Germany

An up-to-date declaration of conformity can be requested from QIAGEN Technical Services.

Waste Electrical and Electronic Equipment (WEEE)

This section provides information about disposal of waste electrical and electronic equipment by users.

The crossed-out wheeled bin symbol (see below) indicates that this product must not be disposed of with other waste; it must be taken to an approved treatment facility or to a designated collection point for recycling, according to local laws and regulations.

The separate collection and recycling of waste electronic equipment at the time of disposal helps to conserve natural resources and ensures that the product is recycled in a manner that protects human health and the environment.

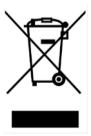

Recycling can be provided by QIAGEN upon request at additional cost. In the European Union, in accordance with the specific WEEE recycling requirements and where a replacement product is being supplied by QIAGEN, free recycling of its WEEE-marked electronic equipment is provided.

To recycle electronic equipment, contact your local QIAGEN sales office for the required return form. Once the form is submitted, you will be contacted by QIAGEN either to request follow-up information for scheduling collection of the electronic waste or to provide you with an individual quote.

# California Proposition 65

Using this product can expose you to chemicals including lead acetate, which is known to the state of California to cause cancer and DEHP, which is known to the State of California to cause birth defects and/or other reproductive harm. For more information, go to www.P65Warnings.ca.gov.

## Liability Clause

QIAGEN shall be released from all obligations under its warranty in the event repairs or modifications are made by persons other than its own personnel, except in cases where the Company has given its written consent to perform such repairs or modifications.

All materials replaced under this warranty will be warranted only for the duration of the original warranty period, and in no case beyond the original expiration date of original warranty unless authorized in writing by an officer of the Company. Read-out devices, interfacing devices, and associated software will be warranted only for the period offered by the original manufacturer of these products. Representations and warranties made by any person, including representatives of QIAGEN, which are inconsistent or in conflict with the conditions in this warranty shall not be binding upon the Company unless produced in writing and approved by an officer of QIAGEN.

# Declaration list of China RoHS (SJT 11364-2014)

The environmental friendly use period of the QIAcuity instruments is 25 years. The marking for the Restricted Use of Hazardous Substances in Electronic and Electrical Products (SJ/T 11364-2014) is shown in Table 21.

Table 21. Marking for the restricted use of hazardous substances in electronic and electrical products (SJ/T 11364-2014)

| Part Name - 部件名称                                 | Toxic or Hazardous Substances and Element - 有毒或有害的物质成分 |                   |                   |                                      |                                           |                                                       |
|--------------------------------------------------|--------------------------------------------------------|-------------------|-------------------|--------------------------------------|-------------------------------------------|-------------------------------------------------------|
|                                                  | Lead (Pb)<br>铅                                         | Mercury (Hg)<br>汞 | Cadmium<br>(Cd) 镉 | Hexavalent<br>Chromium<br>(Cr6+) 六价铬 | Polybrominated<br>biphenyls (PBB)<br>多溴联苯 | Polybrominated<br>diphenyl ethers<br>(PBDE) 多溴联<br>苯醚 |
| Plastics - 塑料                                    |                                                        |                   |                   |                                      |                                           |                                                       |
| Enclosure/Plastics<br>parts - 外壳/塑料部件            | 0                                                      | 0                 | 0                 | 0                                    | 0                                         | 0                                                     |
| Mechanical units - 机<br>械部分                      |                                                        |                   |                   |                                      |                                           |                                                       |
| Chassis/Moving parts<br>- 底盘/可动部分                | 0                                                      | 0                 | 0                 | 0                                    | 0                                         | 0                                                     |
| Shielding/apertures/<br>covers - 罩/光圈/盖          | 0                                                      | 0                 | 0                 | 0                                    | 0                                         | 0                                                     |
| Electrical Units - 电器<br>部分                      |                                                        |                   |                   |                                      |                                           |                                                       |
| PCBs a. components/<br>Sensors - 印刷电路板<br>部分/传感器 | Х                                                      | 0                 | 0                 | 0                                    | 0                                         | 0                                                     |
| Power supply - 电源                                | Х                                                      | 0                 | 0                 | 0                                    | 0                                         | 0                                                     |
| <u>Cables - 电缆</u>                               |                                                        |                   |                   |                                      |                                           |                                                       |
| Connecting cables -<br>连接电缆                      | 0                                                      | 0                 | 0                 | 0                                    | 0                                         | 0                                                     |
| <u>Motors - 电机</u>                               |                                                        |                   |                   |                                      |                                           |                                                       |
| Motors/Pumps/Fans -<br>电机/泵/风扇                   | 0                                                      | 0                 | 0                 | 0                                    | 0                                         | 0                                                     |
| Optical Parts - 光学部<br>件                         |                                                        |                   |                   |                                      |                                           |                                                       |
| Filter, Lenses - 滤光器<br>/镜头                      | 0                                                      | 0                 | 0                 | 0                                    | 0                                         | 0                                                     |
| <u>Heating Unit - 加热装</u><br>置                   |                                                        |                   |                   |                                      |                                           |                                                       |
| Thermocycler -散热片                                | 0                                                      | 0                 | 0                 | 0                                    | 0                                         | 0                                                     |

 $\textbf{Note} \hbox{: This table is prepared in accordance with the provisions of SJ/T 11364}.$ 

O: Indicates that this toxic or hazardous substance contained in all of the homogeneous materials for this part is below the limit requirement in GB/T 26572.

O: 代表用于此部件的所有同类型的包含该种有毒或者有害物质的材料均在GB/T 26572的规定界限以下

X: Indicates that this toxic or hazardous substance contained in at least one of the homogeneous materials used for this part may be above the limit requirement in GB/T 26572.

X: 代表用于此部件的至少一种此类型的包含该种有毒或者有害物质的材料可能在GB/T 26572的规定界限以上

# Appendix B – QlAcuity Accessories

For more information and an up-to-date list of available protocols, visit www.qiagen.com.

# Ordering information

| Product                                               | Contents                                                                                                    | Cat. no. |
|-------------------------------------------------------|----------------------------------------------------------------------------------------------------|----------|
| QIAcuity One, 2plex Platform<br>System FUL-1 *        | One-plate digital PCR instrument for detecting up to 2 fluorescent dyes, notebook computer, Nanoplate Roller, USB flash memory, and QIAcuity Software Suite: includes installation, training, full agreement for 1 year with a 2-business day response time, and 1 preventive maintenance visit                   | 911015   |
| QIAcuity One, 5plex Platform<br>System FUL-1 *        | One-plate digital PCR instrument for detecting up to 2 fluorescent dyes, notebook computer, Nanoplate Roller, USB flash memory, and QIAcuity Software Suite: includes installation, training, full agreement for 1 year with a 2-business day response time, and 1 preventive maintenance visit                   | 911035   |
| QIAcuity Four Platform System<br>FUL-1*†              | Four-plate digital PCR instrument for detecting up to 5 fluorescent dyes, notebook computer, barcode scanner, Nanoplate Roller, USB flash memory, and QIAcuity Software Suite; Includes installation, training, full agreement for 1 year with a 2-business day response time, and 1 preventive maintenance visit | 911045   |
| QIAcuity Eight Platform System<br>FUL-1* <sup>†</sup> | Eight-plate digital PCR instrument for<br>detecting up to 5 fluorescent dyes,<br>notebook computer, barcode scanner,<br>Nanoplate Roller, USB flash memory,<br>and QIAcuity Software Suite: includes<br>installation, training, full agreement for 1                                                              | 911055   |

<sup>\*</sup> Additional instrument and Service bundles are available.

<sup>†</sup> For all systems, Installation and Training is included but are additionally available as separate service offerings. For specific catalog numbers and additional information, visit **www.qiagen.com** or contact your local sales representative.

|                                        | year with a 2-business day response time, and 1 preventive maintenance visit                                                                                                    |         |
|----------------------------------------|----------------------------------------------------------------------------------------------------|---------|
| QIAcuity, IQ/OQ product                | Installation Qualification and Operational Qualification of QIAcuity provides documented verification that the instrument has been properly installed, and is operating according to the manufacturer's specifications. IQ/OQ Service is an on-site qualification service provided by a certified QIAGEN Service Specialist. This includes labor and travel | 9245414 |
| Barcode Hand Scanner, QIAcuity         | Separate 2D barcode scanner for reading of QIAcuity Nanoplate IDs outside of the QIAcuity instrument                                                                                                    | 911106  |
| Roller, QIAcuity                       | Nanoplate Roller for fixing the<br>Nanoplate seal on QIAcuity Nanoplates                                                                                                    | 911105  |
| Air Filter, QIAcuity One (1)           | Replacement air inlet filter for QIAcuity<br>One                                                                                                    | 9026699 |
| Air Filter, QIAcuity Four/Eight (1)    | Replacement air inlet filter for QIAcuity Four and QIAcuity Eight                                                                                                    | 9026700 |
| QIAcuity Nanoplate 26k 24-well (10)    | 24-well dPCR Nanoplate with 26K partitions and 30 µl reaction volume per well, including Nanoplate seals                                                                                                    | 250001  |
| QIAcuity Nanoplate 26k 24-well<br>(50) | 24-well dPCR Nanoplate with 26K partitions and 40 µl reaction volume per well, including Nanoplate seals                                                                                                    | 250002  |
| QIAcuity Nanoplate 8.5k 24-well (10)   | 24-well dPCR Nanoplate with 8.5K partitions and 12 μl reaction volume per well, including Nanoplate seals                                                                                                    | 250011  |
| QIAcuity Nanoplate 8.5k 24-well (50)   | 24-well dPCR Nanoplate with 8.5K partitions and 12 μl reaction volume per well, including Nanoplate seals                                                                                                    | 250012  |
| QIAcuity Nanoplate 8.5k 96-well (10)   | 96-well dPCR Nanoplate with 8.5K partitions and 12 µl reaction volume per well, including Nanoplate seals                                                                                                    | 250021  |
| QIAcuity Nanoplate 8.5k 96-well (50)   | 96-well dPCR Nanoplate with 8.5K partitions and 12 µl reaction volume per well, including Nanoplate seals                                                                                                    | 250022  |
|                                        |                                                                                                    |         |

| Nanoplate Seals (11)           | Nanoplate seal for sealing QIAcuity<br>Nanoplates                         | 250099 |
|--------------------------------|---------------------------------------------------------------------------|--------|
| Nanoplate Tray (2)             | Nanoplate Tray improving plate-handling during pipetting or carrying      | 250098 |
| QIAcuity Probe PCR Kit (1 ml)  | 1 ml 4x concentrated QIAcuity Probe<br>Mastermix, 2 x 1.9 ml Water        | 250101 |
| QIAcuity Probe PCR Kit (5 ml)  | 5 x 1 ml 4x concentrated QIAcuity Probe<br>Mastermix, 8 x 1.9 ml Water    | 250102 |
| QIAcuity Probe PCR Kit (25 ml) | 5 x 5 ml 4x concentrated QIAcuity Probe<br>Mastermix, 4 x 20 ml Water     | 250103 |
| QIAcuity EG PCR Kit (1 ml)     | 1 ml 3x concentrated QIAcuity EvaGreen<br>Mastermix, 2 x 1.9 ml Water     | 250111 |
| QIAcuity EG PCR Kit (5 ml)     | 5 x 1 ml 3x concentrated QIAcuity<br>EvaGreen Mastermix, 8 x 1.9 ml Water | 250112 |
| QIAcuity EG PCR Kit (25 ml)    | 5 x 5 ml 3x concentrated QIAcuity<br>EvaGreen Mastermix, 4 x 20 ml Water  | 250113 |

For up-to-date licensing information and product-specific disclaimers, see the respective QIAGEN kit handbook or user manual. QIAGEN kit handbooks and user manuals are available at **www.qiagen.com** or can be requested from QIAGEN Technical Services or your local distributor.

## Appendix C – Informations de sécurité

Avant d'utiliser le QIAcuity, il est impératif de lire attentivement ce manuel et de porter attention aux informations de sécurité. Pour garantir un fonctionnement de l'appareil en toute sécurité et le maintenir en bon état de marche, il est impératif de suivre les instructions et les informations de sécurité fournies dans le manuel.

**Remarque** : les traductions française et allemande des informations de sécurité sont disponibles à l'annexe

C – Informations de sécurité et à l'annexe D – Sicherheitshinweise.

Les types d'informations de sécurité suivants sont fournis dans ce manuel.

## **AVERTISSEMENT**

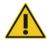

Le terme AVERTISSEMENT est utilisé pour indiquer des situations pouvant entraîner des **blessures personnelles** pour vous ou d'autres personnes. Les détails concernant ces circonstances sont donnés dans un encadré identique à celui-ci.

## ATTENTION

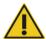

Le terme ATTENTION est utilisé pour indiquer des situations pouvant entraîner un **endommagement de l'appareil** ou d'autres équipements. Les détails concernant ces circonstances sont donnés dans un encadré identique à celui-ci.

Les conseils dispensés dans ce manuel ont pour but de venir compléter les exigences de sécurité habituelles en vigueur dans le pays de l'utilisateur, et non de s'y substituer.

## Utilisation appropriée

#### **AVERTISSEMENT**

#### Risque de dommages corporels et matériels

[W1]

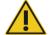

Une utilisation inappropriée du QIAcuity peut entraîner des blessures corporelles ou une détérioration de l'appareil. Le QIAcuity ne doit être utilisé que par du personnel qualifié ayant été convenablement formé. L'entretien du QIAcuity ne doit être effectué que par un spécialiste de l'entretien sur site QIAGEN.

Procéder à la maintenance comme décrit dans la section Procédures de maintenance. QIAGEN facture les réparations dues à une maintenance incorrecte.

#### **AVERTISSEMENT**

## Risque de dommages corporels et matériels

[W2]

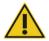

L'appareil QlAcuity est trop lourd pour être soulevé par une seule personne. Afin d'éviter tout accident corporel et toute détérioration du matériel, ne pas soulever l'appareil seul. La plaque inférieure doit être utilisée pour le levage. Ne pas soulever l'appareil en le tenant par l'écran tactile.

#### **AVERTISSEMENT**

#### Risque de dommages corporels et matériels

[W3]

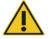

Ne pas essayer de déplacer le QIAcuity pendant qu'il est en marche.

#### **ATTENTION**

#### Détérioration de l'appareil

[C1]

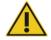

Éviter de renverser de l'eau ou des produits chimiques sur le QIAcuity. La détérioration due à la projection d'eau ou de produits chimiques annulera la garantie.

En cas d'urgence, éteindre le QIAcuity à l'aide de l'interrupteur d'alimentation situé à l'arrière de l'appareil et débrancher le câble d'alimentation de la prise secteur.

#### ATTENTION

#### Détérioration de l'appareil

[C2]

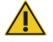

Utiliser les consommables pour QIAcuity avec le QIAcuity. Ne pas utiliser de plaques sans couvercles. Les détériorations causées par l'utilisation d'autres consommables annulent la garantie.

#### **ATTENTION**

#### Détérioration de l'appareil

[C3]

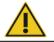

Ne pas faire tomber d'objets dans l'appareil quand le plateau de plaque est éjecté.

#### **AVERTISSEMENT**

#### Risque d'explosion

[W7]

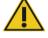

Le QIAcuity est conçu pour être utilisé avec les réactifs et les substances fournis avec les kits QIAGEN ou autrement que de la façon décrite dans le mode d'emploi correspondant. L'utilisation d'autres réactifs et d'autres substances peut provoquer un incendie ou une explosion.

## **ATTENTION**

#### Détérioration de l'appareil

[C4]

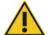

Ne pas empiler les instruments et ne pas placer de produits sur le QIAcuity.

#### **ATTENTION**

#### Détérioration de l'appareil

[C5]

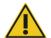

Ne pas vous appuyer contre l'écran tactile lorsqu'il est déboîté.

## Sécurité électrique

Remarque : avant l'entretien, débrancher le cordon d'alimentation de la prise de courant.

#### AVERTISSEMENT

#### Danger électrique

[8W]

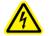

Toute interruption du conducteur de protection (conducteur de terre/de masse) à l'intérieur ou à l'extérieur de l'appareil ou toute déconnexion de la borne du conducteur de protection est susceptible de rendre l'appareil dangereux.

Toute interruption intentionnelle est interdite.

#### Tensions mortelles à l'intérieur de l'appareil

Lorsque l'appareil est relié à l'alimentation, les bornes peuvent être sous tension et l'ouverture de capots ou le retrait d'éléments risque d'exposer des éléments sous tension.

#### **AVERTISSEMENT**

## Endommagement des composants électroniques

[W9]

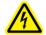

Avant de mettre l'appareil SOUS tension, vérifier que vous utilisez la bonne tension d'alimentation.

L'utilisation d'une tension d'alimentation incorrecte risque d'endommager les composants électroniques.

Pour prendre connaissance de la tension d'alimentation recommandée, consulter les spécifications indiquées sur la plaque signalétique de l'appareil.

#### **AVERTISSEMENT**

#### Risque de décharge électrique

[W10]

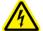

Ne pas ouvrir pas les panneaux du QIAcuity.

#### Risque de dommages corporels et matériels

Effectuer uniquement la maintenance qui est décrite spécifiquement dans le présent manuel d'utilisation.

Afin que le QIAcuity fonctionne de manière satisfaisante et en toute sécurité, suivre ces instructions :

- Le câble d'alimentation doit être relié à une prise d'alimentation disposant d'un conducteur de protection (terre/masse).
- Ne pas modifier ou remplacer des composants internes de l'appareil.
- Ne pas faire fonctionner l'appareil en ayant retiré des capots ou des composants.
- Si un liquide s'est répandu à l'intérieur de l'appareil, l'éteindre, le déconnecter de la prise secteusr et prendre contact avec les services techniques de QIAGEN.

Si l'appareil présente un danger électrique, empêcher le reste du personnel de s'en servir et contacter les services techniques de QIAGEN.

L'appareil peut présenter un danger électrique dans les cas suivants :

- L'appareil ou le câble d'alimentation semble être détérioré.
- Il a été stocké dans des conditions défavorables pendant une longue période.
- Il a subi des chocs sévères durant le transport.
- Des liquides entrent en contact direct avec les composants électriques du QIAcuity.

#### Environnement

#### Conditions de fonctionnement

## **AVERTISSEMENT**

#### Atmosphère explosive

[W11]

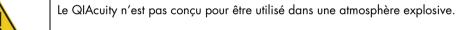

## **ATTENTION**

## Détérioration de l'appareil

[C6]

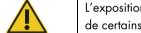

L'exposition à la lumière solaire directe peut provoquer le blanchiment de certains éléments de l'appareil et détériorer les pièces en plastique.

Le QIAcuity doit être tenu à l'abri de la lumière directe du soleil.

#### ATTENTION

#### Risque de surchauffe

C71

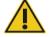

Afin de garantir une bonne ventilation, laisser un dégagement d'au moins 10 cm sur les côtés et à l'arrière du QIAcuity.

Les fentes et les ouvertures qui garantissent la ventilation du QIAcuity ne doivent pas être obstruées.

## Sécurité biologique

Les prélèvements et les réactifs contenant des matières provenant d'êtres humains doivent être considérés comme potentiellement infectieux. Utiliser des procédures de laboratoire sûres, comme décrites dans des publications telles que Biosafety in Microbiological and Biomedical Laboratories, HHS (www.cdc.gov/labs/BMBL.html).

#### Échantillons

Les échantillons peuvent contenir des agents infectieux. Vous devez connaître le risque pour la santé que ces agents représentent et vous devez utiliser, stocker et mettre au rebut ce genre d'échantillons conformément aux règles de sécurité nécessaires.

#### **AVERTISSEMENT**

#### Échantillons contenant des agents infectieux

[W12]

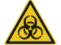

Certains échantillons utilisés avec cet appareil peuvent contenir des agents infectieux. Manipuler ces échantillons avec la plus grande précaution et conformément aux règles de sécurité nécessaires.

Toujours porter des lunettes de protection, 2 paires de gants et une blouse de laboratoire.

La personne responsable (par exemple, le directeur du laboratoire) doit prendre les précautions nécessaires afin de garantir que le lieu de travail environnant est sûr et que les opérateurs de l'appareil sont convenablement formés et ne sont pas exposés à des niveaux dangereux d'agents infectieux comme cela est défini dans les fiches techniques santé-sécurité (Material Safety Data Sheets, MSDSs) ou dans les documents de l'OSHA\*, de l'ACGIH† ou du COSHH‡ applicables.

L'évacuation des vapeurs et la mise au rebut des déchets doivent être effectuées conformément à toutes les réglementations et lois nationales, régionales et locales relatives à la santé et à la sécurité.

<sup>\*</sup> OSHA : Occupational Safety and Health Administration (Administration pour la santé et la sécurité du travail) (États-Unis d'Amérique)

<sup>†</sup> ACGIH: American Conference of Government Industrial Hygienists (Conférence américaine des hygiénistes industriels gouvernementaux) (États-Unis d'Amérique).

<sup>‡</sup> COSHH: Control of Substances Hazardous to Health (Contrôle des substances dangereuses pour la santé) (Royaume-Uni).

## Produits chimiques

#### **AVERTISSEMENT**

#### Produits chimiques dangereux

[W13]

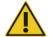

Certains produits chimiques utilisés avec cet appareil peuvent être dangereux ou le devenir après l'exécution du cycle du protocole.

Toujours porter des lunettes de protection, des gants et une blouse de laboratoire.

La personne responsable (par exemple, le directeur de laboratoire) doit prendre les précautions nécessaires afin de garantir que le lieu de travail environnant est sûr et que les opérateurs de l'appareil ne sont pas exposés à des niveaux dangereux de substances toxiques (chimiques ou biologiques) comme cela est défini dans les fiches techniques de sécurité (Safety Data Sheets, SDS) ou dans les documents de l'OSHA,\* de l'ACGIH† ou du COSHH‡ applicables.

L'évacuation des vapeurs et la mise au rebut des déchets doivent être effectuées conformément à toutes les réglementations et lois nationales, régionales et locales relatives à la santé et à la sécurité.

## Sécurité de maintenance

## AVERTISSEMENT/ ATTENTION

## Risque de dommages corporels et matériels

[W14]

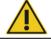

Effectuer uniquement la maintenance qui est décrite spécifiquement dans le présent manuel d'utilisation.

### **AVERTISSEMENT**

#### Risque d'incendie

[W15]

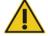

Ne pas laisser le liquide de nettoyage ou les agents de décontamination entrer en contact avec les Pièce électriques du QIAcuity.

#### **ATTENTION**

#### Détérioration de l'appareil

[C8]

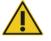

Ne pas utiliser de produit à base d'eau de Javel, de solvants ou de réactifs contenant des acides, des agents alcalins ou des produits abrasifs pour nettoyer le QIAcuity.

## **ATTENTION**

#### Détérioration de l'appareil

[C9]

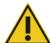

Ne pas utiliser pas de flacons pulvérisateurs contenant de l'alcool ou un agent désinfectant pour nettoyer les surfaces du QIAcuity.

## Sécurité contre les rayonnements

## **AVERTISSEMENT**

## Risque de dommages corporels

[W16]

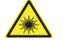

Lumière laser avec niveau de danger 2 : Ne pas regarder fixement le faisceau lumineux lors de l'utilisation du lecteur de code-barres portable.

## Symboles sur le QIAcuity

| Symbole  | Emplacement                                      | Description                                                                                                    |
|----------|--------------------------------------------------|----------------------------------------------------------------------------------------------------|
| CE       | Plaque signalétique à l'arrière de<br>l'appareil | Marquage CE pour la conformité européenne                                                                                                    |
| C Us     | Plaque signalétique à l'arrière de<br>l'appareil | Label CSA pour le Canada et les États-<br>Unis                                                                                                    |
|          | Plaque signalétique à l'arrière de<br>l'appareil | Marquage RCM pour l'Australie et la<br>Nouvelle-Zélande                                                                                                    |
| <b>②</b> | Plaque signalétique à l'arrière de<br>l'appareil | Marquage RoHS pour la Chine<br>(restriction de l'utilisation de certaines<br>substances dangereuses dans les<br>équipements électriques et<br>électroniques)   |
| <b>Z</b> | Plaque signalétique à l'arrière de<br>l'appareil | Marquage de déchets d'équipements<br>électriques et électroniques (DEEE) pour<br>l'Europe                                                                      |
| ***      | Plaque signalétique à l'arrière de<br>l'appareil | Fabricant légal                                                                                                    |
| []i      | Plaque signalétique à l'arrière de<br>l'appareil | Consulter le mode d'emploi                                                                                                    |
| <u> </u> | Plaque signalétique à l'arrière de<br>l'appareil | Voir chapitre Informations de sécurité pour les risques                                                                                                    |
| $\sim$   | Plaque signalétique à l'arrière de<br>l'appareil | Date de fabrication                                                                                                    |
|          | Sur le tiroir                                    | Risque biologique – certains échantillons<br>utilisés avec cet appareil peuvent<br>contenir des agents infectieux et doivent<br>être manipulés avec des gants. |

## Appendix D - Sicherheitshinweise

Vor der Inbetriebnahme des QIAcuity sollten Sie dieses Benutzerhandbuch sorgfältig durchlesen und die Sicherheitshinweise beachten. Die Anweisungen und Sicherheitshinweise in diesem Benutzerhandbuch müssen vom Benutzer befolgt werden, um einen sicheren Betrieb des Geräts zu gewährleisten und das Gerät in einem sicheren Zustand zu erhalten.

**Hinweis**: Übersetzungen der Sicherheitshinweise in Französisch und Deutsch finden Sie in Anhang C – Informations de sécurité und Anhang D – Sicherheitshinweise.

In diesem Handbuch werden die folgenden Typen von Sicherheitshinweisen verwendet.

#### WARNUNG

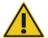

Der Begriff WARNUNG weist Sie auf Situationen hin, in denen eine **Verletzungsgefahr** für Sie und andere Personen besteht.

Nähere Einzelheiten über diese Situationen werden in einem Textfeld wie diesem beschrieben.

#### **VORSICHT**

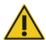

Der Begriff VORSICHT wird verwendet, um Sie über Situationen zu informieren, in denen das Gerät oder andere Geräte beschädigt werden könnten.

Nähere Einzelheiten über diese Situationen werden in einem Textfeld wie diesem beschrieben.

Die in diesem Handbuch enthaltenen Hinweise sollen die im jeweiligen Land des Anwenders geltenden Sicherheitsbestimmungen nicht ersetzen, sondern lediglich ergänzen.

## Sachgemäße Handhabung

## **WARNUNG**

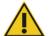

#### Gefahr von Personen- und Sachschäden

Die unsachgemäße Anwendung des QIAcuity kann zu Verletzungen des Benutzers oder zur Beschädigung des Geräts führen. Die Bedienung des QIAcuity darf nur durch qualifiziertes, entsprechend geschultes Personal erfolgen.

Die Instandhaltung des QIAcuity darf nur durch einen Service-Spezialisten des QIAGEN Außendienstes durchgeführt werden.

Führen Sie alle Wartungsarbeiten gemäß den Anweisungen im Abschnitt Wartungsarbeiten dieses Handbuchs durch. QIAGEN stellt Reparaturen, die auf nicht fachgerecht durchgeführte Wartungsmaßnahmen zurückzuführen sind, in Rechnung.

#### WARNUNG

#### Gefahr von Personen- und Sachschäden

[W2]

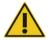

Der QlAcuity ist sehr schwer und sollte nicht von einer Person angehoben werden. Heben Sie das Gerät nicht allein an, um eine Verletzung und/oder Beschädigung des Geräts zu vermeiden. Beim Heben ist das Gerät an der Unterseite anzufassen. Fassen Sie das Gerät zum Heben nicht am Touchscreen an.

#### WARNUNG

#### Gefahr von Personen- und Sachschäden

[W3]

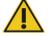

Bewegen Sie den QIAcuity auf keinen Fall während des Betriebs.

#### **VORSICHT**

### Beschädigung des Geräts

[C1]

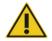

Verschütten Sie keine Flüssigkeiten oder Chemikalien auf dem QIAcuity. Durch verschüttetes Wasser oder verschüttete Chemikalien verursachte Schäden führen zum Erlöschen der Garantie.

Schalten Sie den QIAcuity im Notfall am Netzschalter auf der Rückseite des Geräts AUS und ziehen Sie das Netzkabel aus der Netzsteckdose.

#### VORSICHT

#### Beschädigung des Geräts

[C2]

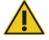

Verwenden Sie nur für den QIAcuity vorgesehene Verbrauchsmaterialien mit dem QIAcuity. Verwenden Sie keine Platten ohne angebrachte Versiegelung. Kommt es bei der Verwendung anderer Verbrauchsartikeln anderer Hersteller zu Geräteschäden, erlischt Ihre Garantie.

#### **VORSICHT**

#### Beschädigung des Geräts

[C3]

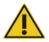

Lassen Sie keine Gegenstände in das Gerät fallen, wenn das Plattentablett ausgeworfen wird.

## **WARNUNG**

#### Explosionsgefahr

[W7]

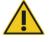

Der QlAcuity darf ausschließlich mit Reagenzien und Substanzen aus den QlAGEN Kits bzw. gemäß den Angaben in der entsprechenden Gebrauchsanweisung verwendet werden. Die Verwendung anderer Reagenzien und Substanzen kann zu einem Brand oder zu einer Explosion führen.

#### VORSICHT

#### Beschädigung des Geräts

[C4]

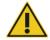

Stapeln Sie keine Geräte aufeinander und stellen Sie keine Gegenstände auf den QIAcuity.

#### **VORSICHT**

#### Beschädigung des Geräts

[C5]

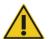

Lehnen Sie sich nicht an den Touchscreen, wenn er herausgezogen ist.

## Schutz vor Stromschlag

**Hinweis**: Ziehen Sie das Netzanschlusskabel aus der Steckdose, bevor Sie Instandhaltungs-/Wartungsarbeiten an einem Gerät vornehmen.

#### WARNUNG

#### Stromschlaggefahr

[W8]

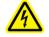

Jede Unterbrechung des Schutzleiters (Erdungs- bzw. Masseleiter) im Gerät oder außerhalb des Geräts und jede Abtrennung des Schutzleiters am Anschluss der Netzleitung erhöht die Gefahr eines Stromschlags.

Eine absichtliche Unterbrechung der Schutzleiterverbindung ist verboten.

#### Gefährliche Spannung im Gerät

Wenn das Gerät an die Stromversorgung angeschlossen ist, sind die Anschlussstellen spannungsführend. Durch das Öffnen der Abdeckungen oder das Entfernen von Gehäuseteilen können spannungsführende Komponenten freigelegt werden.

#### **WARNUNG**

#### Beschädigung von elektronischen Bauteilen

[W9]

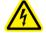

Stellen Sie vor dem Einschalten des Geräts sicher, dass die korrekte Versorgungsspannung verwendet wird.

Eine falsche Versorgungsspannung kann Schäden an der Elektronik hervorrufen.

Überprüfen Sie die empfohlene Versorgungsspannung anhand der technischen Daten auf dem Typenschild des Geräts.

#### WARNUNG

#### Gefahr durch Stromschlag

[W10]

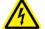

Öffnen Sie keine der Abdeckplatten des QIAcuity.

#### Gefahr von Personen- und Sachschäden

Es dürfen nur Wartungsarbeiten ausgeführt werden, die in diesem Benutzerhandbuch konkret beschrieben sind.

Um einen zufriedenstellenden und sicheren Betrieb des QIAcuity zu gewährleisten, befolgen Sie bitte die nachstehenden Hinweise:

 Das Netzkabel muss an eine Wechselstrom-Steckdose mit Schutzleiter (Erdungs-/Masseleiter) angeschlossen werden.

- Nehmen Sie im Ger\u00e4teinneren keine Einstellungen an Ger\u00e4teteilen vor und wechseln Sie keine Teile aus.
- Nehmen Sie das Gerät nicht in Betrieb, wenn Abdeckungen oder Teile entfernt worden sind.
- Falls Flüssigkeit auf dem Gerät verschüttet wird und hineinläuft, schalten Sie es sofort AUS, ziehen Sie den Netzstecker und setzen Sie sich mit dem Technischen Service von QIAGEN in Verbindung.

Falls die elektrische Sicherheit bei der Bedienung des Geräts nicht mehr gewährleistet werden kann, muss das Gerät gegen Benutzung durch darüber nicht informiertes Personal gesichert werden. Kontaktieren Sie anschließend den Technischen Service von QIAGEN.

Die elektrische Sicherheit des Geräts ist nicht mehr gegeben, wenn:

- das Gerät oder das Netzkabel beschädigt erscheint;
- das Gerät für längere Zeit unter ungünstigen Bedingungen gelagert wurde;
- das Gerät unsachgemäß transportiert worden ist.
- Flüssigkeiten in direkten Kontakt mit elektrischen Komponenten des QIAcuity kommen.

## Umgebung

#### Betriebsbedingungen

#### WARNUNG

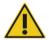

#### **Explosive Atmosphäre**

[W11]

Der QIAcuity ist nicht für den Gebrauch in explosionsfähiger Atmosphäre vorgesehen.

#### **VORSICHT**

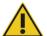

#### Beschädigung des Geräts

[C6]

Direktes Sonnenlicht kann zum Ausbleichen von Teilen des Geräts führen und Schäden an Kunststoffteilen verursachen.

Der QIAcuity muss an einem Ort aufgestellt werden, an dem er vor direkter Sonneneinstrahlung geschützt ist.

#### **VORSICHT**

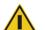

#### Überhitzungsgefahr

[C7]

Vergewissern Sie sich, dass ein Mindestabstand von 10 cm zwischen Seitenwänden und Rückseite des QIAcuity und der Raumwand eingehalten wird, damit eine ausreichende Belüftung des Geräts gewährleistet ist.

Lüftungsschlitze und Öffnungen, die der Be- und Entlüftung des QIAcuity dienen, dürfen nicht abgedeckt werden.

## Biologische Sicherheit

Bei Substanzen und Reagenzien, die humanes Untersuchungsmaterial enthalten, sollte immer von einer möglichen Infektionsgefahr ausgegangen werden. Wenden Sie nur sichere Laborverfahren an, wie sie z. B. in Veröffentlichungen wie Biosafety in Microbiological and Biomedical Laboratories HHS, (www.cdc.gov/labs/BMBL.html) beschrieben sind.

#### Proben

Proben können infektiöse Erreger enthalten. Sie sollten sich der Gesundheitsgefahr bewusst sein, die von diesen Erregern ausgeht, und derartige Proben gemäß den erforderlichen Sicherheitsbestimmungen handhaben, lagern und entsorgen.

## **WARNUNG**

#### Proben mit infektiösen Erregern

[W12]

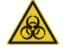

Manche Proben, die mit diesem Gerät verwendet werden, können infektiöse Erreger enthalten. Gehen Sie beim Umgang mit diesen Proben mit der größtmöglichen Vorsicht und gemäß den erforderlichen Sicherheitsbestimmungen vor.

Tragen Sie immer eine Schutzbrille, zwei Paar Laborhandschuhe und einen Laborkittel.

Die verantwortliche Person (z. B. der Laborleiter) muss alle erforderlichen Vorsichtsmaßnahmen treffen, um sicherzustellen, dass die unmittelbare Umgebung des Arbeitsplatzes sicher ist und die Bediener des Geräts ausreichend geschult sind. Außerdem dürfen die Grenzwerte in Bezug auf infektiöse Erreger, die in den entsprechenden Sicherheitsdatenblättern (Material Safety Data Sheets, MSDS) oder den Vorschriften der OSHA\*, ACGIH† oder COSHH‡ festgelegt sind, nicht überschritten werden.

Beim Betrieb eines Abzugs und bei der Entsorgung von Abfallstoffen müssen alle Bestimmungen und Gesetze auf Bundes-, Landes- und kommunaler Ebene zu Gesundheitsschutz und Sicherheit am Arbeitsplatz eingehalten werden.

<sup>\*</sup> OSHA: Occupational Safety and Health Administration (Vereinigte Staaten von Amerika)

<sup>†</sup> ACGIH: American Conference of Government Industrial Hygienists (Vereinigte Staaten von Amerika)

<sup>‡</sup> COSHH: Control of Substances Hazardous to Health (Vereinigtes Königreich)

## Chemikalien

#### WARNUNG

#### Gefährliche Chemikalien

[W13]

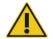

Einige Chemikalien, die mit diesem Gerät verwendet werden, können gefährlich sein oder nach Beendigung eines Protokolllaufs gefährlich werden.

Tragen Sie immer eine Schutzbrille, Laborhandschuhe und einen Laborkittel.

Die verantwortliche Person (z. B. der Laborleiter) muss alle erforderlichen Vorsichtsmaßnahmen treffen, um sicherzustellen, dass die unmittelbare Umgebung des Arbeitsplatzes sicher ist. Außerdem dürfen die Grenzwerte in Bezug auf toxische (chemische oder biologische) Substanzen, die in den entsprechenden Sicherheitsdatenblättern (Safety Data Sheets, SDS) oder den Vorschriften der OSHA\*-, ACGIH†- oder COSHH‡ festgelegt sind, nicht überschriften werden.

Beim Betrieb eines Abzugs und bei der Entsorgung von Abfallstoffen müssen alle Bestimmungen und Gesetze auf Bundes-, Landes- und kommunaler Ebene zu Gesundheitsschutz und Sicherheit am Arbeitsplatz eingehalten werden.

## Wartungssicherheit

## WARNUNG/ VORSICHT

#### Gefahr von Personen- und Sachschäden

[W14]

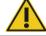

Es dürfen nur Wartungsarbeiten ausgeführt werden, die in diesem Benutzerhandbuch konkret beschrieben sind.

#### WARNUNG

#### Brandgefahr

[W15]

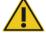

Achten Sie darauf, dass keine Reinigungsflüssigkeiten oder Dekontaminationsmittel in Kontakt mit den elektrischen Bauteilen des QIAcuity kommen.

#### **VORSICHT**

#### Beschädigung des Geräts

[C8]

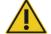

Verwenden Sie keine Bleichmittel, Lösungsmittel oder Reagenzien, die Säuren, Laugen oder Abrasivstoffe enthalten, um den QIAcuity zu reinigen.

#### **VORSICHT**

#### Beschädigung des Geräts

[C9]

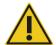

Verwenden Sie keine Sprühflaschen, die Alkohol oder Desinfektionsmittel enthalten, um die Oberflächen des QIAcuity zu reinigen.

## Strahlensicherheit

## WARNUNG

## Gefahr von Personenschäden

[W16]

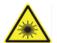

Laserlicht der Gefahrenklasse 2: Schauen Sie bei Verwendung des Barcode-Handscanners nicht in den Laserstrahl.

## Symbole auf dem QIAcuity

| Symbol       | Ort                                   | Beschreibung                                                                                                    |
|--------------|---------------------------------------|----------------------------------------------------------------------------------------------------|
| CE           | Typenschild an der<br>Geräterückseite | CE-Markierung der EU-Konformität                                                                                                    |
| <b>⊕</b> ∪s  | Typenschild an der<br>Geräterückseite | Symbol der CSA-Zertifizierung in Kanada<br>und den USA                                                                                                    |
| <b>&amp;</b> | Typenschild an der<br>Geräterückseite | RCM-Zeichen für Australien und Neuseeland                                                                                                    |
| 25           | Typenschild an der<br>Geräterückseite | Markierung gemäß RoHS-Richtlinie für China (Einschränkungen in Bezug auf den Gebrauch bestimmter Gefahrstoffe in Elektround Elektronikgeräten)                                    |
| Z            | Typenschild an der<br>Geräterückseite | WEEE-Markierung (Zertifizierung gemäß<br>Richtlinie über Elektro- und Elektronik-<br>Altgeräte) für Europa                                                                        |
| ***          | Typenschild an der<br>Geräterückseite | Hersteller i. S. d. Gesetzes                                                                                                    |
| []i          | Typenschild an der<br>Geräterückseite | Gebrauchsanweisung beachten                                                                                                    |
| <u> </u>     | Typenschild an der<br>Geräterückseite | Siehe Kapitel Sicherheitshinweise bezüglich<br>Risiken                                                                                                    |
|              | Typenschild an der<br>Geräterückseite | Herstellungsdatum                                                                                                    |
|              | An der Schublade                      | Biologische Gefährdung – Einige Proben, die<br>mit diesem Gerät verwendet werden, können<br>infektiöse Erreger enthalten und dürfen nur<br>mit Laborhandschuhen angefasst werden. |

# Document Revision History

| Date         | Changes                                                                                                    |  |
|--------------|----------------------------------------------------------------------------------------------------|--|
| July 2020    | Initial release                                                                                                    |  |
| March 2021   | Implemented changes for software updates (QIAcuity Instrument SW 1.0 and QIAcuity Software Suite 1.2). Replaced multiple images to cater changes with the software updates. Updated "Powering ON the QIAcuity" section. Added new section: "Upgrading QIAcuity Software Suite to new version". Updated "Establishing a connection between the QIAcuity instrument and the QIAcuity Software Suite" section and added new images. Added instructions for disk monitoring. Added instructions for hyperwells. Added section for setting up an Archive. Added section "Reanalysis of plates after QIAcuity Software Suite version upgrade". Added section for Volume Precision Factor (VPF). Updated the section "Troubleshooting the instrument and software". Inserted the Declaration list of China RoHS. Updated the "Ordering Information" section. Editorial and layout changes. |  |
| October 2021 | Implemented changes to support new software updates (QIAcuity Instrument Control Software [CSW] 2.0 and QIAcuity Software Suite 2.0). Added information on advanced user management (modification of sections on the Software Suite and Instrument Software). Added the new section for Audit trail. Added information on Signatures in several chapters. Added section on multiple occupancy analysis. Added new feature (21 CFR Part 11 support). Editorial and layout changes.                                                                                                    |  |

#### Limited License Agreement for QIAcuity

Use of this product signifies the agreement of any purchaser or user of the product to the following terms:

- The product may be used solely in accordance with the protocols provided with the product and this handbook and for use with components contained in the kit only.
  QIAGEN grants no license under any of its intellectual property to use or incorporate the enclosed components of this kit with any components not included within this kit
  except as described in the protocols provided with the product, this handbook, and additional protocols available at www.qiagen.com. Some of these additional
  protocols have been provided by QIAGEN users for QIAGEN users. These protocols have not been thoroughly tested or optimized by QIAGEN. QIAGEN neither
  guarantees them nor warrants that they do not infringe the rights of third-parties.
- 2. Other than exTaply stated licenses, QIAGEN makes no warranty that this kit and/or its use(s) do not infringe the rights of third-parties.
- 3. This kit and its components are licensed for one-time use and may not be reused, refurbished, or resold.
- 4. QIAGEN specifically disclaims any other licenses, exTaped or implied other than those exTaply stated.
- 5. The purchaser and user of the kit agree not to take or permit anyone else to take any steps that could lead to or facilitate any acts prohibited above. QIAGEN may enforce the prohibitions of this Limited License Agreement in any Court, and shall recover all its investigative and Court costs, including attorney fees, in any action to enforce this Limited License Agreement or any of its intellectual property rights relating to the kit and/or its components.

For updated license terms, see www.qiagen.com\_

Trademarks: QIAGEN®, Sample to Insight®, QIAcuity®, QIAgility® (QIAGEN Group); RNaseZap® (Ambion, Inc.); EvaGreen® (Biotium, Inc.); Cy® (GE Healthcare); Windows® (Microsoft Corporation); Texas Red® (Molecular Probes, Inc.); Iysetol®, Mikrozid® (Schülke & Mayr GmbH]; FAM™, HEX™, ROX™, TAMRA™, VIC® (Thermo Fisher Scientific or its subsidiaries); DECON-QUAT® (Veltek Associates, Inc.). Registered names, trademarks, etc. used in this document, even when not specifically marked as such, are not to be considered unprotected by law.

1125385 10/2021 HB-2717-003 © 2021 QIAGEN, all rights reserved.

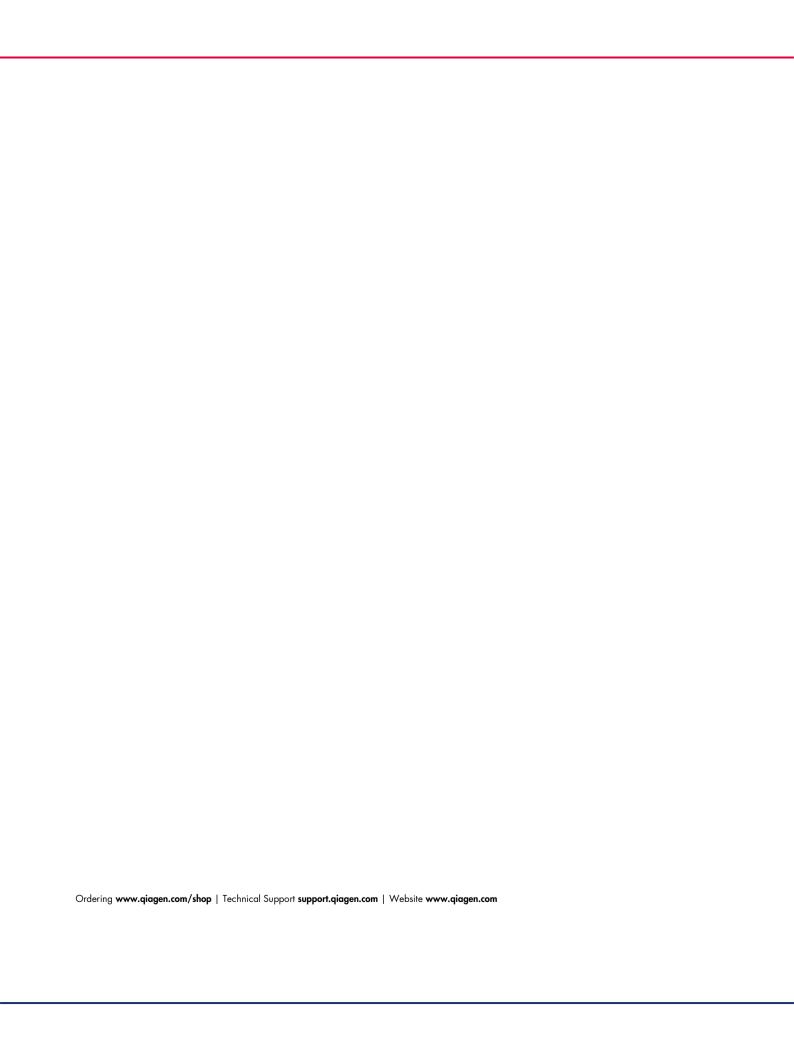